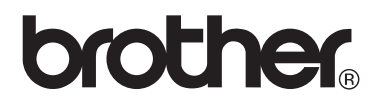

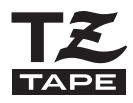

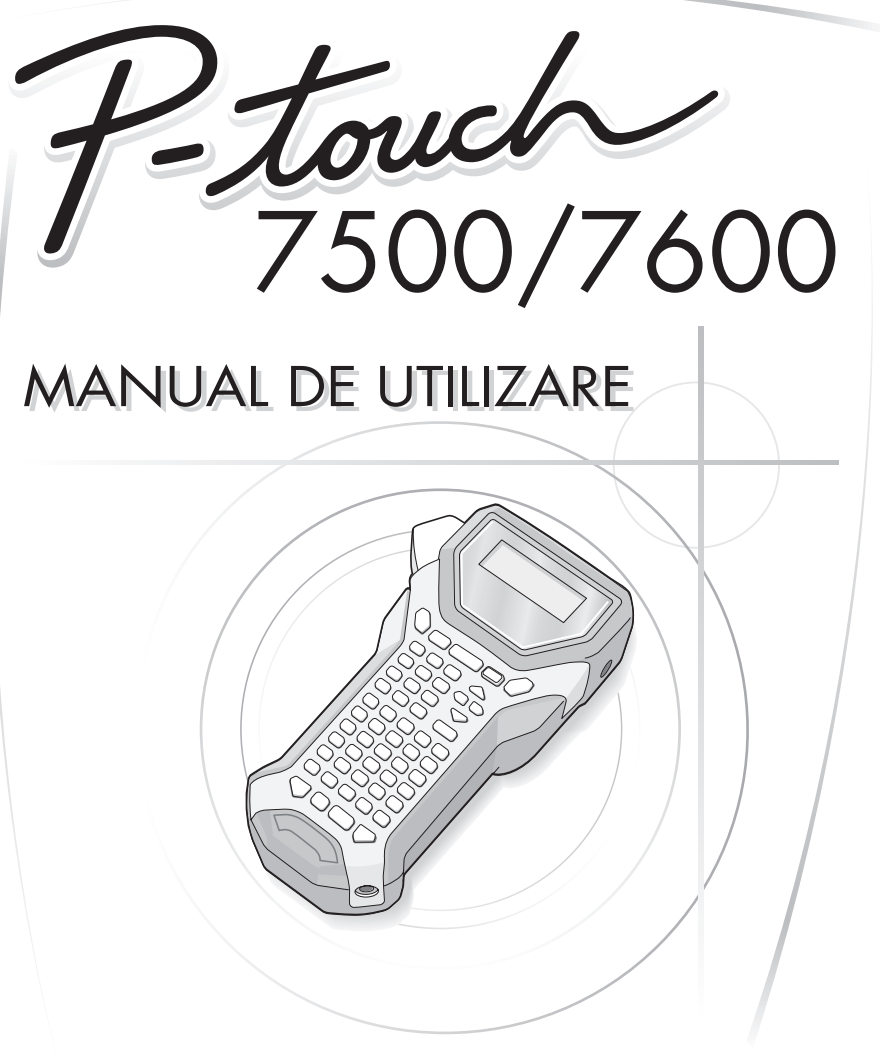

- Cititi acest Manual de utilizare înainte de a începe sa folositi aparatul dvs. P-touch.
- Păstraţi acest Manual de utilizare la îndemână pentru consultări ulterioare.

#### **Declaraţia de conformitate (Numai Europa)**

Noi, BROTHER INDUSTRIES, LTD. 15-1, Naeshiro-cho, Mizuho-ku, Nagoya, 467-8561, Japonia

declarăm că acest produs respectă cerintele esentiale și alte prevederi relevante ale Directivelor 2004/108/CE şi 2005/32/CE. Adaptorul XX-XXXX respectă cerinţele esenţiale şi alte prevederi relevante ale Directivei 2006/95/CE.

Declaratia de conformitate este publicată pe situl nostru web. Vă rugăm să vizitati http://solutions.brother.com -> selectati regiunea (de ex. Europe) -> selectati tara -> selectati modelul -> selectati "Manuale" -> selectati Declaratia de conformitate (\* selectați limba când vi se cere).

#### **Notificare de compilaţie şi publicare**

Sub supravegherea Brother Industries Ltd., acest manual a fost compilat şi publicat, acoperind cele mai recente descrieri şi specificaţii ale produsului.

Conținutul acestui manual și specificațiile acestui produs sunt supuse modificărilor fără notificare.

Compania Brother îşi rezervă dreptul de a efectua modificări, fără notificare prealabilă, ale specificaţiilor şi materialelor conţinute în acest document şi nu poate fi făcută răspunzătoare pentru niciun fel de daune (inclusiv rezultate pe cale de consecintă) cauzate de încrederea în materialele prezentate, inclusiv, dar fără a se limita la, erorile tipografice şi alte erori aferente procesului de publicare.

#### **Mărci comerciale**

Logo-ul Brother este marcă înregistrată a Brother Industries, Ltd. Brother este marcă înregistrată a Brother Industries, Ltd.

© 2010 Brother Industries, Ltd.

- Microsoft, Windows şi Windows Vista sunt mărci înregistrate ale Microsoft Corporation în SUA și în alte tări.
- Denumirile altor software-uri sau produse utilizate în prezentul document sunt mărci sau mărci înregistrate ale companiilor respective care le-au dezvoltat.

# <span id="page-2-0"></span>**Înainte de a utiliza aparatul dvs. P-touch**

Vă mulţumim că aţi achiziţionat aparatul PT-7500/7600.

Noul dvs. P-touch este un sistem de etichetare cu pachet de funcții, simplu de operat, care face ca realizarea de etichete profesionale, de înaltă calitate să devină o joacă. Pe lângă crearea uşoară de etichete prin intermediul formatelor de etichete preformatate, software-ul de editare P-touch include funcții pentru formatarea avansată a etichetelor, formatele de blocuri, codurile de bare şi numerotarea automată.

## <span id="page-2-1"></span>**Măsuri de siguranţă**

Pentru a preveni rănirile și deteriorările, sunt explicate observații importante cu ajutorul diferitelor simboluri.

Simbolurile şi semnificaţiilor acestora sunt următoarele:

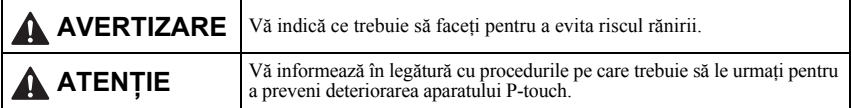

Simbolurile utilizate în acest manual sunt următoarele:

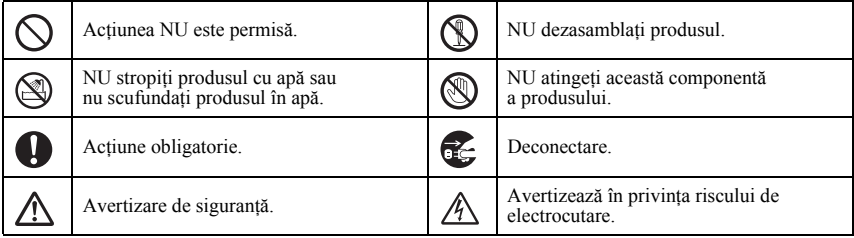

## **AVERTIZARE**

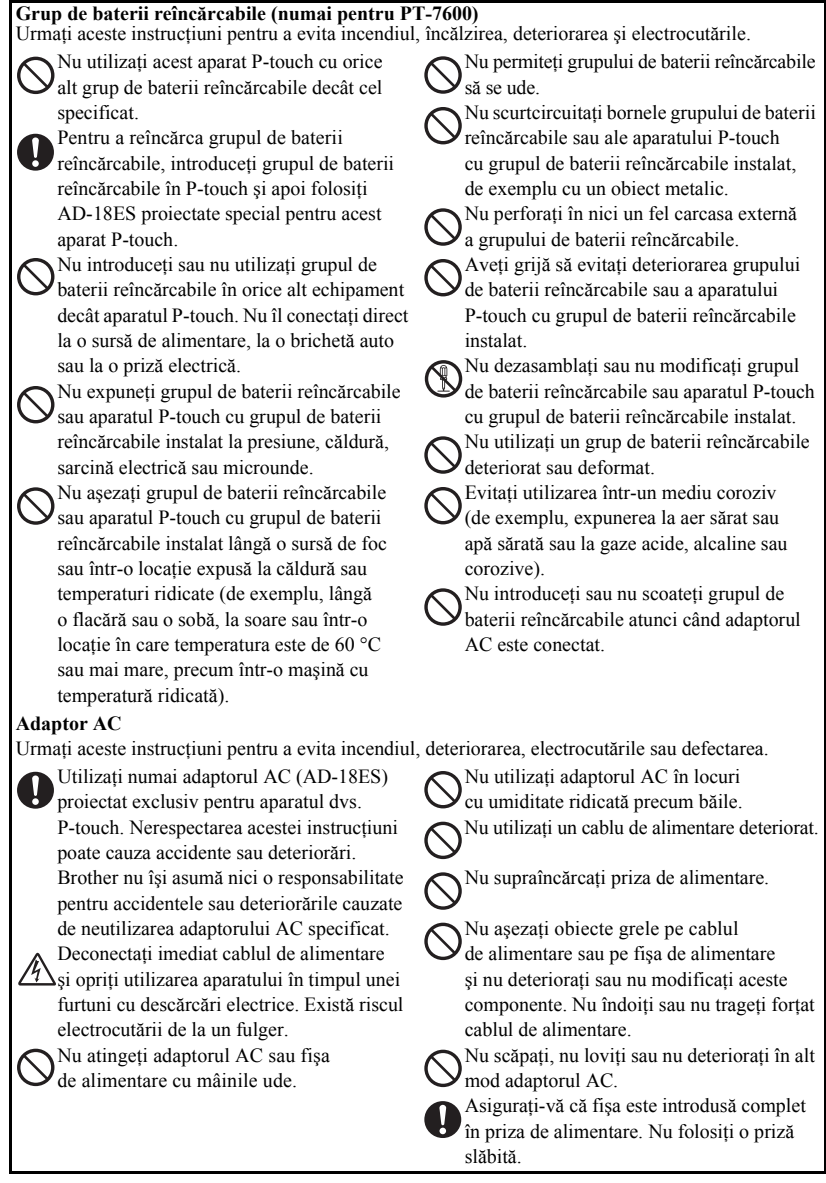

## **A** AVERTIZARE

#### **Baterii (alcaline/reîncărcabile)**

Urmati aceste instructiuni pentru a evita scurgerea sau deteriorarea bateriilor.

Nu utilizaţi obiecte metalice, precum o pensetă sau un stiloul metalic, atunci când schimbati bateriile.

Nu încărcaţi bateriile în locaţii cu temperaturi ridicate.

Nu aruncati bateria în foc, nu o încălziti sau nu o dezasamblaţi.

Dacă lichidul bateriei ajunge în contact cu

pielea sau cu hainele dvs., spălaţi bine zonele afectate cu apă curată. Lichidul bateriei este dăunător pentru piele.

#### **P-touch**

Urmaţi aceste instrucţiuni pentru a evita incendiul, deteriorarea, electrocutările şi blocarea.

Nu permiteţi aparatului P-touch să se ude în nici un fel.

Nu atingeţi cu părţi metalice capul de

imprimare. Capul de imprimare se încălzeşte foarte tare în timpul utilizării şi rămâne foarte cald imediat după utilizare. Nu îl atingeţi direct cu mâinile.

Cap de imprimare

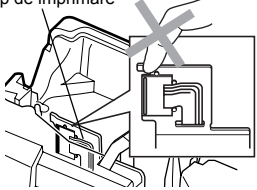

Nu utilizaţi aparatul P-touch cu un obiect străin în interiorul acestuia. Dacă apa, o substanţă metalică sau orice corp străin pătrunde în P-touch, deconectati adaptorul AC şi scoateţi bateria, apoi contactaţi magazinul de la care a fost achiziţionat aparatul P-touch sau centrul dvs. local de service autorizat.

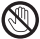

Nu atingeti lama unității cutter-ului.

Dacă bateriile curg, asiguraţi-vă că lichidul nu ajunge în contact cu ochii dvs., întrucât aceasta poate cauza pierderea vederii. Dacă apare contactul, clătiti ochii cu apă curată şi consultaţi de urgenţă un medic.

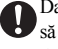

Dacă bateriile încep să emită un miros, să se supraîncălzească, să se decoloreze, să se deformeze sau să sufere orice altă modificare în timpul utilizării, încărcării sau depozitării, scoateti imediat bateriile și opriti utilizarea.

Nu dezasamblaţi aparatul P-touch. Pentru inspecţia, reglarea şi repararea aparatului P-touch, contactaţi magazinul de la care a fost achizitionat aparatul P-touch sau centrul dvs. local de service autorizat. Pentru ambalarea aparatului dvs. sunt utilizate pungi de plastic. Pentru a evita pericolul de sufocare, nu păstraţi aceste pungi la îndemâna bebeluşilor şi a copiilor. Deconectaţi adaptorul AC, scoateţi bateria imediat și opriti utilizarea atunci când observaţi un miros, căldură, decolorare, deformare anormale sau orice situaţie neobişnuită în timpul utilizării sau depozitării. Pentru a preveni deteriorarea, nu scăpați sau nu loviti aparatul.

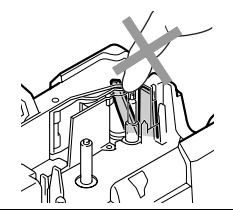

# **ATENŢIE**

#### **Cutter-ul benzii**

Urmati aceste instructiuni pentru a evita rănirea personală și deteriorarea aparatului P-touch.

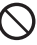

Nu deschideţi capacul compartimentului benzii atunci când operaţi asupra unităţii cutter-ului.

#### **Adaptor AC**

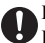

Dacă nu intentionati să utilizati aparatul P-touch pentru o perioadă îndelungată de timp, vă rugăm să deconectați adaptorul AC de la priza de alimentare şi P-touch pentru a evita scurgerea bateriilor sau descărcarea acestora.

Nu aplicaţi presiune excesivă asupra unităţii cutter-ului.

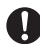

Ţineţi întotdeauna de fişă atunci când deconectati cablul de alimentare de la priză.

#### **Baterii**

Urmaţi aceste instrucţiuni pentru a evita scurgerile de lichid, încălzirea sau ruperea bateriilor.

Nu utilizati baterii vechi si noi în acelasi timp.

Nu amestecati bateriile alcaline cu alt tip de baterii.

Nu lăsati bateriile să se ude.

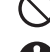

Verificati ca bateriile să fie corect introduse. Dacă nu intentionati să utilizati aparatul

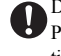

P-touch pentru o perioadă îndelungată de timp, vă rugăm să scoateţi bateriile pentru a evita scurgerea sau descărcarea acestora.

Nu aşezaţi obiecte grele pe peste aparatul P-touch. Nu apăsati ecranul LCD.

#### **P-touch**

Urmaţi aceste instrucţiuni pentru a evita rănirea personală şi deteriorarea aparatului P-touch.

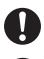

Aşezaţi aparatul P-touch pe o suprafaţă plană şi stabilă, precum un birou.

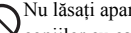

Nu lăsaţi aparatul P-touch la îndemâna

copiilor cu capacul din spate deschis.

#### **Bandă**

În funcţie de locaţie, material şi condiţiile de mediu, eticheta se poate dezlipi sau nu mai poate  $\delta$ fi dezlipită, culoarea ei se poate modifica sau se poate transfera pe alte obiecte. Înainte de aplicarea etichetei, verificaţi condiţiile de mediu şi materialul.

#### **Memorie**

Orice date stocate în memorie se pierd în urma unei defectări sau reparări a aparatului P-touch sau atunci când bateriile expiră sau este deconectată alimentarea.

Când alimentarea este deconectată timp de peste două minute, toate textele şi setările de format se şterg. De asemenea, orice fişiere text stocate în memorie se şterg.

# <span id="page-6-0"></span>**Măsuri generale de precauţie**

- Nu utilizaţi aparatul P-touch în nici un caz sau în nici un scop care nu este descris în acest manual. Aceasta poate cauza accidente sau deteriorarea aparatului.
- Nu introduceţi obiecte străine în fanta de ieşire a benzii, în conectorul adaptorului AC sau în portul USB (numai pentru PT-7600) etc.
- Nu atingeti cu degetele capul de imprimare. La curătarea capului de imprimare, utilizaţi o lavetă moale (de exemplu, un beţişor cu vată) sau caseta opţională de curăţare a capului de imprimare (TZ-CL4).
- Nu curătați aparatul cu alcool sau alți solvenți organici. Utilizați numai o lavetă moale şi uscată.
- Nu asezati aparatul P-touch/bateria la lumina directă a soarelui sau în ploaie, lângă surse de căldură sau aparate de uz casnic încălzite, în nici o locație expusă la temperaturi extrem de ridicate sau scăzute (de exemplu, pe bordul sau partea din spate a autovehiculului dvs.), la umiditate ridicată sau la praf. Interval de temperatură de funcționare standard:  $10 - 35$  °C.
- Nu lăsaţi obiecte de cauciuc sau de vinil pe aparat un timp îndelungat, altfel aparatul se poate păta.
- În funcţie de condiţiile de mediu şi de setările aplicate, anumite caractere sau simboluri pot fi citite cu dificultate.
- Utilizaţi numai benzi Brother TZ la acest aparat. Nu utilizaţi benzi care nu au semnul  $IZ$ .
- Nu trageţi de banda din casetă sau nu aplicaţi presiune pe aceasta. În caz contrar, caseta de bandă sau aparatul P-touch se poate deteriora.
- Asigurați-vă că maneta de eliberare este ridicată atunci când închideți capacul din spate. Capacul din spate nu poate fi închis dacă maneta de eliberare este apăsată.
- Nu încercati să imprimati etichete folosind o casetă de bandă goală sau fără o casetă de bandă instalată în P-touch. În caz contrar, capul de imprimare se va deteriora.
- Nu încercaţi să tăiaţi banda în timpul imprimării sau alimentării întrucât prin aceasta se deteriorează banda.
- Este recomandat să folosiţi cablul USB furnizat împreună cu aparatul P-touch. În cazul în care este necesară utilizarea unui alt cablu USB, asigurati-vă că acesta este de calitate ridicată (numai pentru PT-7600).
- Aveți grijă să nu zgâriați CD-ROM-ul. Nu așezați CD-ROM-ul într-o locație expusă la temperaturi ridicate sau scăzute. Nu aşezaţi obiecte grele pe CD-ROM sau nu îl îndoiţi (numai pentru PT-7600).
- Software-ul de pe CD-ROM este destinat utilizării cu aparatul P-touch și poate fi instalat pe mai multe calculatoare (numai pentru PT-7600).
- Vă recomandăm cu insistență să cititi cu atenție acest Manual de utilizare înainte de a folosi aparatul dvs. P-touch şi apoi să-l păstraţi la îndemână pentru consultări viitoare.

# Cuprins

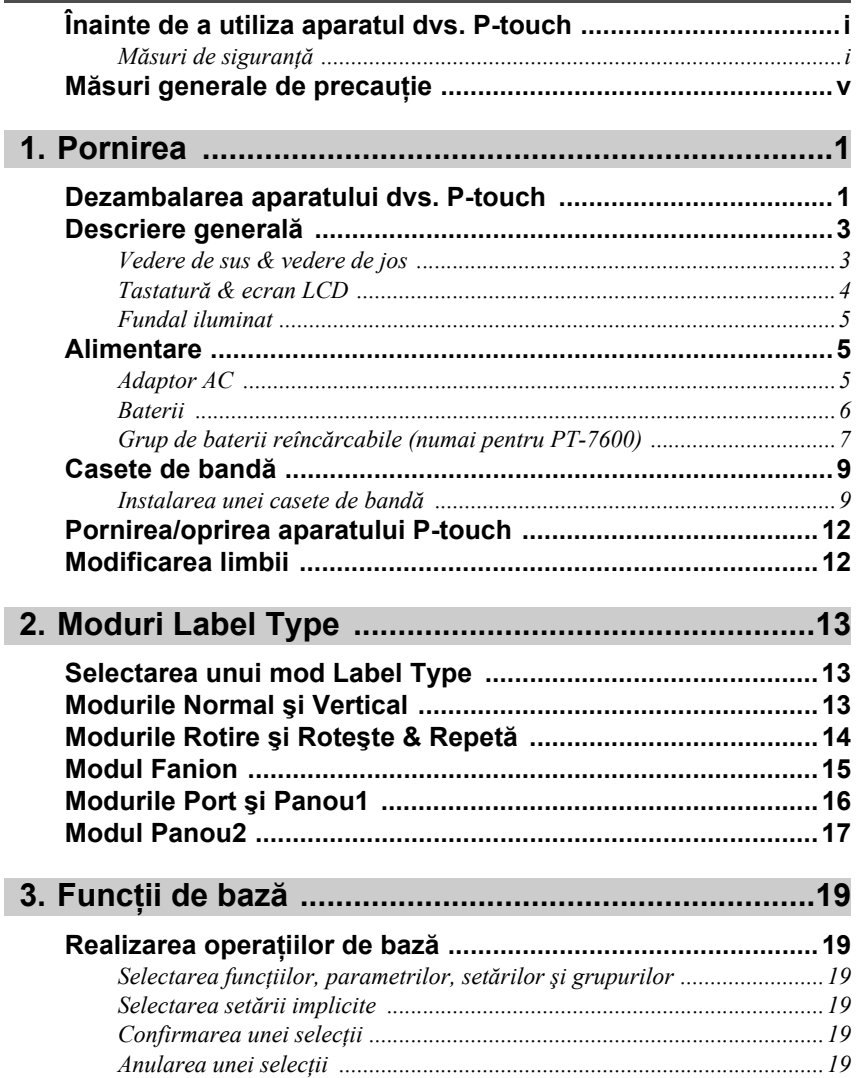

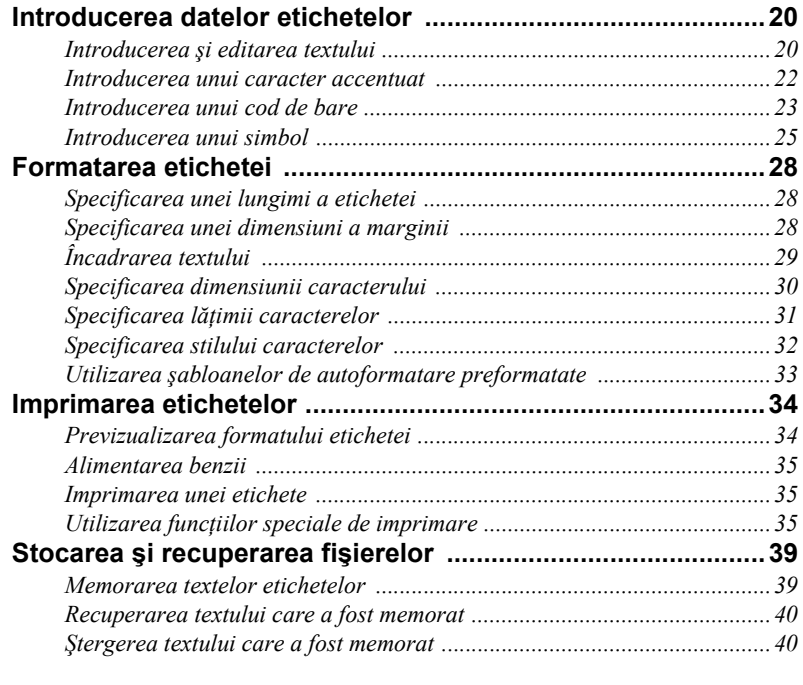

# **4. Reglă[rile aparatului ..................................................41](#page-50-0)**

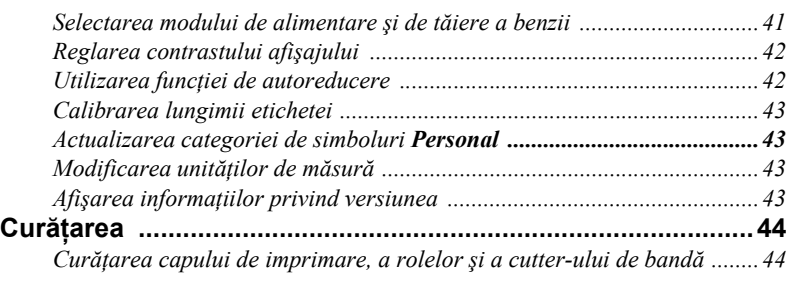

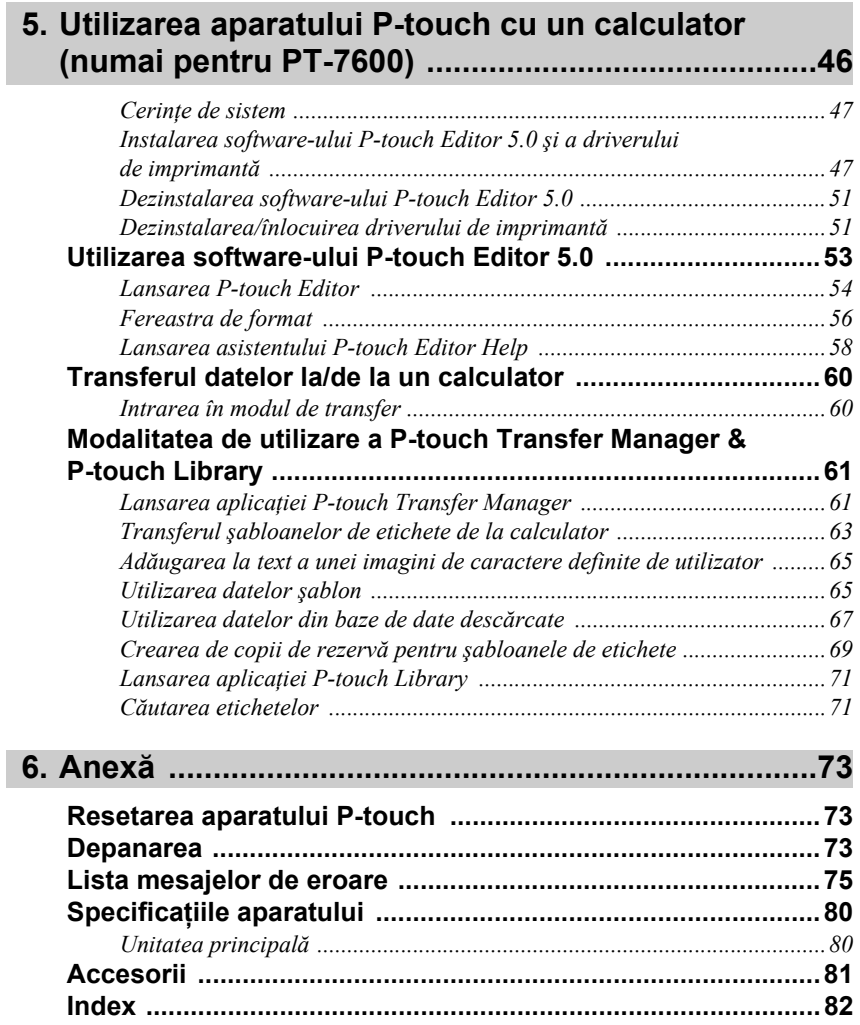

# <span id="page-10-0"></span>*11 Pornirea*

# <span id="page-10-1"></span>**Dezambalarea aparatului dvs. P-touch**

Înainte de a utiliza aparatul dvs. P-touch, verificați ca ambalajul să conțină următoarele componente.

#### **PT-7600**

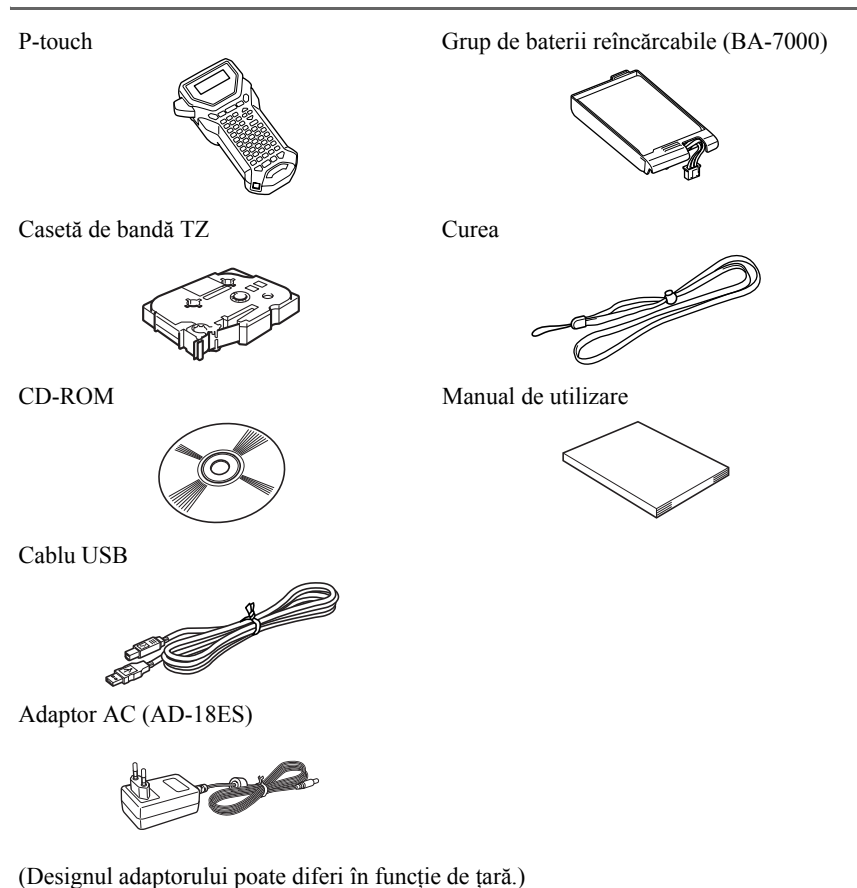

P-touch Curea

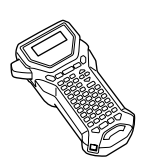

Casetă de bandă TZ Manual de utilizare

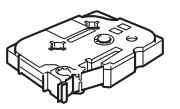

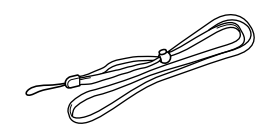

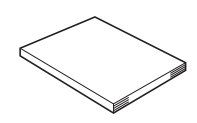

Adaptor AC (AD-18ES)

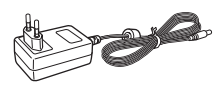

(Designul adaptorului poate diferi în funcție de țară.)

## <span id="page-12-1"></span><span id="page-12-0"></span>**Vedere de sus & vedere de jos**

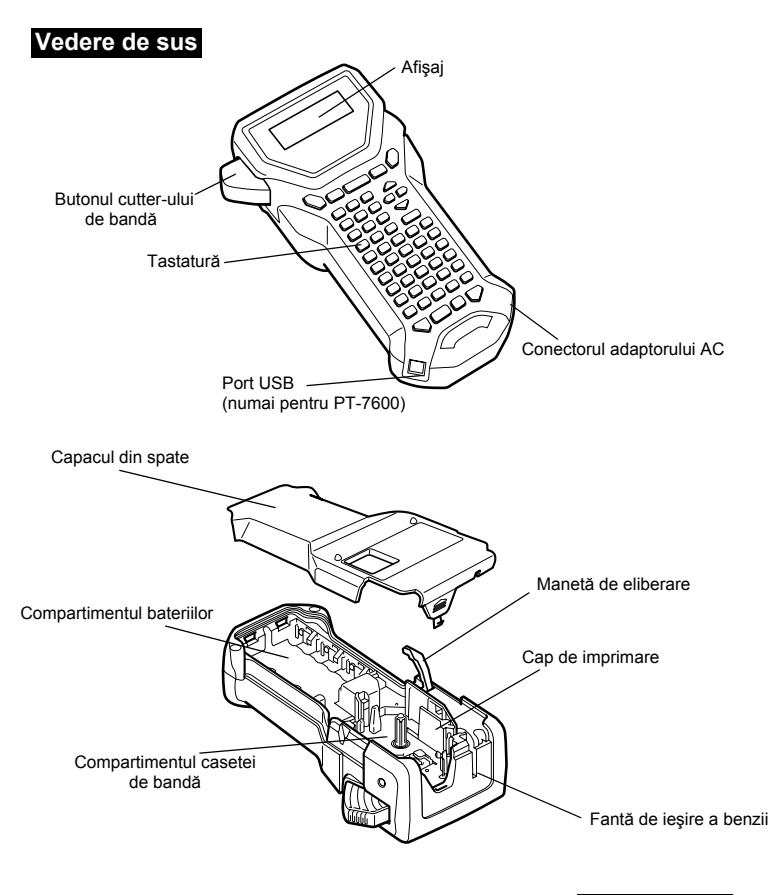

#### **Vedere de jos**

## <span id="page-13-0"></span>**Tastatură & ecran LCD**

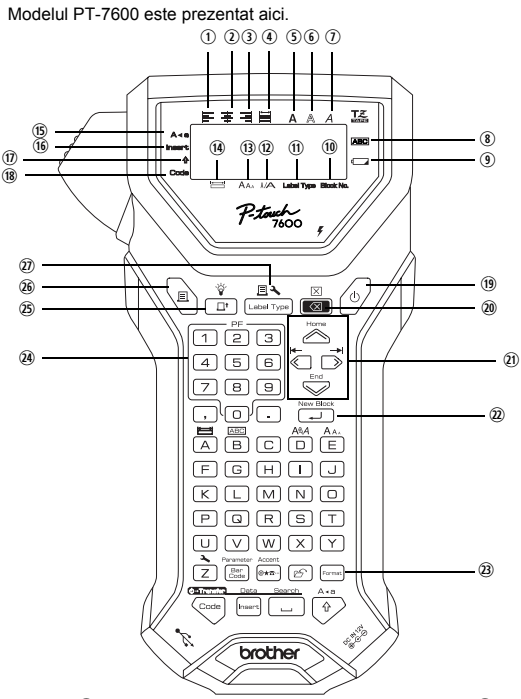

- q Aliniere text stânga [\(pagina 33\)](#page-42-1)
- w Aliniere text centru ([pagina 33](#page-42-2))
- e Aliniere text dreapta ([pagina 33](#page-42-3))
- <sup>4</sup> Aliniere text stânga-dreapta ([pagina 33](#page-42-4))
- **(5)** Stil text aldin [\(pagina 32\)](#page-41-1)
- $\circ$  Stil text conturat [\(pagina 32](#page-41-1))
- $\overline{O}$  Stil text cursiv [\(pagina 32\)](#page-41-1)
- i Cadru [\(pagina 29](#page-38-1))
- o Indicator descărcare baterie ([pagina 7\)](#page-16-1)
- 1) Număr bloc ([pagina 21\)](#page-30-0)
- 11 Setare Label Type [\(pagina 13](#page-22-3))
- <sup>(12)</sup> Setare lățime [\(pagina 31](#page-40-1))
- **(B)** Setare dimensiune ([paginile 30](#page-39-1) ş[i 31\)](#page-40-2)

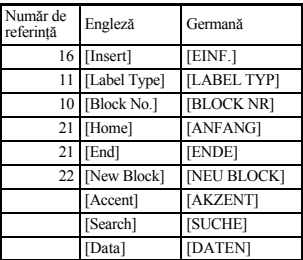

- g Setare lungime ([pagina 28\)](#page-37-3)
- **15** Mod Caps ([pagina 20\)](#page-29-2)
- **16** Mod Insert [\(pagina 21](#page-30-1))
- $\overline{\textcircled{1}}$  Mod Shift [\(pagina 20](#page-29-2))
- <sup>(18)</sup> Mod Code ([pagina 20\)](#page-29-2)
- ; Tastă pornire ([pagina 12](#page-21-0))
- 2) Tastă Backspace [\(paginile 19](#page-28-6) ş[i 22](#page-31-1))
- 20 Taste cu săgeți [\(pagina 19\)](#page-28-7)
- 2@ Tastă retur [\(paginile 19](#page-28-8) ş[i 21](#page-30-2))
- <sup>2</sup>29 Tastă format global ([pagina 30\)](#page-39-2)
- 2\$ Taste PF [\(pagina 33\)](#page-42-5) (PT-7600) Taste de autoformatare [\(pagina 33\)](#page-42-5) (PT-7500)
- 2% Tastă alimentare [\(pagina 35](#page-44-3))
- 26 Tastă imprimare ([pagina 35\)](#page-44-4)
- $\overline{w}$  Label Type ([pagina 13\)](#page-22-3)

## <span id="page-14-0"></span>**Fundal iluminat**

Apăsați  $\binom{w}{r}$  și  $\binom{w}{r}$  pentru a porni sau opri fundalul iluminat. Fundalul iluminat poate fi utilizat atunci când doriţi să vedeţi afişajul mai clar. Setarea implicită este PORNIT.

☞ Se poate face economie de energie atunci când fundalul iluminat este oprit.

## <span id="page-14-1"></span>**Alimentare**

P-touch poate fi alimentat cu două sau trei opţiuni de alimentare.

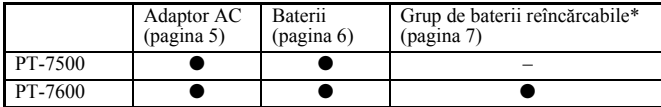

\* Grupul de baterii reîncărcabile este un produs consumabil. Nu există garanţie pentru deteriorarea sa în timpul depozitării.

Utilizați sursa de alimentare adecvată nevoilor dvs. Pentru detalii privind fiecare sursă de alimentare, consultati descrierea de mai jos.

## <span id="page-14-2"></span>**Adaptor AC**

#### **Conectarea adaptorului AC**

La imprimarea unui număr mare de etichete sau a unor etichete care contin o cantitate mare de text, poate fi utilă conectarea aparatului P-touch la o priză electrică standard folosind adaptorul AC.

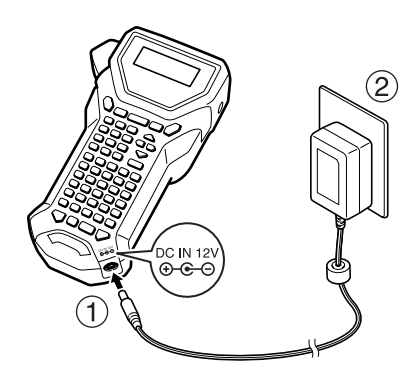

### **Observaţii privind adaptorul AC**

- ☞ Utilizaţi numai adaptorul AC proiectat exclusiv pentru acest aparat.
- ☞ Deconectaţi adaptorul AC dacă nu intenţionaţi să utilizaţi acest aparat P-touch pe o perioadă îndelungată de timp. La deconectarea alimentării, întregul text de pe afişaj şi stocat în memorie se pierde.

## <span id="page-15-0"></span>**Baterii**

#### **Instalarea bateriilor**

Acest aparat a fost proiectat pentru a vă permite să înlocuiţi bateriile rapid şi cu uşurinţă. Cu bateriile instalate, acest aparat compact şi portabil poate fi utilizat oriunde.

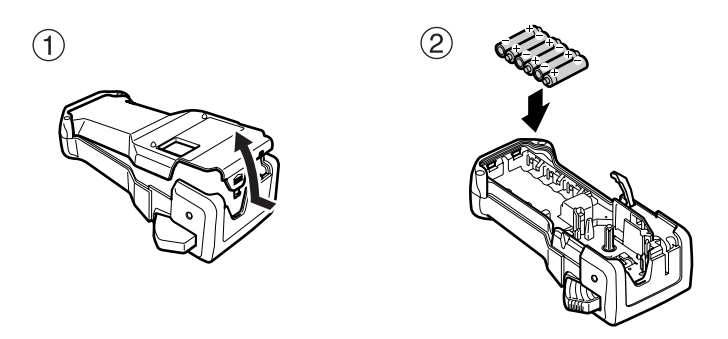

#### **Observaţii privind bateriile**

- ☞ **Acest aparat P-touch utilizează şase baterii de mărimea AA (LR6). Bateriile reîncărcabile (Ni-MH) pot fi utilizate în locul a şase baterii alcaline.**
- ☞ Bateriile reîncărcabile nu pot fi reîncărcate lăsându-le în aparatul P-touch cu adaptorul AC conectat. Reîncărcați bateriile reîncărcabile prin utilizarea unui încărcător de baterii proiectat special pentru tipul de baterii reîncărcabile utilizat. Pentru detalii suplimentare privind bateriile reîncărcabile, consultați instrucțiunile furnizate cu acestea.
- ☞ Nu utilizaţi nici una dintre bateriile următoare, în caz contrar putând apărea scurgeri din baterii sau deteriorări ale acestora:
	- Baterii cu mangan.
	- O combinaţie de baterii noi şi uzate.
	- O combinaţie de baterii de tipuri diferite (alcaline şi Ni-MH), de la producători diferiti sau de modele diferite.
	- O combinaţie de baterii reîncărcate şi baterii neîncărcate.
- <span id="page-16-1"></span>■ Asigurati-vă că bateriile sunt introduse astfel încât polaritatea să fie în directia corectă. Cu bateriile instalate, P-touch stabileşte nivelul de încărcare rămasă a bateriei în timpul imprimării şi alimentării. Dacă este detectat un nivel scăzut de încărcare a bateriei, se aprinde indicatorul de descărcare a bateriei ( $\Box$ ). În acest caz, înlocuiți neapărat bateriile. E posibil ca indicatorul de descărcare a bateriei să nu se aprindă în anumite conditii de functionare.
- ☞ Înainte de înlocuirea bateriilor, asiguraţi-vă că aparatul P-touch este oprit. De asemenea, la înlocuirea bateriilor, introduceţi bateriile noi în termen de două minute de la scoaterea celor vechi, în caz contrar textul de pe afişaj şi orice text stocat în memorie se vor pierde.
- ☞ Scoateţi bateriile dacă nu intenţionaţi să utilizaţi acest aparat P-touch pe o perioadă îndelungată de timp. La deconectarea alimentării, întregul text de pe afişaj şi stocat în memorie se pierde.

## <span id="page-16-0"></span>**Grup de baterii reîncărcabile (numai pentru PT-7600)**

Aparatul are un grup de baterii reîncărcabile care vă permite să-l utilizaţi oriunde atunci când este încărcat şi un adaptor AC care vă permite să-l folosiţi în timp ce este conectat la o priză atunci când grupul de baterii reîncărcabile se descarcă.

<span id="page-16-2"></span>☞ Dacă nu utilizaţi grupul de baterii reîncărcabile în mod frecvent, îi puteţi mări durata de viaţă prin încărcare la fiecare şase luni.

#### **Instalarea grupului de baterii reîncărcabile**

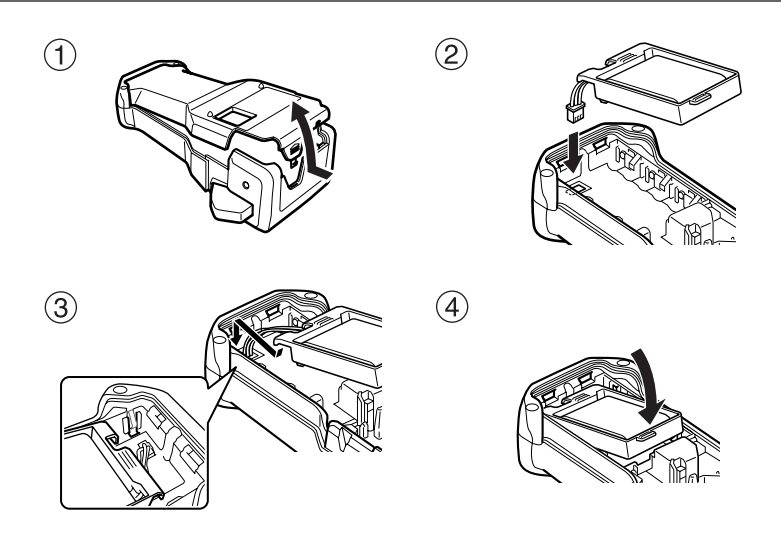

## **Încărcarea grupului de baterii reîncărcabile**

Introduceţi fişa cablului adaptorului AC în conectorul aparatului şi introduceţi fişa adaptorului AC într-o priză electrică standard. În timpul încărcării grupului de baterii reîncărcabile, se aprinde becul indicatorului de încărcare. Timpul de încărcare este de aproximativ 3 ore. Becul indicatorului de încărcare se stinge când încărcarea este completă.

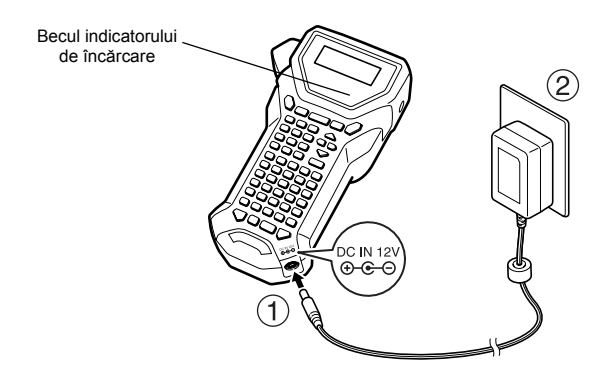

#### **Înlocuirea grupului de baterii reîncărcabile**

Dacă utilizaţi aparatul dvs. P-touch în mod frecvent, va trebui, în general, să înlocuiţi grupul de baterii reîncărcabile după aproximativ un an. În timp ce perioada de înlocuire variază în functie de conditiile de utilizare, trebuie să înlocuiti grupul de baterii atunci când acesta arată semne de încărcare redusă. Asiguraţi-vă că îl înlocuiţi cu grupul de baterii reîncărcabile specificat (BA-7000).

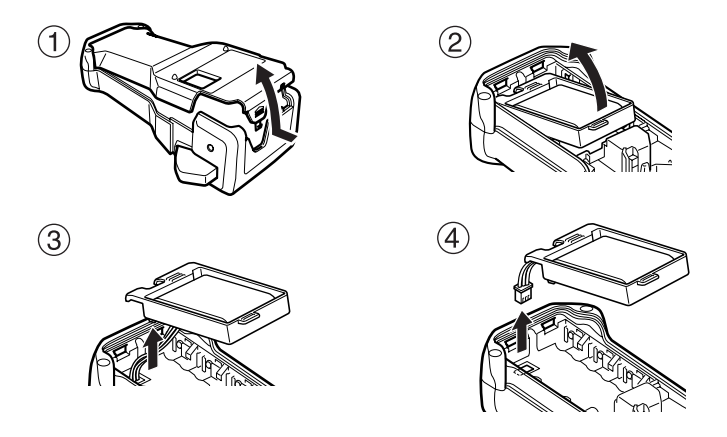

#### **Observaţii privind grupul de baterii reîncărcabile**

- ☞ Asiguraţi-vă că utilizaţi adaptorul AC indicat (AD-18ES).
- ☞ Conectaţi adaptorul AC direct la P-touch pentru a-l utiliza imediat după cumpărare sau atunci când încărcarea grupului de baterii reîncărcabile scade.
- ☞ Deconectaţi alimentarea aparatului P-touch la instalarea sau scoaterea grupului de baterii reîncărcabile.
- ☞ Asiguraţi-vă că încărcaţi grupul de baterii reîncărcabile înainte de a utiliza aparatul P-touch.
- ☞ E posibil ca grupul de baterii reîncărcabile să nu fie încărcat suficient atunci când nivelul alimentării este sub tensiunea nominală.
- ☞ Asiguraţi-vă că încărcaţi noul grup de baterii reîncărcabile timp de 3 ore după înlocuire.
- ☞ Asiguraţi-vă că aruncaţi grupul de baterii reîncărcabile expirat conform reglementărilor locale în ceea ce priveşte eliminarea bateriilor hibride nichel-metal.

## <span id="page-18-0"></span>**Casete de bandă**

## <span id="page-18-1"></span>**Instalarea unei casete de bandă**

Acest aparat a fost proiectat pentru a vă permite să înlocuiți casetele de bandă rapid și cu usurintă. Casetele de bandă TZ sunt disponibile pentru acest aparat într-o mare varietate de tipuri, culori și mărimi, permitându-vă să creați etichete stilizate și codate în funcție de culori.

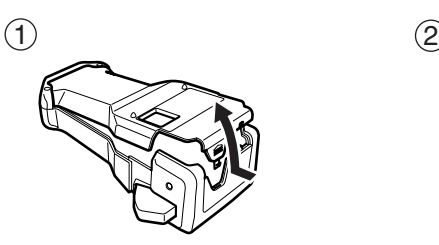

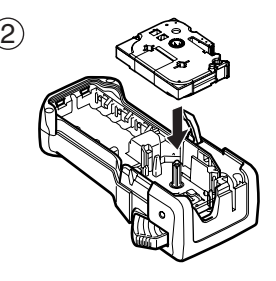

#### **Observaţii privind casetele de bandă**

- ☞ Înaintea instalării casetei de bandă, verificaţi alimentarea corectă a capătului benzii sub ghidajele acesteia.
- ☞ În cazul în care caseta de bandă care trebuie instalată are o bandă cu cerneală, iar aceasta din urmă este slăbită, folosiţi-vă degetul pentru a învârti rotiţa dinţată în direcţia săgeţii de pe casetă până când banda nu mai are joc.

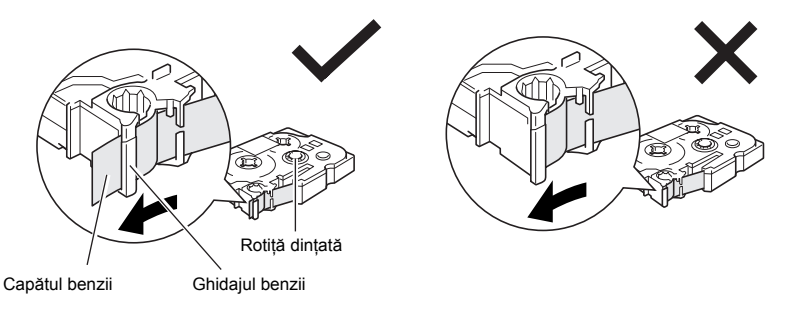

- ☞ La introducerea casetei de bandă, asiguraţi-vă că banda interioară nu se prinde în colţul ghidajului metalic.
- **■** După instalarea unei casete de bandă, apăsați  $\frac{\hat{\phi}}{\Box}$  o dată pentru a elimina orice joc al benzii şi apoi apăsaţi butonul cutter-ului de bandă pentru a tăia surplusul de bandă.
- ☞ Tăiaţi întotdeauna banda înainte de a o scoate din aparat. Dacă banda este trasă înainte de tăiere, caseta de bandă se poate deteriora.

#### **Bandă puternic adezivă**

- ☞ Pentru suprafeţe texturate, dure sau alunecoase, recomandăm utilizarea benzii puternic adezive.
- ☞ **Deşi foaia de instrucţiuni inclusă cu caseta benzii puternic adezive recomandă tăierea benzii cu foarfeca, cutter-ul de bandă cu care este echipat acest aparat P-touch poate tăia banda puternic adezivă.**

### **Bandă ID flexibilă**

- ☞ Pentru aplicaţii care necesită etichete mai flexibile, precum cele din jurul coturilor ascuţite şi al obiectelor cilindrice, recomandăm utilizarea benzii ID flexibile.
- ☞ Etichetele realizate cu bandă ID flexibilă nu sunt proiectate pentru utilizare ca izolaţie electrică.
- ☞ La înfăşurarea etichetelor în jurul obiectelor cilindrice, diametrul obiectului trebuie să fie de cel puţin 3 mm; în caz contrar eticheta trebuie înfăşurată ca un steag şi trebuie folosit modul Label Type **FANION**. De asemenea, capetele care se suprapun ale etichetei sau eticheta-steag trebuie să fie de cel puţin 5 mm.
- ☞ Eticheta se poate dezlipi de pe obiectele cilindrice dacă obiectul este îndoit după aplicarea etichetei.

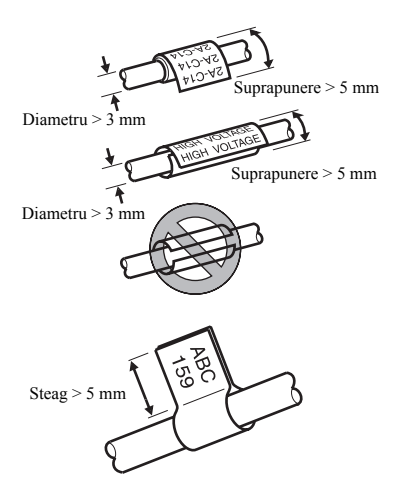

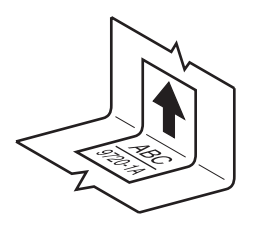

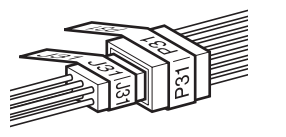

# <span id="page-21-0"></span>**Pornirea/oprirea aparatului P-touch**

Apăsați  $(\circ)$  pentru a porni sau a opri aparatul P-touch.

Dacă P-touch este alimentat de adaptorul AC sau de baterii, este afişat textul sesiunii anterioare atunci când aparatul P-touch este repornit. Această funcție vă permite să opriți lucrul la o etichetă, să închideţi aparatul şi să reveniţi ulterior fără a trebui să reintroduceţi textul.

Indiferent dacă P-touch functionează de la baterie sau de la adaptorul AC, aparatul se opreşte automat dacă nu este apăsată nici o tastă sau nu este efectuată nici o operaţie timp de 5 minute.

# <span id="page-21-1"></span>**Modificarea limbii**

Limba meniurilor, setărilor şi mesajelor poate fi modificată selectând **ČESKÝ**, **DANSK**, **DEUTSCH**, **ENGLISH**, **ESPAÑOL**, **FRANÇAIS**, **HRVATSKI**, **ITALIANO**, **MAGYAR**, **NEDERLANDS**, **NORSK**, **POLSKI**, **PORTUGUÊS**, **ROMÂNĂ**, **SLOVENSKÝ**, **SLOVENSKI**, **SUOMI** sau **SVENSKA**. (Setarea implicită este **ENGLISH**.)

- Apăsați  $\left( \frac{1}{2} \right)$  apoi  $\left( \frac{1}{2} \right)$ .
- Apăsați  $\overleftrightarrow{\xi}$  sau  $\rightarrow$  până când se afișează **LIMBĂ**.

 $\bullet$  Apăsați  $\hat{\rightleftharpoonup}$  sau  $\hat{\rightleftharpoonup}$  până când este afișată setarea dorită și apoi apăsați  $\hat{\leftleftharpoonup}$ 

# <span id="page-22-0"></span>*22 Moduri Label Type*

# <span id="page-22-3"></span><span id="page-22-1"></span>**Selectarea unui mod Label Type**

Apăsarea tastei  $\mathbb{R}$  vă permite să selectați unul dintre cele două moduri obișnuite de proiectare şi imprimare a etichetelor dvs. personalizate sau oricare dintre cele şase moduri speciale disponibile pentru imprimarea etichetelor preformatate pentru identificarea panourilor de conexiuni, a cablurilor, a conectorilor şi a altor componente.

- 
- $\bigoplus$  Apăsați  $\overline{\mathbb{R}^4}$ **2** Apăsați  $\sum_{\text{some}}^{\text{Home}}$  sau  $\sum_{\text{real}}^{\text{End}}$  (sau apăsați în continuare  $\sum_{\text{mean}}^{\text{max}}$ ) până când este afișat modul dorit. (Pentru detalii privind fiecare mod Label Type, consultați secțiunile de mai jos.)
- $\bullet$  Apăsați  $\overbrace{\phantom{aa}}^{\text{New Block}}$  pentru a aplica modul Label Type selectat.
	- Dacă a fost selectat modul **NORMAL** sau **VERTICAL**, continuaţi cu introducerea textului etichetei conform descrierii de la [capitolul 3,](#page-28-9) *Funcţii de bază*.
	- Dacă a fost selectat modul **ROTIRE**, **ROT&REP (Roteşte & Repetă)**, **PORT**, **PANOU1**, **PANOU2** sau **FANION**, continuaţi cu paşii următori.
- Apăsati  $\overline{\left( \right)}$  sau  $\overline{\left( \right)}$  până când este afișat parametrul dorit.
- $\bigcirc$  Apăsați  $\bigotimes_{n=1}^{\infty}$  sau  $\bigotimes_{n=1}^{\infty}$  până când este afișată setarea dorită (sau utilizați tastele numerice pentru a introduce setarea dorită).
- Apăsați  $\sum_{n=1}^{\infty}$  pentru a aplica setările selectate.
- <sup>7</sup> Introduceţi textul pentru fiecare etichetă într-un bloc de text separat.
- <sup>8</sup> Imprimați etichetele.
	- Pentru a imprima o singură copie a fiecărei etichete, apăsați  $\Box$ .
	- Pentru a imprima copii multiple sau mai multe copii cu mărirea anumitor caractere sau pentru a imprima folosind orice altă funcție de imprimare specială, apăsați  $\left(\frac{\mathbb{R}^n}{\mathbb{R}^n}\right)$  și selectați opțiunile dvs. (Pentru detalii, consultaţi *Utilizarea funcţ[iilor speciale de imprimare](#page-44-5)* la pagina 35.)

# <span id="page-22-2"></span>**Modurile Normal şi Vertical**

Etichetele imprimate folosind modurile Label Type **NORMAL** şi **VERTICAL** pot fi formatate şi imprimate pentru a satisface toate nevoile. 
ABCDE

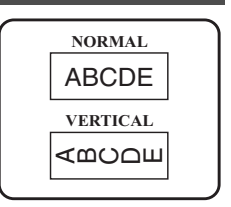

După selectarea modului Label Type **NORMAL** sau **VERTICAL**, textul etichetei poate fi introdus, formatat, imprimat şi tăiat în mod normal. Cu modul Label Type **NORMAL**, textul introdus este imprimat orizontal de-a lungul etichetei. Cu modul Label Type **VERTICAL**, textul introdus este imprimat vertical de-a lungul etichetei.

# <span id="page-23-0"></span>**Modurile Rotire şi Roteşte & Repetă**

Etichetele imprimate folosind aceste moduri Label Type pot fi înfăşurate în jurul cablurilor şi conductorilor pentru marcarea acestora. Cu ambele moduri, textul este rotit cu 90° în sens invers acelor de ceasornic şi fiecare bloc de text este imprimat pe o etichetă separată după cum se arată mai jos. Cu modul ROT&REP (Roteşte & Repetă), textul este imprimat în mod repetat pe lungimea etichetei astfel încât să poată fi citit cu uşurinţă din orice unghi.

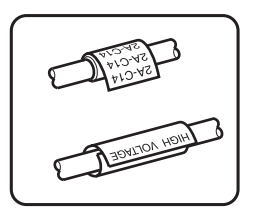

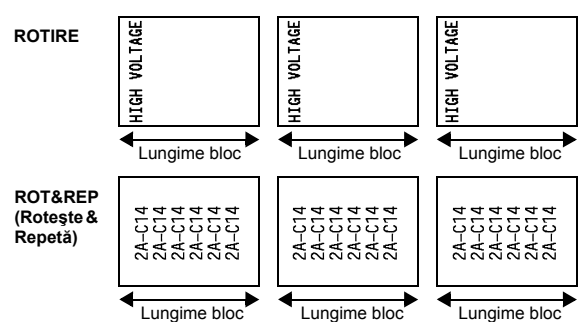

După selectarea modului Label Type **ROTIRE** sau **ROT&REP (Roteşte & Repetă)**, specificați lungimea fiecărei etichete și, dacă doriți, un stil de cadru.

 $\bullet$  **LUNG BL** (lungime bloc):  $20.0 - 200.0$  mm

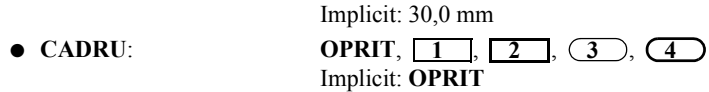

- ☞ Un singur bloc de text poate conţine un număr maxim de 7 rânduri de text, iar cu modul Label Type **ROT&REP (Roteşte & Repetă)** sunt imprimate numai rândurile de text care încap pe etichetă.
- ☞ Pentru etichetele care trebuie ataşate cablurilor sau conductorilor, recomandăm utilizarea benzii ID flexibile. La înfăşurarea benzii ID flexibile în jurul obiectelor cilindrice, diametrul obiectului trebuie să fie de cel puţin 3 mm, în caz contrar trebuie utilizat modul Label Type **FANION**. De asemenea, capetele suprapuse ale etichetei sau lungimea steagului trebuie să fie de cel puţin 5 mm.

# <span id="page-24-0"></span>**Modul Fanion**

Etichetele imprimate cu acest mod Label Type pot fi înfăşurate în jurul unui cablu sau al unui conductor cu capetele lipite între ele pentru a forma un steag. Cu modul Label Type **FANION**, fiecare bloc de text este imprimat la ambele capete pe etichete separate. Lungimea părţii neimprimate a acestei etichete este egală cu circumferinţa cablului sau a conductorului. De asemenea, textul poate fi imprimat orizontal sau rotit cu 90°.

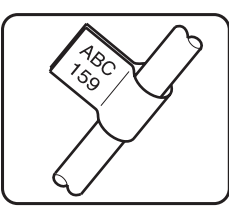

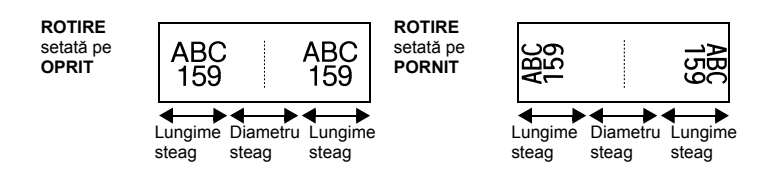

După selectarea modului Label Type **FANION**, specificaţi lungimea şi diametrul steagului, a stilului cadrului dacă se doreşte şi dacă trebuie sau nu rotit textul.

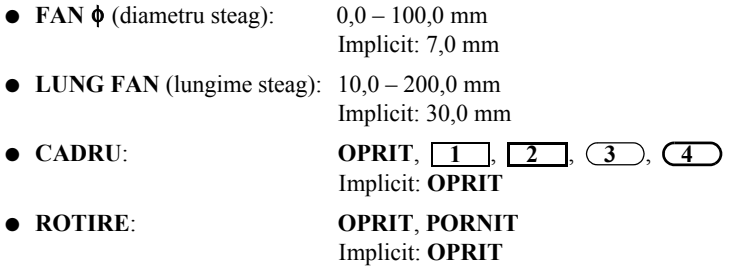

☞ Un singur bloc de text poate conţine maximum 7 rânduri de text.

☞ Pentru etichetele care trebuie ataşate cablurilor sau conductorilor, recomandăm utilizarea benzii ID flexibile. Pentru a înfăşura banda ID flexibilă în jurul obiectelor cilindrice, utilizaţi modul Label Type **FANION** atunci când diametrul obiectului este mai mic de 3 mm. De asemenea, lungimea steagului trebuie să fie de cel puțin 5 mm.

# <span id="page-25-0"></span>**Modurile Port şi Panou1**

Etichetele imprimate folosind aceste moduri Label Type pot fi utilizate pentru identificarea diferitelor componente sau panouri.

Cu modul Label Type **PORT**, fiecare bloc al textului este imprimat pe o etichetă separată, făcând ca aceste etichete să fie utile pentru identificarea diferitelor componente sau porturi care nu sunt distanţate în mod egal.

Cu modul Label Type **PANOU1**, toate blocurile textului sunt distantate în mod egal pe o singură etichetă, făcând ca aceasta să fie utilă pentru un sir de comutatoare, sigurante sau conectori distantati în mod egal pe un panou de conexiuni. De asemenea, blocurile de text pot fi imprimate în ordinea în care au fost introduse sau în ordine inversă.

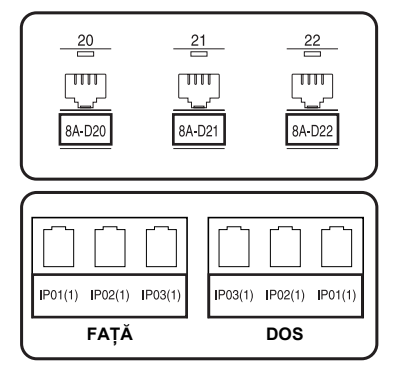

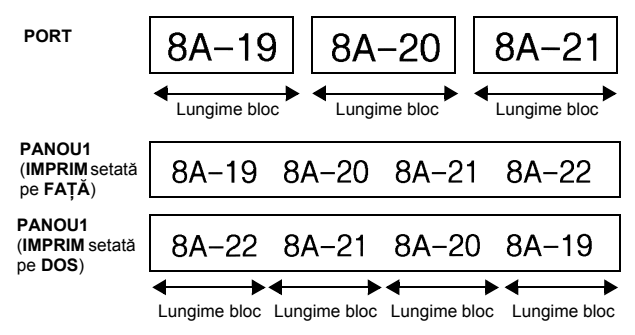

După selectarea modului Label Type **PORT** sau **PANOU1**, specificaţi lungimea fiecărui bloc de text sau a fiecărei etichete și selectați un stil de cadru dacă doriți. Pentru modul Label Type **PANOU1**, selectati dacă blocurile de text sunt imprimate în ordinea în care au fost introduse sau în ordine inversă.

● **LUNG BL** (lungime bloc): **\*** Pentru modul Label Type **PORT**:

 $20.0 - 200.0$  mm Implicit: 30,0 mm **\*** Pentru modul Label Type **PANOU1**:  $6,0 - 200,0$  mm Implicit: 30,0 mm

● **CADRU**: **\*** Pentru modul Label Type **PORT**:  $\overline{OPRIT}$ ,  $1 \overline{)}$ ,  $2 \overline{)}$ ,  $3 \overline{)}$ ,  $4 \overline{)}$ Implicit: **OPRIT \*** Pentru modul Label Type **PANOU1**: **OPRIT**,  $1 \, | \, 2 \, | \, 3 \, | \, 1$  $\overline{4}$  ,  $\overline{1}$ ,  $\overline{5}$  ,  $\overline{1}$ ,  $\overline{6}$  ,  $\overline{1}$ ,  $\overline{5}$ **7**  $\Box$  **1** , 8  $\Box$   $\Box$  9 Implicit: **OPRIT**

● **IMPRIM** (ordine imprimare): **FAŢĂ**, **DOS**

- Implicit: **FAŢĂ**
- ☞ Pentru aceste tipuri de etichete, recomandăm utilizarea benzii puternic adezive.
- ☞ Parametrul **IMPRIM** este disponibil numai cu modul Label Type **PANOU1**.

☞ Prin folosirea funcţiei de numerotare cu modul Label Type **PANOU1**, poate fi creată o singură etichetă conţinând mai multe blocuri de caractere ascendente, de exemplu pentru etichetarea panourilor de conexiuni după cum se arată mai sus. (Pentru detalii privind funcţia de numerotare, consultaţi *[Imprimarea copiilor multiple cu](#page-45-0)  [caractere incrementale](#page-45-0)* la pagina 36.)

# <span id="page-26-0"></span>**Modul Panou2**

Specificarea unei lungimi fixe pentru fiecare bloc face ca această etichetă să fie utilă pentru un şir de comutatoare (de exemplu, într-un tablou de distribuție) sau un panou de conexiuni. De asemenea, blocurile de text pot fi imprimate în ordinea în care au fost introduse sau în ordine inversă sau textul poate fi imprimat rotit cu 90°.

 $P01(1)$  $IP02(1-3)$  $P(03(1-2))$ 

**PANOU2** 

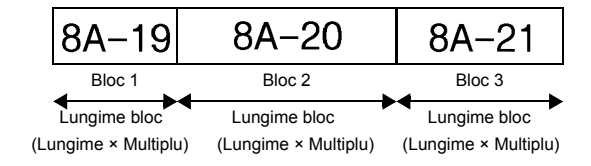

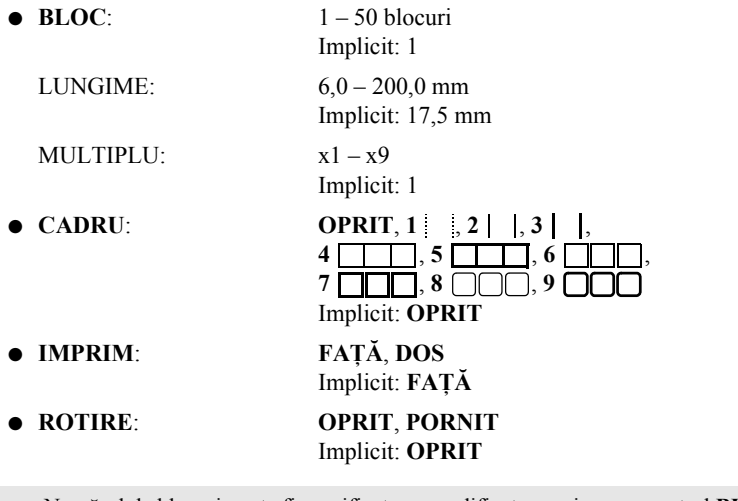

- ☞ Numărul de blocuri poate fi specificat sau modificat numai cu parametrul **BLOC**. Blocurile de text nu pot fi adăugate sau şterse în nici un alt mod.
- ☞ Dacă numărul de blocuri specificat în modul Label Type **PANOU2** este mai mic decât numărul de blocuri de text care au fost introduse, blocurile de text introduse sunt şterse. Dacă numărul de blocuri specificat este mai mare decât numărul de blocuri de text introduse, blocurile de text sunt adăugate.
- ☞ Pentru aceste tipuri de etichete, recomandăm utilizarea benzii puternic adezive.

## <span id="page-28-9"></span><span id="page-28-0"></span>*33 Funcţii de bază*

# <span id="page-28-1"></span>**Realizarea operaţiilor de bază**

## <span id="page-28-7"></span><span id="page-28-2"></span>**Selectarea funcţiilor, parametrilor, setărilor şi grupurilor**

- Dacă apare  $\overrightarrow{ }$   $\overrightarrow{ }$  apăsați  $\overleftarrow{ }$  pentru a selecta elementul anterior sau  $\overrightarrow{ }$  pentru a selecta elementul următor.
- Dacă apare " $\bullet$ ", apăsați  $\stackrel{\text{Home}}{\otimes}$  pentru a selecta elementul anterior sau  $\stackrel{\text{End}}{\otimes}$ pentru a selecta elementul următor.

### <span id="page-28-3"></span>**Selectarea setării implicite**

• Pentru a selecta setarea implicită a unei funcții sau a unui parametru, apăsați [

#### <span id="page-28-8"></span><span id="page-28-4"></span>**Confirmarea unei selecţii**

● Pentru a selecta un element dintr-o listă, pentru a aplica setarea selectată sau pentru a răspunde "da", apăsați  $\overline{a}$ 

#### <span id="page-28-6"></span><span id="page-28-5"></span>**Anularea unei selecţii**

● Pentru a părăsi o funcţie şi a reveni la afişajul anterior fără modificarea textului sau pentru a răspunde "nu", apăsați **bela**.

## <span id="page-29-1"></span><span id="page-29-0"></span>**Introducerea şi editarea textului**

#### <span id="page-29-2"></span>**Introducerea caracterelor**

- Pentru a introduce o literă minusculă, un număr, o virgulă sau un punct, apăsaţi pur şi simplu tasta aferentă caracterului respectiv.
- Pentru a introduce o literă majusculă, apăsați  $\hat{\sigma}$  pentru a intra în modul Shift şi apoi apăsaţi litera aferentă.
- Pentru a introduce litere majuscule în mod continuu, apăsați  $\binom{10}{3}$  pentru a intra în modul Caps şi apoi tastaţi literele.
- **E** Pentru a ieși din modul Shift fără introducerea unei litere, apăsați  $\frac{A}{A}$ .
- $\mathbb{R}$  Pentru a ieși din modul Caps, apăsați  $\mathbb{S}$  și apoi  $\widetilde{\mathbb{G}}$ .
- **E** Pentru a introduce o literă minusculă în modul Caps, apăsați  $\overrightarrow{A}$  și apoi litera respectivă.

#### **Introducerea spaţiilor**

• Pentru a introduce un spatiu alb în text, apăsați  $\left[ \begin{array}{c} \Box \end{array} \right]$ 

#### **Mişcarea cursorului**

Mișcați cursorul pentru a revizui și edita textul sau puteți selecta diferitele funcții şi setări.

- $\bullet$  Pentru a misca cursorul la stânga, la dreapta, în sus sau în jos, apăsați k, →  $\overline{\bigotimes}$  sau  $\overline{\bigotimes}$ .
- Pentru a mișca cursorul la începutul rândului curent al textului, apăsați ©  $\sin \theta$ .
- Pentru a mișca cursorul la sfârșitul rândului curent al textului, apăsați  $\binom{1}{\text{cond}}$  $\sin \theta$  apoi  $\cos \theta$ .
- Pentru a mișca cursorul la începutul textului introdus, apăsați  $\otimes$  și apoi  $\overline{\mathcal{L}}$
- Pentru a mișca cursorul la sfârșitul textului introdus, apăsați  $\binom{1}{\leq 1}$
- ☞ Pentru a mişca cursorul peste mai multe caractere sau rânduri deodată, menţineţi apăsată tasta  $\langle \overline{\langle} \cdot, \overline{\rangle} \rangle$ ,  $\langle \overline{\langle} \rangle$  sau  $\langle \overline{\langle} \rangle$ .

<span id="page-30-2"></span>**•** Pentru a încheia rândul curent de text și a începe unul nou, apăsați  $\sum_{n=1}^{\infty}$ Simbolul ...  $\Box$  " apare la sfârșitul rândului.

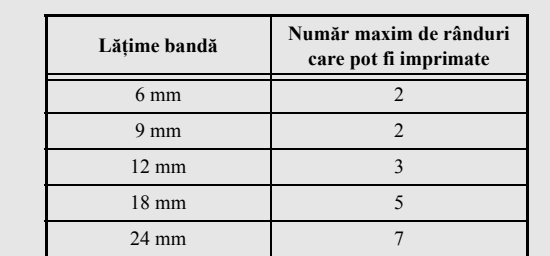

☞ Numărul rândurilor de text care pot fi imprimate depinde de lăţimea benzii.

☞ Numărul de rând de pe afişaj indică numărul de rând al blocului de text.

### <span id="page-30-0"></span>**Adăugarea unui nou bloc de text**

● Pentru a crea un nou bloc de text astfel încât o sectiune a textului să poată avea un număr diferit de rânduri decât altă secțiune, apăsați  $\sqrt{\frac{q}{n}}$  și apoi  $\sqrt{\frac{q}{n}}$ Simbolul " <sup>1</sup>" apare la sfârșitul blocului.

De exemplu, un textul introdus conform modelului de mai jos va fi imprimat după cum urmează.

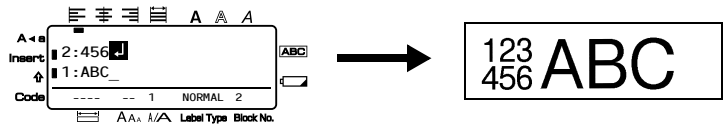

- ☞ O singură etichetă poate conţine maximum cincizeci de blocuri de text.
- ☞ Numărul blocului în care se află cursorul este indicat în partea de jos a afişajului.
- ☞ Toate blocurile de text au aceleaşi caracteristici de formatare.
- ☞ Când încercaţi să imprimaţi o mare cantitate de date în acelaşi timp, unele etichete imprimate pot fi albe. De exemplu, la imprimarea a 50 de înregistrări, numărul maxim de caractere care pot fi imprimate în acelaşi timp este limitat la aproximativ 200.

## <span id="page-30-1"></span>**Inserarea textului**

● Pentru a insera textul pe care îl introduceți la poziția curentă a cursorului, asigurați-vă că este afişat indicatorul **Insert**. În caz contrar, apăsaţi i pentru a intra în modul **Insert**.

● Pentru a înlocui textul de la pozitia curentă a cursorului în loc de a-l introduce, apăsați <sup>[nsert</sup>] pentru a ieși din modul Insert.

#### <span id="page-31-1"></span>**Ştergerea textului**

- Pentru a elimina caractere din partea stângă a poziţiei curente a cursorului, apăsaţi  $\overline{\mathbb{S}}$  până când sunt eliminate toate caracterele pe care doriți să le ștergeți.
- Pentru a șterge întregul text:

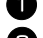

- $\bigcirc$  Apăsati  $\leftarrow$  si apoi  $\overline{\bullet}$ .
	- Apăsați  $\overline{X}$  sau  $\overline{X}$  pentru a selecta fie **NUMAI TEXT** (pentru a șterge numai textul), fie **TEXT&FORMAT** (pentru a şterge întregul text şi a face ca toate functiile de formatare să revină la setările lor implicite).

Apăsați (

#### <span id="page-31-0"></span>**Introducerea unui caracter accentuat**

Există diferite caractere accentuate disponibile cu funcția de accentuare.

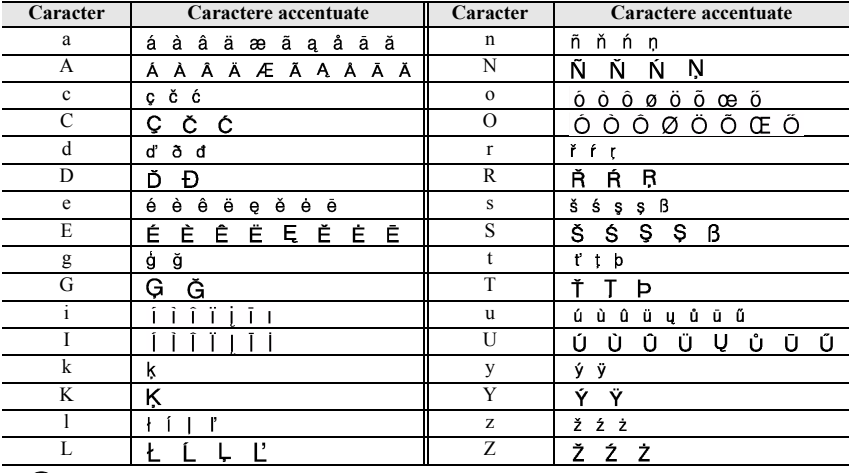

Sunt disponibile următoarele caractere accentuate.

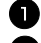

Apăsați  $\overline{\mathbb{C}}$  și apoi  $\overline{\mathbb{C}}$ <sub>e</sub> a-a-l. Apare mesajul "ACCENT a-z/A-Z?".

<sup>2</sup> Apăsaţi în mod repetat tasta corespunzătoare caracterului accentuat dorit, până când este afişat caracterul corect.

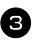

<sup>3</sup> Adăugati la text caracterul accentuat (caracterele accentuate).

- Pentru a adăuga un singur caracter accentuat sau ultimul caracter dintr-o serie, treceti la pasul  $\blacksquare$ .
- Pentru a adăuga la text o serie de caractere accentuate, apăsați  $\binom{1}{\text{cond}}$  $\sin$ apoi $\left(\overline{1,1}\right)$ .

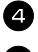

4 Pentru fiecare caracter accentuat suplimentar, repetati pasii  $\bullet$  si  $\bullet$ .

 $\bigcirc$  Apăsați  $\bigcirc$ <sup>New Block</sup>.

**ES** Pentru a introduce un caracter accentuat majuscul, apăsați  $\left(\frac{A}{A}\right)$  (sau apăsați  $\left(\frac{\sqrt{2}}{A}\right)$ și apoi  $\overline{\widehat{A}}$  pentru a intra în modul Caps) înainte de a apăsa tasta literei.

## <span id="page-32-0"></span>**Introducerea unui cod de bare**

Funcţia **Bar Code** permite imprimarea codurilor de bare ca parte componentă a etichetelor.

- ☞ Întrucât aparatul nu este proiectat în mod specific pentru crearea de etichete speciale cu coduri de bare, e posibil ca anumite cititoare de coduri de bare să nu poată citi etichetele.
- ☞ E posibil ca cititoarele de coduri de bare să nu poată citi coduri de bare imprimate cu anumite culori de cerneală pe anumite culori de benzi de etichetă. Pentru rezultate optime, imprimaţi etichetele cu coduri de bare folosind culoarea neagră pe bandă albă.

De asemenea, diferiții parametri ai codului de bare vă permit să creați coduri de bare personalizate.

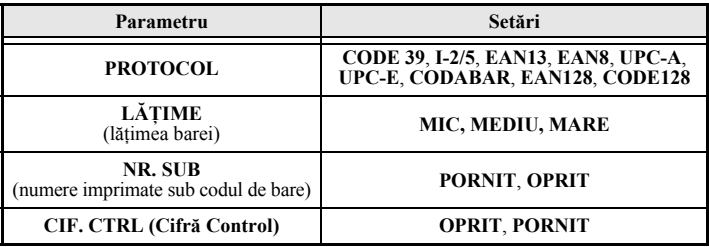

☞ Parametrul **CIF. CTRL (Cifră Control)** este disponibil numai cu protocoalele **CODE 39**, **I-2/5** şi **CODABAR**.

#### **Setarea parametrilor codului de bare**

- Apăsați  $\left( \frac{\text{Core}}{\text{Code}} \right)$  și apoi  $\left[ \frac{\text{Biser}}{\text{Code}} \right]$ . Apăsați  $\overleftrightarrow{\leftarrow}$  sau  $\overrightarrow{\right\}$  până când este afișat parametrul pe care doriți să-l modificați.  $\bullet$  Apăsați  $\overline{\otimes}$  sau  $\overline{\otimes}$  până când este afișată setarea dorită. **4** Repetați pașii **3** și **3** până când toți parametrii sunt setați după cum doriți. Apăsați  $\left(\begin{array}{c}$ New Block **Introducerea datelor codului de bare**
	- Apăsați <sup>Parameter</sup>.

2 Introduceti noile date ale codului de bare sau editați datele vechi.

- **3** Apăsați  $\left(\begin{array}{c} \sum_{k=1}^{\infty} \text{dist}(k) \\ \sum_{k=1}^{\infty} \end{array}\right)$  pentru a adăuga codul de bare la text.
- ☞ Pentru a adăuga caractere speciale la datele codului de bare (doar cu protocoalele **CODE39**, **CODABAR**, **EAN128** sau **CODE128**), poziţionaţi cursorul sub caracterul aflat imediat în dreapta poziției unde doriți să adăugați caracterul special și apoi apăsați  $\sum_{k=1}^{\infty}$ . Apăsați  $\sum_{k=1}^{\infty}$ sau  $\sum_{k=1}^{\infty}$  până când este afișat caracterul de control dorit şi apoi apăsaţi n pentru a adăuga caracterul la date. (Consultaţi tabelele de mai jos pentru o listă a caracterelor speciale care sunt disponibile.)
- ☞ Pentru a modifica datele sau setările parametrului **LĂŢIME** sau **NR. SUB** ale unui cod de bare care a fost deja adăugat la text, poziţionaţi cursorul sub semnul codului de bare ( $\| \|$ ), apoi apăsați  $\sqrt{\frac{1}{n}}$  și apoi  $\sqrt{\frac{1}{n}}$ .

Următoarele caractere de control pot fi adăugate la codurile de bare create numai folosind protocolul **CODE39** sau **CODABAR**.

**CODE39 CODABAR**

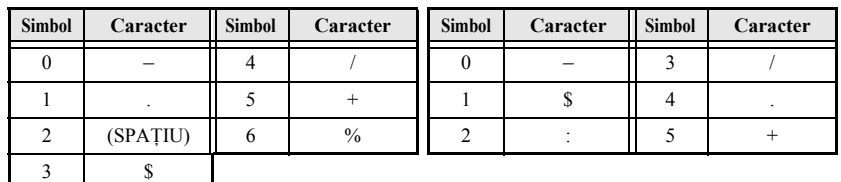

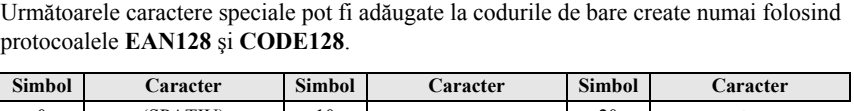

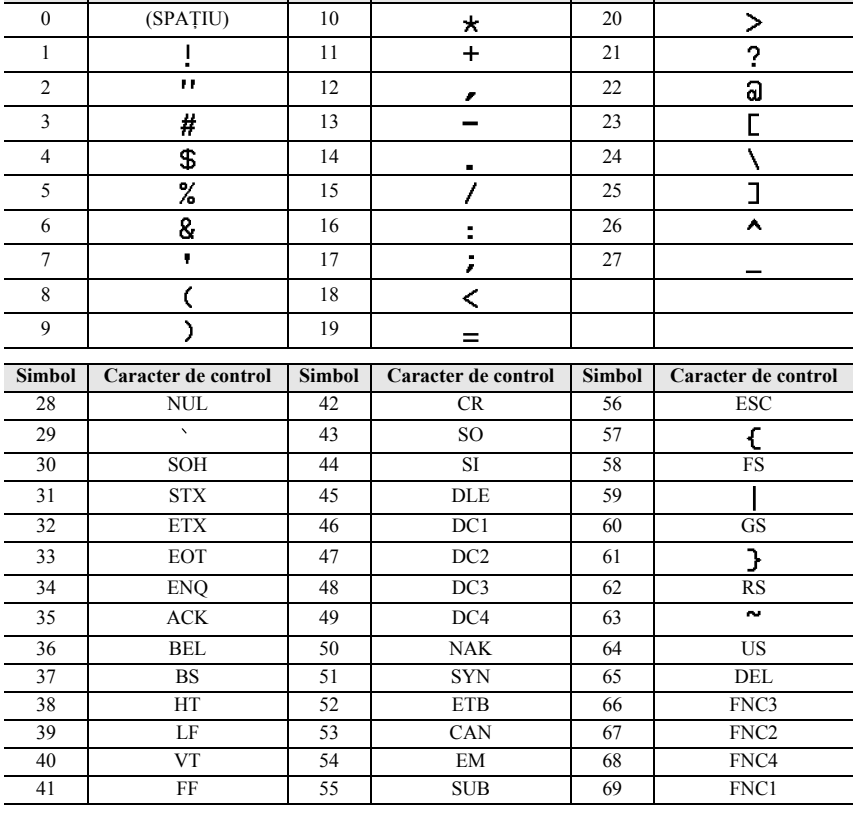

## <span id="page-34-0"></span>**Introducerea unui simbol**

Există 164 de simboluri şi imagini disponibile cu simbol funcţia.

Apăsați  $\frac{\text{Accent}}{\text{erat}}$ . Este afișată ultima categorie utilizată.

- Apăsați i sau selecta categoria dorită.
- $\Theta$  Apăsați  $\overleftrightarrow{\xi}$  sau  $\overrightarrow{\beta}$  până când este selectat simbolul dorit.

4 Adăugati simbolul (simbolurile) la text.

- Pentru a adăuga un singur simbol sau ultimul simbol dintr-o serie, treceţi la pasul  $\bigcirc$ .
- Pentru a adăuga la text o serie de simboluri, apăsați  $\overline{\mathbb{S}}$  și apoi  $\overline{\mathbb{S}}$

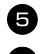

**5** Pentru fiecare simbol suplimentar, repetați pașii  $\mathbf{2} - \mathbf{4}$ .

Apăsați New Block

☞ De asemenea, un simbol poate fi selectat prin introducerea codului corespunzător din tabelul de mai jos. De exemplu, prin introducerea codului "A02" și apoi apăsarea tastei  $\sum_{n=1}^{\text{New Block}}$  este adăugat "?" la text.

Sunt disponibile următoarele simboluri.

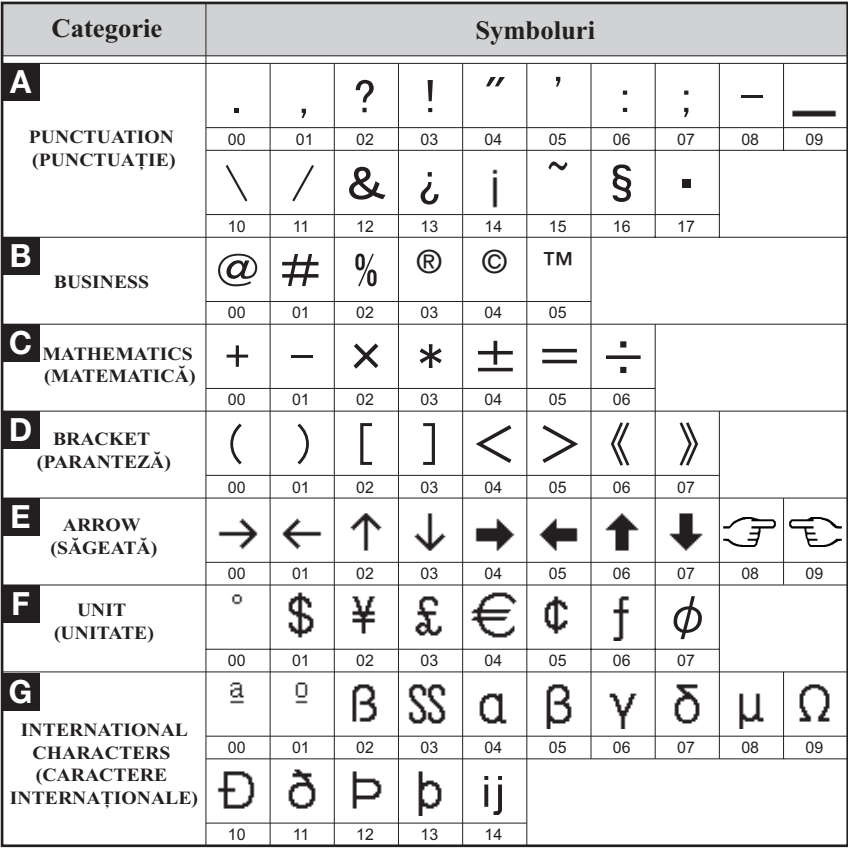
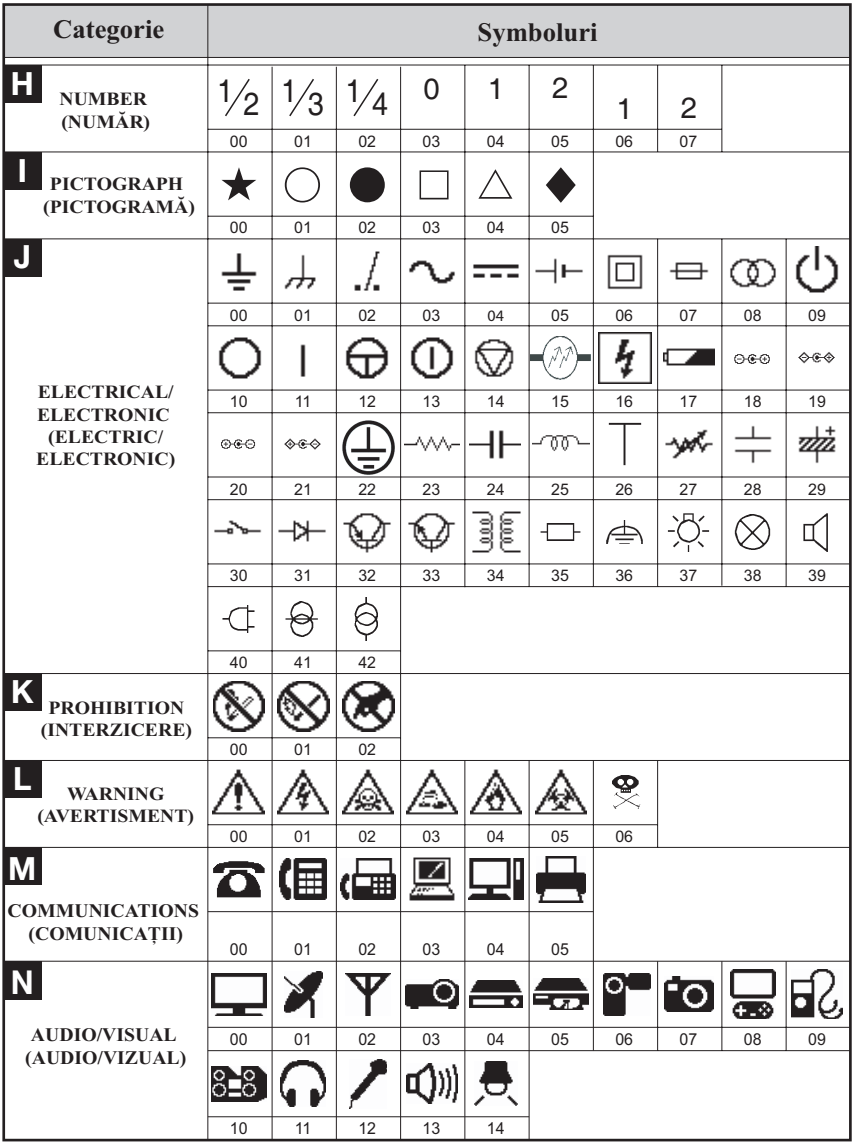

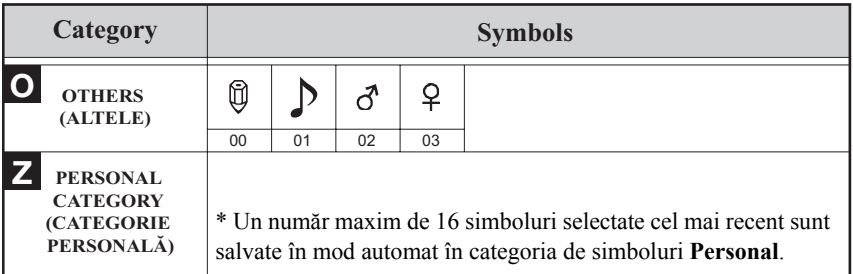

☞ După ce categoria de simboluri **Personal** devine plină, simbolurile nou selectate vor fi scrise peste cele mai vechi, în afara cazului în care funcţia de memorare simbol este setată pe **OPRIT**. (Consultaţi *[Actualizarea categoriei de simboluri Personal](#page-52-0)* [la pagina 43](#page-52-0).)

# **Formatarea etichetei**

Apăsați —

# **Specificarea unei lungimi a etichetei**

Lungimea etichetei poate fi specificată după cum urmează.

Apăsați  $\left( \overline{\text{eq}} \right)$  și apoi  $\left( \overline{\text{A}} \right)$  $\sum_{n=1}^{\infty}$  Apăsați  $\overline{\langle n \rangle}$  sau  $\sum_{n=1}^{\infty}$  până când se afișează **LUNGIME**.  $\bullet$  Apăsați  $\overline{\otimes}$  sau  $\overline{\otimes}$  până când este afișată lungimea dorită a etichetei (sau folosiți tastele

numerice pentru a introduce setarea dorită).

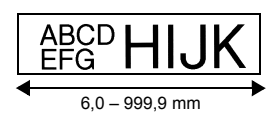

#### **Specificarea unei dimensiuni a marginii**

Poate fi specificată dimensiunea marginilor pentru părţile stângă şi dreaptă ale textului.

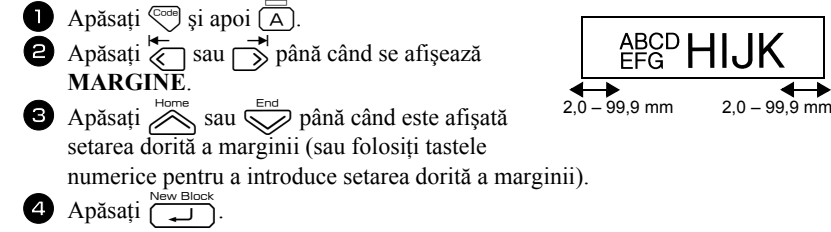

# **Încadrarea textului**

Apăsați  $\overline{\zeta_{\text{code}}}$  și apoi  $\overline{\overline{(\overline{B})}}$ .

Apăsați  $\sum_{n=1}^{\infty}$  sau  $\sum_{n=1}^{\infty}$  până când este afișată setarea dorită a cadrului.

Apăsați  $\overbrace{)}^{\text{New Block}}$ . Setarea selectată este aplicată întregului text.

Sunt disponibile următoarele stiluri de cadru.

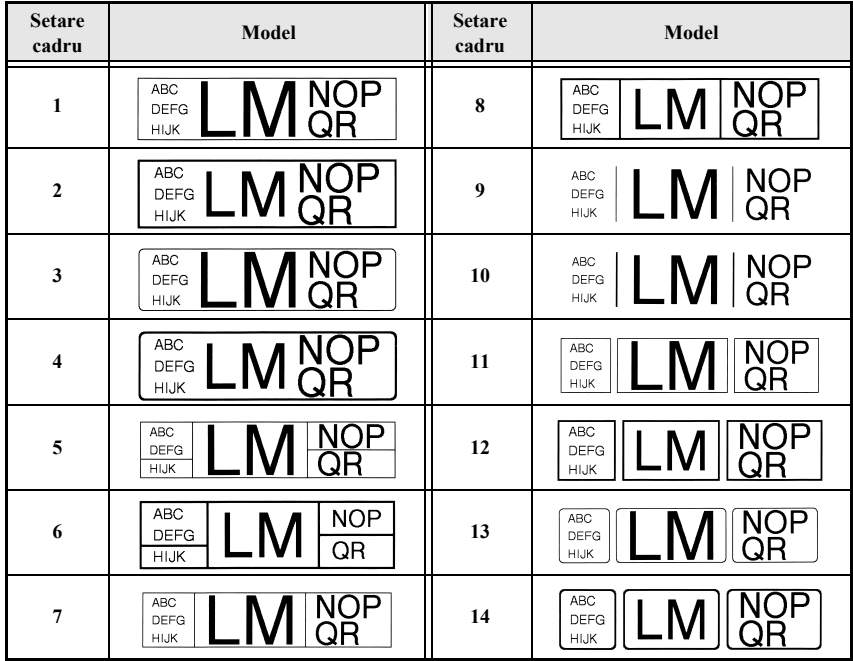

#### **Specificarea dimensiunii caracterului**

Dimensiunea caracterului poate fi specificată pentru întregul text al etichetei sau numai pentru textul rândului pe care se află cursorul.

☞ Cu setarea implicită **AUTO** a dimensiunii caracterelor, este selectată automat cea mai mare dimensiune posibilă a textului în functie de lătimea benzii instalate și de numărul de rânduri din text.

#### **Formatarea dimensiunii globale a caracterelor pentru întregul text**

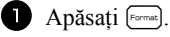

- $\bullet$  Apăsați  $\overline{\left\langle \right\rangle}$  sau  $\overline{\left\langle \right\rangle}$  până când se afișează **MĂR TOT**.
- $\bullet$  Apăsați  $\otimes$  sau  $\otimes$  până când este afișată setarea dorită a dimensiunii caracterelor.
- Apăsați  $\sum_{n=1}^{\text{New Block}}$ . Setarea selectată este aplicată întregului text.

#### **Formatarea dimensiunii caracterelor unui rând**

- 1 Mutați cursorul pe rândul de text a cărui dimensiune doriți să o modificați.
- Apăsați  $\overline{\mathbb{C}}$  și apoi  $\overline{\mathbb{E}}$ .
- $\bullet$  Apăsați  $\overline{\otimes}$  sau  $\overline{\otimes}$  până când este afișată setarea dorită a dimensiunii caracterelor.
- Apăsați  $\sum_{k=1}^{\text{New Block}}$ . Setarea selectată este aplicată numai rândului de text în care este poziţionat cursorul.
- $\mathbb{R}$  Întrucât dimensiunile textului care poate fi imprimat depinde de lătimea benzii, tabelul următor prezintă dimensiunea maximă a textului care poate fi utilizată pentru fiecare lătime a benzii.

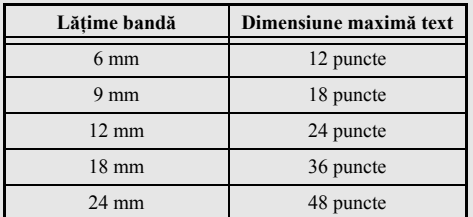

☞ Când este selectată setarea **AUTO** şi textul unui bloc este format dintr-un singur rând de litere majuscule (şi fără litere accentuate), textul este imprimat puţin mai mare decât dimensiunea maximă posibilă pentru lăţimea benzii.

#### **Formatarea lăţimii global a întregului text**

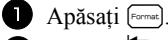

- $\bullet$  Apăsați  $\leq$  sau  $\Rightarrow$  până când se afișează L**ĂȚ TOT**.
- $\bullet$  Apăsați  $\sum_{\text{Now Block}}^{\text{Home}}$  sau  $\bigotimes$  până când este afișată setarea dorită a lățimii caracterelor.
- 4 Apăsați  $\sum_{n=1}^{\text{New block}}$ . Setarea selectată este aplicată întregului text.

#### **Formatarea lăţimii unui rând**

- 1 Mutați cursorul pe rândul de text a cărui lățime a caracterelor doriți să o modificaţi.
- $\bigcirc$  Apăsați  $\leftcirc$ <sub>e</sub> și apoi  $\leftarrow$
- $\bullet$  Apăsați  $\overline{\left\langle \right\rangle}$  sau  $\overline{\left\langle \right\rangle}$  până când se afișează LĂȚ**IME**.
- Apăsați  $\sum_{n=1}^{\infty}$ sau  $\sum_{n=1}^{\infty}$  până când este afișată setarea dorită a lățimii caracterelor.
- Apăsați  $\left(\begin{array}{cc} \overline{a} & \overline{b} & \overline{c} \\ \overline{c} & \overline{c} & \overline{c} \end{array}\right)$ . Setarea selectată este aplicată numai rândului de text în care este poziţionat cursorul.

Următoarele dimensiuni pentru lăţime sunt disponibile pentru fiecare text conform tabelului.

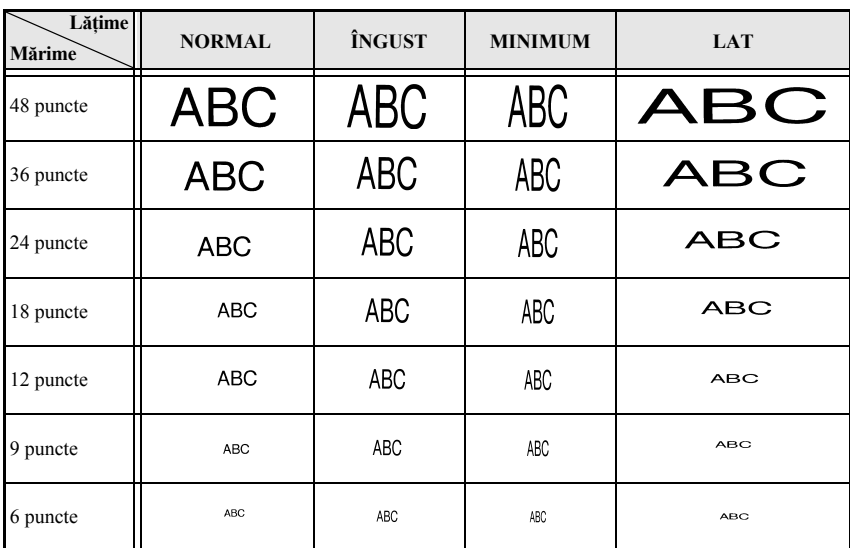

#### **Specificarea stilului caracterelor**

#### **Formatarea stilului global al caracterelor pentru întregul text**

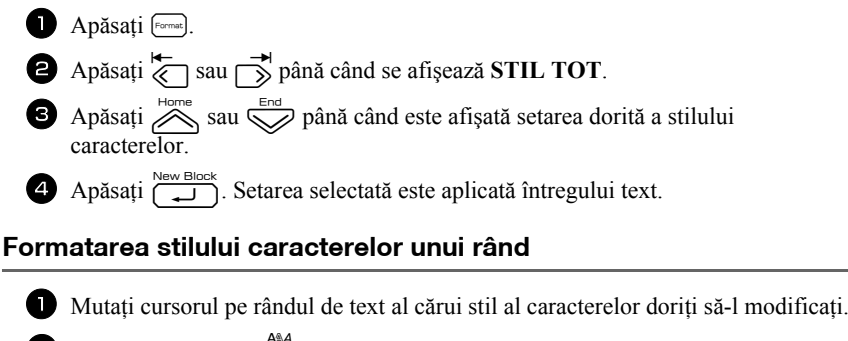

- $\bullet$  Apăsați  $\circledcirc$  și apoi  $\circledcirc$ .
- $\bullet$  Apăsați  $\overline{\mathcal{B}}$  sau  $\overline{\mathcal{C}}$  până când este afișată setarea dorită a stilului caracterelor.
- Apăsați  $\sum_{n=1}^{\text{New Block}}$ . Setarea selectată este aplicată numai rândului de text în care este poziţionat cursorul.

Sunt disponibile următoarele stiluri de text.

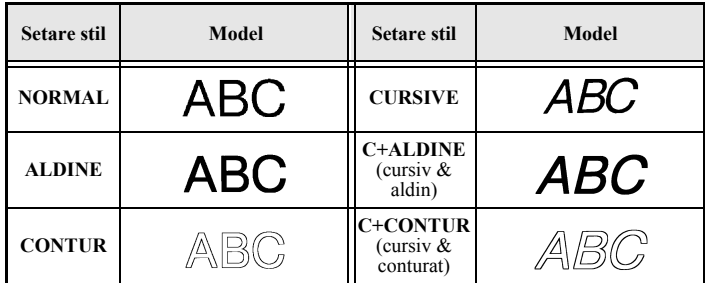

#### **Specificarea alinierii pentru toate rândurile textului**

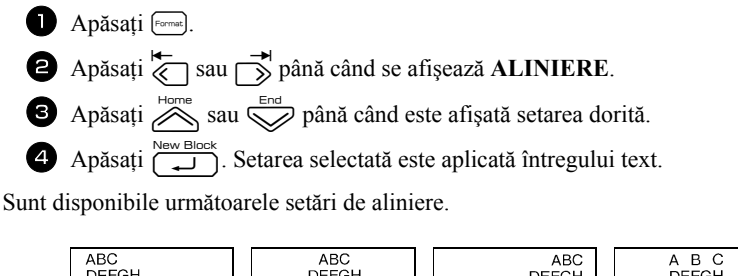

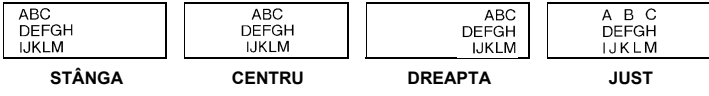

#### **Utilizarea şabloanelor de autoformatare preformatate**

Sunt disponibile diferite şabloane de etichete preformatate, permiţându-vă să creaţi rapid si cu usurintă etichete pentru multe aplicații, de la identificarea conținutului cutiilor și a mapelor de dosare la etichetarea echipamentelor şi crearea de ecusoane şi etichete de identificare. După simpla selectare a unuia dintre cele zece şabloane de etichete, introduceti textul în fiecare dintre câmpurile sale și apoi eticheta este gata pentru a fi imprimată.

Sunt disponibile următoarele şabloane de etichete.

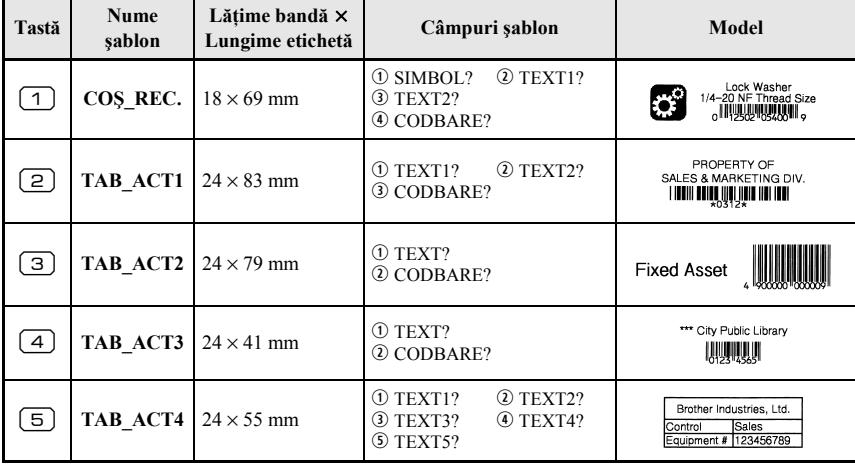

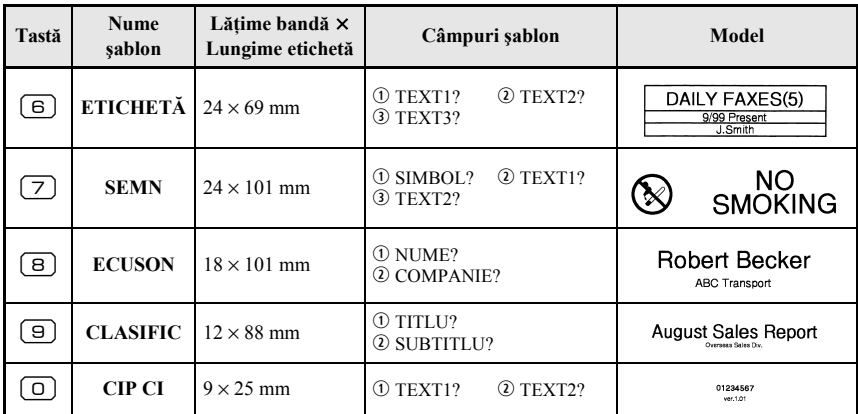

Apăsați  $\mathbb{S}^{\text{odd}}$  și apoi tasta numerică la care este alocat șablonul pe care doriți să-l utilizati.

- Apăsați  $\left(\bigcup_{n=1}^{\text{New Block}}\right)$ . Este afișat primul câmp pentru șablonul selectat.
- $\bullet$  Apăsați  $\overline{\mathcal{L}}$  sau  $\overline{\mathcal{L}}$  pentru a afișa fiecare câmp și apoi introduceți textul.
- $\bullet$  Pentru a imprima o singură copie, apăsați  $\Box$ .
	- •Pentru a imprima copii multiple, mai multe copii cu mărirea anumitor caractere sau o imagine în oglindă a textului, apăsați  $\overline{\otimes}$  și apoi  $\underline{\mathbb{B}}$ , (Pentru detalii, consultaţi *Utilizarea funcţ[iilor speciale de imprimare](#page-44-0)* la pagina 35.)
- ☞ În câmpurile şablonului pot fi introduse caractere accentuate [\(pagina 22](#page-31-0)), simboluri ([pagina 25\)](#page-34-0) şi coduri de bare [\(pagina 23](#page-32-0)).
- ☞ Pentru a încheia utilizarea unui şablon, afişaţi ultimul câmp şi apoi apăsaţi n. Apare meniul de autoformatare. Apăsați  $\sum_{n=1}^{\text{Home}}$  sau  $\sum_{n=1}^{\infty}$  până când apare  $\widetilde{PARASIRE}$ şi apoi apăsaţi n.

# **Imprimarea etichetelor**

#### **Previzualizarea formatului etichetei**

Funcția de *previzualizare* vă permite să vizualizați un model de format al textului.

- Pentru a utiliza examinarea înaintea imprimării, apăsați  $\binom{1}{\infty}$  și apoi  $\left\lfloor \frac{n}{n} \right\rfloor$ . Lungimea etichetei curente este indicată în colţul din stânga-jos al afişajului.
- ☞ Pentru a defila în stânga şi în dreapta în examinarea înaintea imprimării, apăsaţi  $\overline{\langle}$  sau  $\overline{\rangle}$ .

 $\mathbb{R}$  Pentru a reveni la text, apăsați  $\left( \begin{array}{cc} \frac{\text{New Block}}{\text{max}} & \text{Sau} \\ \text{sum} & \text{Sau} \end{array} \right)$ 

#### **Alimentarea benzii**

- **•** Pentru a alimenta 23 mm de bandă, apăsați  $\frac{\tilde{\mathbf{w}}}{\tilde{\mathbf{w}}}$ . Este afișat mesajul "ÎNCĂRCARE BANDĂ".
- **E** Apăsați  $\left(\frac{\mathbf{V}}{\mathbf{p}}\right)$  pentru a elimina banda imprimată rămasă după ce apăsați  $\left(\odot\right)$  pentru a termina imprimarea.

#### **Imprimarea unei etichete**

- Pentru a imprima o etichetă, apăsați  $\Box$ . Sunt afișate mesajele  $\Box$ ÎNLUCRU" si apoi "COPII" urmat de numărul etichetei imprimate.
- **ES** Pentru a încheia imprimarea, apăsați  $(\circ)$  pentru a închide aparatul P-touch.
- ☞ Când setarea **3** (pauză tăiere; imprimare în lanţ) sau **4** (fără pauză tăiere; imprimare în lanț) este selectată în funcția de tăiere [\(pagina 41\)](#page-50-0), apare mesajul "ÎNCARC BANDĂ?". Apăsați  $\overbrace{\phantom{a}}^{\text{New Block}}$  pentru a alimenta. Sau apăsați  $\overline{\phantom{a}}$  pentru a reveni la modul de introducere a textului.

#### <span id="page-44-0"></span>**Utilizarea funcţiilor speciale de imprimare**

Sunt disponibile diferite funcții speciale de imprimare care vă permit să imprimați copii multiple ale etichetelor, să imprimaţi mai multe copii cu creşterea incrementală a valorilor anumitor caractere, să imprimati anumite sectiuni ale textului etichetei sau să imprimati textul etichetei ca imagine în oglindă.

#### **Imprimarea copiilor multiple ale etichetelor**

Funcția de repetare imprimare vă permite să imprimați până la 99 de copii ale aceluiaşi text.

- **1** Apăsați  $\left( \frac{\cos \theta}{\cos \theta} \right)$  și apoi  $\frac{\sin \theta}{\cos \theta}$ .
- $\bullet$  Apăsați  $\overleftrightarrow{\leftarrow}$  sau  $\overrightarrow{p}$  până când se afișează **COPII**.
- $\bullet$  Apăsați  $\overline{\bigotimes}$  sau  $\overline{\bigotimes}$  până când este afișat numărul de copii dorit (sau utilizaţi tastele numerice pentru a introduce setarea dorită).

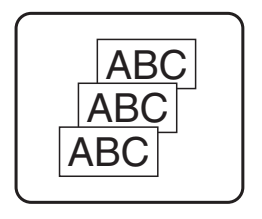

Apăsați  $\sum_{k=1}^{\text{New Block}}$  (sau  $\text{R}$ ). Apare **PORNIRE** în meniul optiunii de imprimare.

 $\Box$  Apăsați  $\left(\bigcup_{i=1}^{\text{New Block}}\right)$  (sau  $\left(\Box\right)$ ) pentru a începe imprimarea numărului de copii specificat. Numărul fiecărei copii este afişat în timpul imprimării.

- **Dacă functia de tăiere este setată pe 1 sau 3, apare mesajul "TĂIATI BANDA** PT A CONTINUA" după imprimarea fiecărei etichete. Apăsați butonul cutter-ului de bandă pentru a tăia eticheta şi a continua imprimarea.
- $\approx$  Asigurati-vă că tăiati banda în termen de 5 minute de la aparitia mesajului.
- ☞ Pentru diferitele opţiuni disponibile pentru tăierea benzii, consultaţi *[Selectarea](#page-50-0)  [modului de alimentare](#page-50-0) şi de tăiere a benzii* la pagina 41.
- ☞ Pentru a specifica setări pentru funcţiile opţiunii de imprimare suplimentare, în locul continuării cu pasul 5, apăsaţi u sau d până când se afişează **CONTINUARE** în meniul opțiunii de imprimare și apoi apăsați

#### **Imprimarea copiilor multiple cu caractere incrementale**

Funcția de numerotare poate fi utilizată pentru a imprima mai multe copii ale aceluiaşi text cu creşterea incrementală a valorilor anumitor caractere (litere, numere sau date ale codurilor de bare) după imprimarea fiecărei etichete. Acest tip de creştere automată este foarte utilă la imprimarea etichetelor cu număr de serie, a etichetelor de control al producției sau a altor etichete care necesită coduri crescătoare.

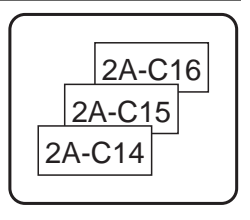

- **1 Apăsați**  $\left( \frac{\cos \theta}{\sin \theta} \right)$  și apoi  $\frac{\sin \theta}{\tan \theta}$ . Apăsați  $\overline{\left\langle \right\rangle}$  sau  $\overrightarrow{\right\rangle}$  până când se afișează **NUMEROT.**
- $\bullet$  Apăsați  $\stackrel{\text{Home}}{\sim}$  sau  $\stackrel{\text{End}}{\sim}$  până când este afișat numărul de copii dorit (sau utilizați tastele numerice pentru a introduce setarea dorită).
- A păsați  $\sum_{n=1}^{\text{New Block}}$ . Apare mesajul "PUNCT PORNIRE?". (Pentru a specifica numai caracterul de la poziția curentă a cursorului ca și câmp de numerotare, apăsați  $\Box$  $\sin$  apoi treceți la pasul  $\Theta$ .)
- $\bullet$  Apăsați  $\overline{\otimes}$ ,  $\overline{\otimes}$ ,  $\overline{\otimes}$  sau  $\overline{\otimes}$  până când clipește primul caracter pe care doriti să-l includeți în câmpul de numerotare.
- $\Theta$  Apăsați  $\overbrace{ }^{New Block}$ . Apare mesajul "PUNCT OPRIRE?".

Apăsați  $\sum_{n=1}^{\infty}$ ,  $\sum_{n=1}^{\infty}$  sau  $\sum_{n=1}^{\infty}$  până când clipește ultimul caracter pe care doriți să-l includeți în câmpul de numerotare.

- Apăsați  $\sum_{n=1}^{\infty}$  Apare **PORNIRE** în meniul opțiunii de imprimare.
- 9 Apăsați  $\left(\frac{\text{New Block}}{\sqrt{m}}\right)$  (sau  $\left(\frac{m}{m}\right)$ ) pentru a începe imprimarea numărului de etichete specificat. Numărul fiecărei copii este afişat în timpul imprimării.
- ☞ Dacă funcţia de tăiere este setată pe **1** sau **3**, apare mesajul "TĂIAŢI BANDA PT A CONTINUA" după imprimarea fiecărei etichete. Apăsați butonul cutter-ului de bandă pentru a tăia eticheta şi a continua imprimarea.
- ☞ Asiguraţi-vă că tăiaţi banda în termen de 5 minute de la apariţia mesajului.
- ☞ Pentru diferitele opţiuni disponibile pentru tăierea benzii, consultaţi *[Selectarea](#page-50-0)  [modului de alimentare](#page-50-0) şi de tăiere a benzii* la pagina 41.
- ☞ Literele şi numerele cresc după cum urmează.
	- $0 \rightarrow 1 \rightarrow 0 \rightarrow 0 \rightarrow ...$
	- $A \rightarrow B \rightarrow ..Z \rightarrow A \rightarrow .$
	- $a \rightarrow b \rightarrow c \rightarrow a \rightarrow c$

 $A0 \rightarrow A1 \rightarrow$  ... $A9 \rightarrow B0 \rightarrow$  ...

Spațiile (prezentate ca linii " " în exemplele de mai jos) pot fi utilizate pentru a regla spațiul dintre caractere sau pentru a controla numărul de cifre imprimate.

 $Z \rightarrow AA \rightarrow$  ...ZZ  $\rightarrow AA \rightarrow$  ...

 $9 \rightarrow 10 \rightarrow ...99 \rightarrow 00 \rightarrow ...$ 

 $19\rightarrow 20 \rightarrow ...99 \rightarrow 00 \rightarrow ...$ 

- ☞ Din orice text poate fi selectat un singur câmp de numerotare.
- ☞ Un câmp de numerotare trebuie să fie localizat în întregime pe un rând de text al unui singur bloc.
- ☞ Pentru câmpul de numerotare pot fi selectate maximum cinci caractere.
- ☞ Dacă includeţi în câmpul de numerotare un caracter non-alfanumeric precum un simbol, vor fi mărite numai literele şi numerele din câmpul de numerotare la imprimarea etichetelor sau va fi imprimată o singură etichetă în cazul în care câmpul conține numai un caracter non-alfanumeric.
- ☞ Pentru a specifica setări pentru funcţiile opţiunii de imprimare suplimentare, în locul continuării cu pasul **9**, apăsați ali sau sau până când se afișează **CONTINUARE** în meniul opțiunii de imprimare și apoi apăsați (
- ☞ Dacă este selectat un cod de bare ca şi câmp de numerotare la pasul 5, treceţi peste paşii 6 şi 7 şi continuați cu pasul 8.

#### **Imprimarea unei game de blocuri de text**

Funcţia de imprimare în bloc vă permite să selectaţi gama de blocuri de text pentru imprimare.

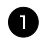

**1** Apăsați  $\left( \frac{\overline{a}}{\text{cond}} \right)$  și apoi  $\frac{\overline{a}}{\text{total Two}}$ .

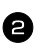

 $\bullet$  Apăsați  $\overline{\left\langle \right\rangle}$  sau  $\overline{\rightarrow}$  până când clipește primul număr din gamă afişat sub **NR. BLOC**.

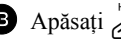

 $\bullet$  Apăsați  $\overline{\mathcal{B}}$  sau  $\overline{\mathbb{S}}$  până când este afișat numărul

blocului dorit (sau folosiţi tastele numerice pentru a introduce setarea dorită).

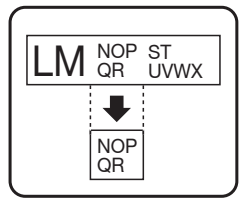

- <sup>→</sup> Apăsați r → astfel încât să clipească al doilea număr din gamă afișat sub **NR. BLOC**.
- $\bigcirc$  Apăsați  $\bigotimes^{\text{Hone}}$  sau  $\bigcirc$  până când este afișat numărul blocului dorit (sau folosiţi tastele numerice pentru a introduce setarea dorită).
- **6** Apăsați  $\sum_{n=1}^{\text{New Block}}$  (sau  $\boxed{\equiv}$ ). Apare **PORNIRE** în meniul opțiunii de imprimare.
- Apăsați  $\sum_{n=1}^{\infty}$  (sau  $\binom{n}{n}$ ) pentru a începe imprimarea numărului de etichete specificat. Numărul fiecărei copii este afişat în timpul imprimării.
- ☞ Pentru a specifica setări pentru funcţiile opţiunii de imprimare suplimentare, în locul continuării cu pasul 7, apăsați in sau este până când se afișează **CONTINUARE** în meniul opțiunii de imprimare și apoi apăsați n.

#### **Imprimarea etichetelor în oglindă**

Această funcție imprimă etichetele dvs. astfel încât textul să poată fi citit de pe partea adezivă a benzii. Dacă etichetele în oglindă sunt lipite pe sticlă sau alte materiale transparente, ele pot fi citite corect de pe partea opusă.

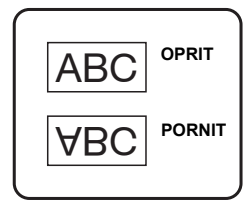

- Apăsați  $\left( \frac{\text{mod}}{\text{mod}} \right)$  și apoi  $\frac{\text{mod}}{\text{mod}}$ .
- Apăsați  $\overleftarrow{\langle}$  sau  $\overrightarrow{\rangle}$  până când se afișează **OGLIND**Ă.
- $\bullet$  Apăsați  $\stackrel{\text{Home}}{\bigotimes}$  sau  $\stackrel{\text{End}}{\bigotimes}$  până când se afișează PORNIT.
- Apăsați  $\sum_{i=1}^{\text{New Block}}$  (sau  $\boxed{\text{B}}$ ). Apare **PORNIRE** în meniul opțiunii de imprimare.
- Apăsați  $\left(\begin{matrix} \frac{\text{New Block}}{\text{if } \mathbf{I} \end{matrix}\right)$  pentru a începe imprimarea numărului de etichete specificat. Numărul fiecărei copii este afişat în timpul imprimării.
- ☞ La utilizarea funcţiei de imprimare în oglindă, textul trebuie imprimat pe bandă transparentă.
- ☞ Pentru a specifica setări pentru funcţiile opţiunii de imprimare suplimentare, în locul continuării cu pasul 5, apăsați apăsatu sau de până când se afișează **CONTINUARE** în meniul opțiunii de imprimare și apoi apăsați  $\sum_{n=1}^{\text{New Block}}$

#### **Combinarea funcţiilor speciale de imprimare**

Multe dintre funcţiile speciale de imprimare pot fi combinate, în funcţie de condiţii diferite, precum modul Label Type selectat sau utilizarea unui sablon. De exemplu, combinând operatiile pentru functia de repetare imprimare și funcția de numerotare pentru a imprima două copii ale unei etichete cu ...1" selectat ca şi câmp de numerotare şi trei incremente, vor fi imprimate etichetele prezentate mai sus.

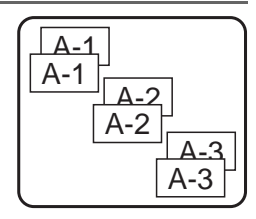

☞ Pentru detalii privind diferitele funcţii speciale de imprimare, consultaţi secţiunea corespunzătoare de mai sus.

# **Stocarea şi recuperarea fişierelor**

Un text al etichetelor utilizat frecvent împreună cu formatarea sa poate fi stocat în memorie şi recuperat cu uşurinţă astfel încât să poată fi editat şi imprimat rapid. Când fiecare fişier text este memorat, i se alocă un număr pentru facilitarea recuperării. Pot fi stocate în memorie maximum 10 fişiere text sau aproximativ 2.000 de caractere.

Întrucât o copie a fişierului text memorat este recuperată când este folosită funcţia Recall, textul poate fi editat sau imprimat fără modificarea fişierului memorat iniţial. Când nu mai este nevoie de un fisier sau când este necesar mai mult spatiu, functia de ştergere poate fi utilizată pentru a şterge fişierele text.

### **Memorarea textelor etichetelor**

- **1** Apăsați  $\circledcirc$
- 2 Apăsați  $\sum_{\text{some}}^{\text{Home}}$  sau  $\sum_{\text{main}}^{\text{Final}}$  până când se afișează SALVARE.
- 3 Apăsați New B 4 Apăsați  $\frac{F_{\text{lower}}}{\sqrt{2}}$  sau  $\frac{F_{\text{odd}}}{\sqrt{2}}$  până când este afișat numărul fișierului în care doriți să memorati textul.
- Apăsați New Block
- ☞ Dacă a fost memorat deja numărul maxim de caractere, apare pe afişaj mesajul "MEMORIE PLINĂ!". În acest caz, trebuie șters un fișier text existent înainte de a putea memora unul nou.
- ☞ Dacă există deja un fişier memorat la numărul de fişier selectat, apare pe afişaj mesajul "SUPRASCRIERE?". Pentru a scrie fișierul nou peste cel memorat, apăsați Fentru a reveni și a selecta un alt număr de fișier fără a suprascrie fișierul text, apăsați  $\frac{\boxtimes}{\text{cos}}$  și apoi selectați un număr de fișier diferit.

#### **Recuperarea textului care a fost memorat**

- $\bigoplus$  Apăsați  $\lbrack \mathcal{C} \rbrack$ .
- $\bullet$  Apăsați  $\overline{\otimes}$  sau  $\overline{\otimes}$  până când se afișează **DESCHIDE**.
- Apăsați New Block
- $\Phi$  Apăsați  $\hat{\triangle}$  sau  $\hat{\triangledown}$  până când este afișat numărul de fișier care conține textul pe care doriţi să-l recuperaţi.
- Apăsați  $\sum_{n=1}^{\infty}$  Orice text introdus anterior pe afișaj este șters și este recuperat pe afişaj textul memorat la numărul de fişier selectat.

**■** Pentru a vizualiza alte părți ale fișierului text selectat, apăsați a sau →

#### **Ştergerea textului care a fost memorat**

- $\Box$  Apăsați  $\circledcirc$ .
- 2 Apăsați  $\sum_{n=1}^{\text{Home}}$  sau  $\sum_{n=1}^{\text{Encl}}$  până când se afișează **ȘTERGERE**.
- Apăsați New Block
- Apăsați  $\sum_{n=1}^{\text{Home}}$  sau  $\sum_{n=1}^{\infty}$  până când este afișat numărul de fișier care conține textul pe care doriți să-l ștergeți.

5 Selectati fisierul (fișierele) care trebuie șters (șterse).

- Pentru a sterge un singur fisier, treceti la pasul  $\bullet$ .
- Pentru a selecta mai multe fișiere, apăsați  $\left( \begin{array}{c} \begin{array}{c} \begin{array}{c} \end{array} \\ \begin{array}{c} \end{array} \end{array} \right)$ . Este evidențiat numărul de fişier curent. Continuaţi selectarea fişierelor text repetând pasul <sup>4</sup> şi apoi apăsând  $\boxed{\overline{\phantom{a}}\phantom{a}}$  până când sunt selectate toate fisierele pe care doriti să le ştergeţi.

• Pentru a șterge toate fișierele, apăsați  $\binom{1}{\text{red}}$  și apoi  $\boxed{\phantom{1}}$ .

Apăsați New Block, Apare mesajul "CONFIRM.ȘTERG.?" (sau "ȘTERGEȚI TOT?" dacă au fost selectate toate fişierele).

 $\sum$  Apăsați  $\sum_{n=1}^{\text{New Block}}$ . Textul memorat în fișierele selectate este șters.

- **■** Daç<u>ă nu doriți să ștergeți fișierul (fișierele) text selectat (selectate), apăsați <sub>a</sub> ∑ în loc</u>  $\frac{1}{\sqrt{2}}$  la pasul  $\frac{1}{\sqrt{2}}$
- $\overline{\bullet}$  Pentru a vizualiza alte părti ale fișierului text selectat, apăsați  $\overline{\bullet}$  sau  $\overline{\bullet}$ .
- ☞ Pentru a scoate un fişier text dintre cele care trebuie şterse, afişaţi fişierul text şi apoi apăsați  $\left[\right.\rightleftharpoons\right.$  astfel încât numărul de fișier să nu mai fie evidențiat.

# *44 Reglările aparatului*

Sunt disponibile diferite funcții pentru modificarea și reglarea funcționării aparatului P-touch.

# <span id="page-50-0"></span>**Selectarea modului de alimentare şi de tăiere a benzii**

Functia de **tăiere** vă permite să specificati modul de alimentare a benzii după imprimare. Setările funcției de tăiere constau din combinații de două metode de tăiere diferite: **tăiere-pauză** (în care aparatul se opreşte din imprimare astfel încât eticheta să poată fi tăiată) şi imprimare în serie (în care ultima copie nu este alimentată pentru tăiere, reducând cantitatea de bandă care se pierde).

**Imprimarea în serie este o funcţie economică proiectată să elimine "pierderile de bandă" de la începutul etichetelor.** Fără imprimarea în lanţ, excesul de la sesiunea anterioară de imprimare este tăiat înainte ca prima etichetă a sesiunii curente să fie imprimată. Totuşi, dacă este selectată o setare care foloseşte imprimarea în serie, ultima etichetă a sesiunii anterioare rămâne în aparat (nu este alimentată din aparat), astfel încât eticheta următoare poate fi imprimată fără pierderi de bandă. Când este imprimată ultima etichetă, apăsați  $\frac{\hat{v}}{\hat{v}}$  pentru a alimenta seria de etichete și apoi apăsați butonul cutter-ului de bandă pentru a o tăia.

Sunt disponibile următoarele setări (setarea implicită este **1**):

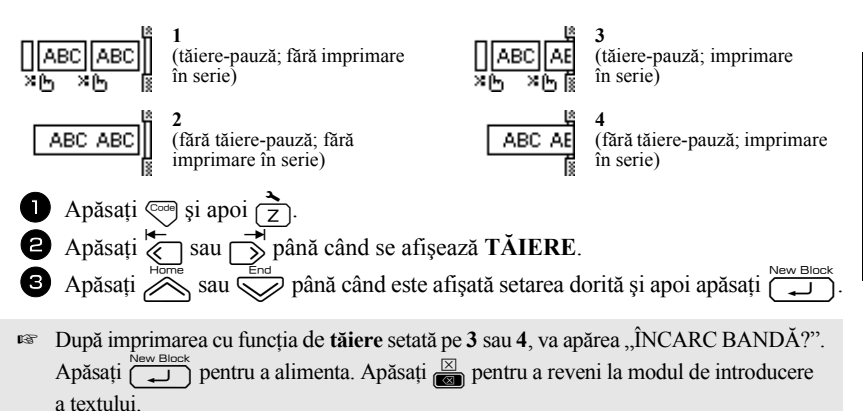

#### **Reglarea contrastului afişajului**

Afişajul poate fi reglat mai luminos sau mai întunecos prin selectarea unei setări cuprinse între **-2** şi **+2**. (Setarea implicită este **0**.) Selectaţi o valoarea mai ridicată pentru a mări contrastul (a face afişajul mai întunecos). Selectaţi o valoare mai mică pentru a micşora contrastul (a face afişajul mai luminos).

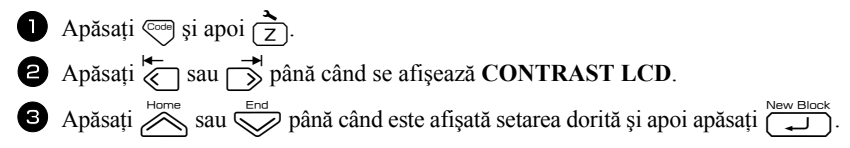

#### **Utilizarea funcţiei de autoreducere**

Cu funcţia de autoreducere, puteţi selecta dacă lăţimea textului (**LĂŢIME TEXT**) sau dimensiunea textului (**DIMENSIUNE TXT**) va fi redusă în cazul în care textul care este configurat pe setarea de dimensiune **AUTO** este prea mare pentru lungimea de etichetă specificată. (Setarea implicită este **DIMENSIUNE TXT**.)

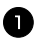

- Apăsați  $\overline{\mathbb{Q}}$  și apoi  $\overline{\mathbb{Z}}$ .
- Apăsați  $\overleftrightarrow{\leftarrow}$  sau  $\overrightarrow{\rightarrow}$  până când se afișează **REDUCERE AUTO**.
- $\bullet$  Apăsați  $\overline{\mathcal{B}}$  sau  $\overline{\mathbb{S}}$  până când este afișată setarea dorită și apoi apăsați  $\overline{\mathbb{I}}$

Dacă este selectată optiunea **DIMENSIUNE TXT** și se adaugă alt text, dimensiunea caracterelor este redusă astfel încât textul să încapă în lungimea de etichetă specificată.

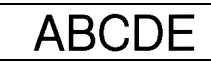

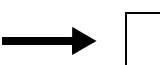

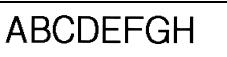

Dacă este selectată opţiunea **LĂŢIME TEXT** şi se adaugă alt text, lăţimea caracterelor este redusă astfel încât textul să încapă în lungimea de etichetă specificată. Totuşi, după ce lăţimea caracterului este redusă la **MINIMUM**, dimensiunea caracterului va fi redusă astfel încât textul să încapă în lungimea de etichetă specificată.

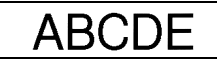

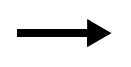

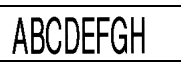

#### **Calibrarea lungimii etichetei**

Dacă lungimea etichetei imprimate nu corespunde cu lungimea specificată cu funcția de lungime, lungimea etichetei imprimate poate fi recalibrată cu funcția de reglare a lungimii prin selectarea unei setări cuprinse între **-5** şi **+5**. (Setarea implicită este **0**.)

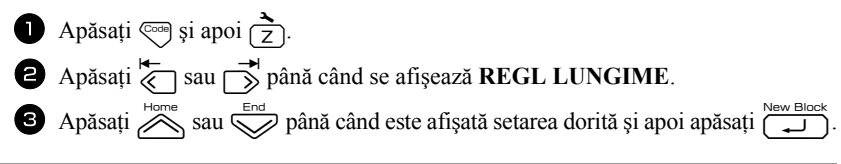

#### <span id="page-52-0"></span>**Actualizarea categoriei de simboluri Personal**

Puteţi specifica dacă sunt adăugate în continuare simboluri la categoria de simboluri **Personal** (cu ştergerea simbolurilor vechi) atunci când categoria se umple (**PORNIT**) sau dacă nu mai sunt adăugate simboluri după ce categoria de simboluri **Personal** se umple (**OPRIT**). (Setarea implicită este **PORNIT**.)

- Apăsați  $\left( \overrightarrow{2} \right)$  si apoi  $\left( \overrightarrow{2} \right)$ .
- **2** Apăsați  $\overline{\langle}$  sau  $\overline{\rangle}$  până când se afișează **SALVARE SIMBOL**.
- $\bullet$  Apăsați  $\overline{\diamond}$ sau  $\overline{\diamond}$ până când este afișată setarea dorită și apoi apăsați  $\overline{\bullet}$

### **Modificarea unităţilor de măsură**

Unităţile utilizate pentru afişarea dimensiunilor pot fi setate la milimetri (**mm**) sau inci (**inch**). (Setarea implicită este **mm**.)

- 
- Apăsați  $\left( \frac{1}{2} \right)$  apoi  $\left( \frac{1}{2} \right)$ .
- Apăsați  $\overleftarrow{\langle}$  sau  $\overrightarrow{\rangle}$  până când se afișează **UNITATE**.

 $\bullet$  Apăsați  $\overline{\mathcal{P}}$  sau  $\overline{\mathbb{S}}$  până când este afișată setarea dorită și apoi apăsați  $\overline{\mathbb{S}}$ 

# **Afişarea informaţiilor privind versiunea**

Această funcție poate fi folosită pentru a afișa informațiile privind versiunea pentru software-ul P-touch şi setul încorporat de simboluri.

- 
- Apăsați  $\left( \frac{1}{2} \right)$  apoi  $\left( \frac{1}{2} \right)$ .
- Apăsați  $\overleftrightarrow{\xi}$  sau  $\overrightarrow{p}$  până când se afișează **INFO VERSIUNE**.
- $\bullet$  Apăsați  $\overline{\otimes}$  sau  $\overline{\otimes}$  până când sunt afișate informațiile privind versiunea dorită.
- Apăsați  $\left(\begin{array}{c} \sqrt{\text{max}} \\ \sqrt{\text{max}} \end{array}\right)$  pentru a ieși din modul de setare.

# **Curăţarea**

Ocazional, e posibil ca anumite componente ale aparatului P-touch să necesite curăţare. Capul de imprimare şi rolele aparatului P-touch se pot prăfui sau murdări, în special atunci când unitatea este utilizată în aer liber sau într-un mediu foarte prăfuit. Cu timpul, cutter-ul de bandă se poate acoperi cu adeziv, făcând dificilă tăierea benzii.

#### **Curăţarea capului de imprimare, a rolelor şi a cutter-ului de bandă**

**ES** Înainte de a curăța capul de imprimare, rolele și cutter-ul de bandă, apăsați  $(\circ)$  pentru a opri aparatul P-touch şi apoi scoateţi bateria şi deconectaţi adaptorul AC.

# **AVERTIZARE**

- Nu atingeţi capul de imprimare direct cu mâinile goale. Capul de imprimare poate fi fierbinte.
- Nu atingeti lama cutter-ului direct cu mâinile goale.

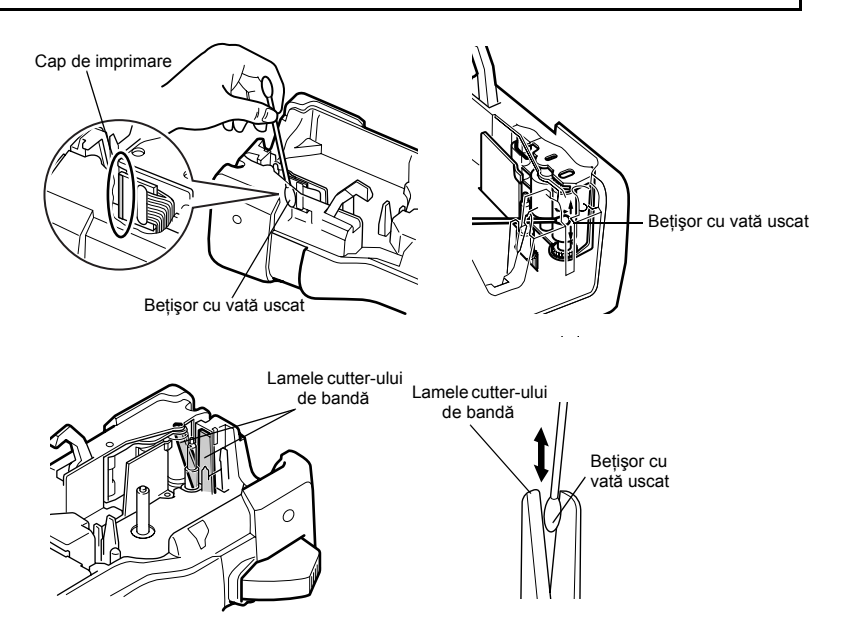

#### **Observaţii privind curăţarea capului de imprimare şi a rolelor**

- ☞ Dacă apare o dungă orizontală albă în textul etichetei, curăţaţi capul de imprimare al aparatului.
- ☞ Capul de imprimare poate fi curăţat mai uşor dacă este utilizată caseta opţională de curăţare a capului de imprimare (TZ-CL4).

#### **Observaţii privind curăţarea cutter-ului de bandă**

☞ Dacă banda nu poate fi tăiată corect, curăţaţi lamele cutter-ului de bandă.

# *55 Utilizarea aparatului P-touch cu un calculator (numai pentru PT-7600)*

Acest aparat P-touch este echipat cu un port USB, permiţându-vă să-l conectaţi la un calculator cu Microsoft<sup>®</sup> Windows<sup>®</sup>. Trebuie să instalați driverul imprimantei pentru a o putea utiliza împreună cu calculatorul. Trebuie să instalaţi şi software-ul de design pentru etichete P-touch Editor. CD-ROM-ul inclus contine software-ul P-touch Editor 5.0, care este instalat împreună cu driverul de imprimantă şi P-touch Transfer Manager.

- **P-touch Editor 5.0** este un software de design pentru etichete, care furnizează funcții suplimentare pentru ilustrații și format ce vă permit să realizați sabloane de etichete mai elaborate și să creati baze de date. După crearea sabloanelor de etichete şi a bazelor de date, acestea pot fi descărcate în aparatul P-touch, unde pot fi folosite pentru imprimarea etichetelor.
- ☞ **Software-ul P-touch Editor şi driverul de imprimantă trebuie instalate înainte de conectarea aparatului P-touch la calculator sau de pornirea acestuia.**
- ☞ Utilizaţi numai cablul de interfaţă USB inclus pentru a conecta aparatul P-touch la calculator.
- ☞ Acelaşi calculator nu poate fi conectat la mai multe aparate P-touch în acelaşi timp.
- ☞ **Deşi aparatul P-touch poate fi conectat la calculator printr-o conexiune USB, formatele de etichetă create în P-touch Editor nu pot fi imprimate direct din aplicaţie.**

#### **Măsuri de precauţie pentru CD-ROM**

- Nu zgâriati CD-ROM-ul.
- Nu expuneti CD-ROM-ul la temperaturi extrem de ridicate sau extrem de scăzute.
- Nu asezati obiecte grele pe CD-ROM sau nu aplicati forte CD-ROM-ului.
- Software-ul continut de CD-ROM este destinat exclusiv utilizării cu aparatul achiziţionat.

Acesta poate fi instalat pe mai multe calculatoare în vederea utilizării într-un birou etc.

#### **Cerinţe de sistem**

Înainte de instalare, verificaţi respectarea de către configuraţia sistemului dvs. a următoarelor cerinţe.

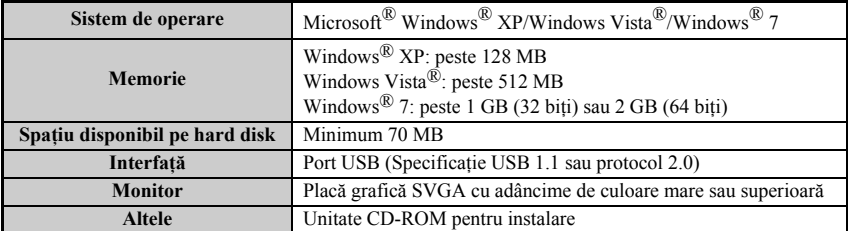

#### **Instalarea software-ului P-touch Editor 5.0 şi a driverului de imprimantă**

☞ **Nu conectaţi cablul USB la calculatorul dvs. înainte de instalarea software-ului.**

☞ Procedura de instalare poate varia în funcţie de sistemul de operare de pe calculatorul dvs. Windows Vista® este prezentat în cazul de faţă ca exemplu.

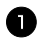

**1** Porniti calculatorul dvs. asigurându-vă că vă conectati ca utilizator cu drepturi de administrator.

Introduceti CD-ROM-ul în unitatea CD-ROM. Va apărea ecranul P-touch Setup.

☞ Dacă ecranul P-touch Setup nu apare, din Windows Explorer faceţi dublu clic pe pictograma Computerul meu şi apoi faceţi dublu clic pe pictograma PT-7600. Dacă doriți să anulați instalarea în timpul acestui proces, apăsați [Exit].

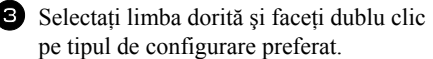

**Instalare standard**: vor fi instalate (implicit) toate funcţiile (P-touch Editor şi driverul de imprimantă).

**Instalare personalizată**: puteţi specifica functiile care doriti să fie instalate. Recomandat pentru utilizatorii avansati.

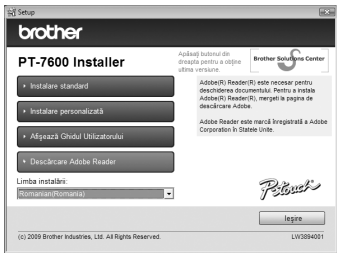

**Afişează Ghidul Utilizatorului**: Manual de utilizare (PDF).

**Deseărcare Adobe Reader**: Va fi afişat un link către pagina de descărcare pentru Adobe® Reader®.

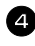

4 Citiți cu atenție acordul de licență. Dacă sunteți de acord cu termenii și condițiile acordului de licență, faceți clic pe [Yes] pentru a continua instalarea.

5 Completati câmpurile User Name (Nume utilizator) și Company Name (Denumire companie) (dacă este necesar) şi apoi faceţi clic pe [Next].

6 Confirmati destinatia de instalare a software-ului și apoi faceti clic pe [Next].

☞ Dacă doriţi să modificaţi destinaţia, faceţi clic pe [Browse] pentru a selecta calea de instalare.

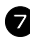

Bifați/debifați comenzile rapide pe care doriți să le adăugați și apoi faceți clic pe [Next].

<sup>8</sup> Revizuiţi setările şi apoi faceţi clic pe [Next]. (Pentru a modifica setările, faceţi clic pe [Back] pentru a reveni la fereastra adecvată (ferestrele adecvate) şi corectaţi.)

**9** Functile selectate vor fi instalate automat.

☞ Citiţi conţinutul ferestrei de dialog "Before installing the printer driver" şi apoi bifaţi [Yes, confirmed] și faceți clic pe [OK].

Procedura de instalare pentru driverul de imprimantă diferă în funcție de sistemul de operare utilizat.

- Pentru Windows® XP ([pagina 49](#page-58-0))
- Pentru Windows Vista®/Windows® 7 ([pagina 50\)](#page-59-0)

#### <span id="page-58-0"></span>**Pentru Windows**® **XP**

<sup>1</sup> Deşi imediat după începerea instalării driverului apare un mesaj care vă avertizează că nu a fost găsită nicio semnătură digitală, faceți clic pe [Continue Anyway].

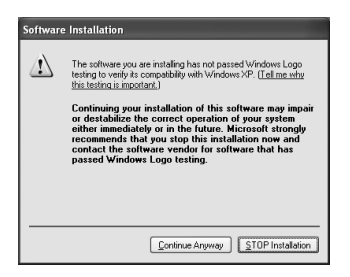

<sup>2</sup> Când vi se solicită acest lucru, conectaţi aparatul dvs. P-touch la calculator folosind un cablu USB și apoi mentineți apăsată tasta  $\binom{1}{\infty}$  pentru pentru a porni aparatul P-touch în modul de transfer.

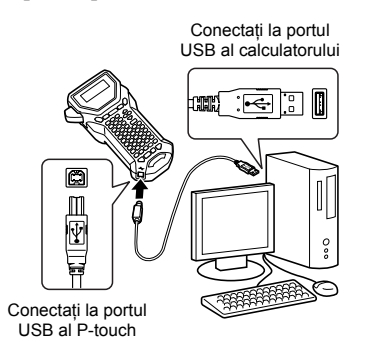

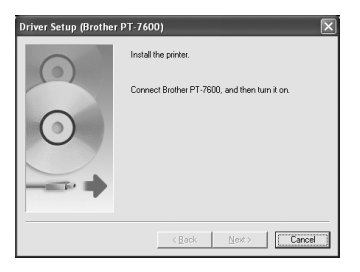

<sup>3</sup> Imprimanta este detectată şi apoi porneşte ..Found New Hardware Wizard". Selectati [No, not this time] şi apoi faceţi clic pe [Next]. În fereastra de dialog pentru selectarea metodei de instalare, selectați "Install the software automatically (Recommended)" si apoi faceti clic pe [Next].

<sup>4</sup> Din nou, apare un mesaj care vă avertizează că nu a fost găsită nicio semnătură digitală. Faceţi clic pe [Continue Anyway] pentru a instala driverul de imprimantă. Când apare un mesaj ce vă indică faptul că imprimanta a fost adăugată, faceţi clic pe [OK] pentru a închide mesajul.

5 Vi se va cere să vă înregistrați aparatul P-touch online, faceti clic pe [Yes] și apoi pe [Next]. Dacă aţi selectat opţiunea de înregistrare a produsului, browserul dvs. de internet implicit va fi lansat într-o fereastră nouă.

**6** Faceti clic pe [Finish] pentru a finaliza instalarea. Reporniti calculatorul dvs. dacă vi se solicită acest lucru.

#### <span id="page-59-0"></span>**Pentru Windows Vista**®**/Windows**® **7**

<sup>1</sup> Când apare mesajul de confirmare a instalării software-ului publicat de Brother, faceti clic pe [Install].

2 Când vi se solicită acest lucru, conectați aparatul dvs. P-touch la calculator folosind un cablu USB și apoi mentineti apăsată tasta  $\binom{1}{\lfloor n/2 \rfloor}$  si apăsați  $\binom{n}{\lfloor n/2 \rfloor}$  pentru a porni aparatul P-touch în modul de transfer.

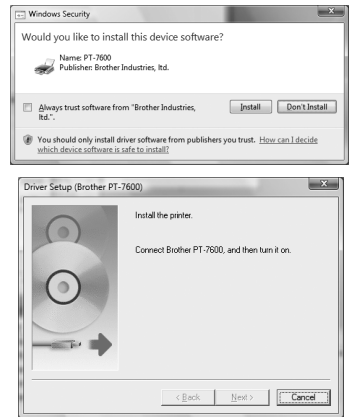

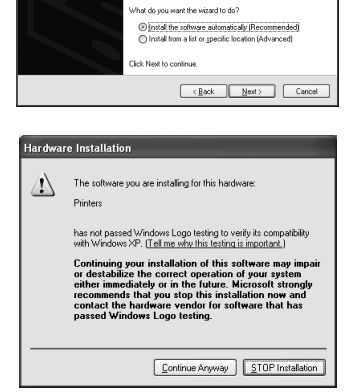

This wizard helps you install soft Brother PT-7600

If your hardware came with an installation CD<br>or floppy disk, insert it now.

43

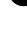

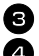

<sup>3</sup> Imprimanta este detectată, iar apoi este instalat driverul.

4 Vi se va cere să vă înregistrati aparatul P-touch online, faceti clic pe [Yes] și apoi pe [Next]. Dacă ati selectat optiunea de înregistrare a produsului, browserul dvs. de internet implicit va fi lansat într-o fereastră nouă.

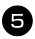

5 Faceti clic pe [Finish] pentru a finaliza instalarea. Reporniti calculatorul dvs. dacă vi se solicită acest lucru.

#### **Dezinstalarea software-ului P-touch Editor 5.0**

Procedura de dezinstalare pentru P-touch Editor 5.0 diferă în funcție de sistemul de operare utilizat.

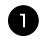

#### <sup>1</sup> **Pentru Windows**® **XP**

Din "Panoul de control", navigați la "Adăugare sau Eliminare programe". Se afișează fereastra "Adăugare sau eliminare programe".

#### **Pentru Windows Vista**®**/Windows**® **7**

Din "Panoul de control", navigați la "Programe" și deschideți "Programe și caracteristici". Se afișează fereastra "Dezinstalare sau modificare program".

#### <sup>2</sup> **Pentru Windows**® **XP**

Selectați "Brother P-touch Editor 5.0" și faceți clic pe [Eliminare].

#### **Pentru Windows Vista**®**/Windows**® **7**

Selectați "Brother P-touch Editor 5.0" și faceți clic pe [Dezinstalare]. Când se afișează fereastra de dialog "Control cont utilizator", faceți clic pe [Continuare]. Dacă vi se solicită o parolă, introduceţi parola şi apoi faceţi clic pe [OK].

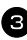

**3** Faceți clic pe [OK].

După ce software-ul este eliminat din calculator se afişează fereastra de dialog "Întreținere finalizată". Faceți clic pe [Finish].

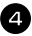

4 Închideți fereastra "Adăugare sau eliminare programe" (XP)/ "Programe și caracteristici" (Windows Vista®/Windows® 7).

# **Dezinstalarea/înlocuirea driverului de imprimantă**

În pașii următori veți vedea PT-XXXX. Citiți "XXXX" ca fiind numele imprimantei dvs.

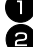

# Opriți imprimanta.

<sup>2</sup> **Pentru Windows**® **XP**

Faceți clic pe butonul "Start", navigați la fereastra "Imprimante și faxuri".

#### **Pentru Windows Vista**®

Din "Panoul de control", navigați la "Hardware și sunete" și deschideti "Imprimante". **Pentru Windows**® **7**

Faceți clic pe  $(+)$ , navigați la [Dispozitive și imprimante].

☞ Pentru detalii, consultaţi Windows® Help.

#### <sup>3</sup> **Pentru Windows**® **XP**

Selectați "Brother PT-XXXX" și faceți clic pe "Fișier" - "Ștergere" sau faceți clic dreapta pe pictogramă şi apoi faceţi clic pe [Ştergere].

#### **Pentru Windows Vista**®**/Windows**® **7**

Selectați "Brother PT-XXXX", faceți clic dreapta pe pictogramă și apoi faceți clic pe [Ştergere] (Windows Vista®)/[Eliminare dispozitiv] (Windows® 7).

#### <sup>4</sup> **Pentru Windows**® **XP**

Navigati la "Fisier" - "Proprietăți server". Se afișează fereastra "Proprietăți server imprimare".

#### **Pentru Windows Vista**®

În fereastra Imprimante, faceti clic dreapta și selectați "Executare ca administrator" - "Proprietăți server...".

Dacă se afisează dialogul de confirmare, faceti clic pe [Continuare].

Dacă se afisează dialogul "Control cont utilizator", introduceti parola și faceti clic pe [OK].

Se afișează fereastra "Proprietăți server imprimare".

#### **Pentru Windows**® **7**

Selectați "Fax" sau "Microsoft XPS Document Writer" în fereastra "Dispozitive şi imprimante" şi apoi faceţi clic pe "Proprietăţi server imprimare", care apare în bara de meniuri.

Se afișează fereastra "Proprietăți server imprimare".

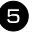

#### <sup>5</sup> **Pentru Windows**® **XP**

Faceți clic pe fila "Drivere" și selectați "Brother PT-XXXX". Faceți apoi clic pe [Eliminare].

Mergeți la pasul  $\bullet$ .

#### **Pentru Windows Vista**®

Faceti clic pe fila "Drivere" și selectati "Brother PT-XXXX". Faceti apoi clic pe [Eliminare...].

#### **Pentru Windows**® **7**

Faceti clic pe fila "Drivere" și apoi pe "Modificare setări de driver". Dacă apare un mesaj Control cont utilizator, introduceţi parola şi apoi faceţi clic

pe [OK].

Selectati "Brother PT-XXXX" și apoi pe [Eliminare...].

#### <sup>6</sup> **Pentru Windows Vista**®**/Windows**® **7**

Selectați "Eliminare driver și pachet" și faceți clic pe [OK].

**7** Închideți fereastra "Proprietăți server imprimare". Driverul imprimantei a fost dezinstalat.

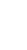

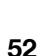

# **Utilizarea software-ului P-touch Editor 5.0**

P-touch Editor 5.0 facilitează pentru orice utilizator realizarea şi imprimarea unor etichete mai complexe, pentru aproape toate nevoile imaginabile.

Consultaţi P-touch Editor Help pentru exemple ale diferitelor tipuri de etichete şi pentru detalii privind crearea, imprimarea şi salvarea etichetelor. Următorul exemplu este pentru Windows Vista®.

#### **Observaţii privind crearea şabloanelor**

Întrucât anumite funcţii P-touch Editor 5.0 nu sunt disponibile cu aparatul P-touch, reţineţi următoarele puncte atunci când utilizaţi P-touch Editor 5.0 pentru crearea şabloanelor.

- ☞ Întrucât la aparatul P-touch este disponibil doar fontul Helsinki, fontul utilizat pentru imprimarea textului poate fi diferit de cel selectat pentru şablon în P-touch Editor. De asemenea, întrucât mărimea întregului text de pe aparatul P-touch este setată pe **AUTO**, mărimea textului poate fi redusă în mod automat. Vă recomandăm utilizarea fontului Helsinki instalat cu P-touch Editor pentru rezultate optime la crearea etichetelor.
- ☞ Deşi caracterelor individuale li se pot aplica stiluri de caractere cu P-touch Editor, stilurile pot fi aplicate numai unei linii a textului la aparatul P-touch. De asemenea, anumite stiluri de caractere nu sunt disponibile la aparatul P-touch.
- ☞ Spre deosebire de P-touch Editor, aparatul P-touch nu poate imprima caractere subliniate sau tăiate.
- ☞ Aparatul P-touch citeşte numai primele 999 de rânduri ale unei baze de date aferente unui şablon.
- ☞ Aparatul P-touch citeşte numai primul rând al textului introdus într-un câmp al bazei de date. Prin urmare, dacă doriţi să imprimaţi dintr-o bază de date având un text cu mai multe rânduri, creaţi şablonul şi baza de date cu câmpuri separate pentru fiecare rând de text.
- ☞ Anumite caractere disponibile cu P-touch Editor nu sunt disponibile la aparatul P-touch.
- ☞ Codurile de bare specificate cu setări care nu sunt compatibile cu setările codurilor de bare P-touch nu vor fi imprimate corect.
- ☞ Un şablon creat cu P-touch Editor trebuie să aibă o lungime fixă de maximum 1 m.
- ☞ Şablonul şi baza de date trebuie create astfel încât să fie imprimate maximum 500 de caractere per etichetă.
- ☞ E posibil ca acele câmpuri care depăşesc zona imprimată să nu se imprime complet.
- ☞ Un câmp de numerotare specificat cu P-touch Editor nu se va transfera şi nu este compatibil cu funcţia de **numerotare** a aparatului P-touch.
- ☞ Fundalurile specificate cu P-touch Editor nu sunt compatibile cu aparatul P-touch.
- ☞ Obiectele de tip oră şi dată care folosesc setarea "At Printing" a P-touch Editor nu vor fi imprimate.
- ☞ Eticheta imprimată poate fi diferită de imaginea care apare în zona de previzualizare a Transfer Manager.
- ☞ Dacă numărul sau ordinea câmpurilor dintr-o bază de date sunt modificate şi doar baza de date (fişierul \*.csv) este transferată pentru actualizare, e posibil ca baza de date să nu facă legătura corect cu şablonul. De asemenea, primul rând de date din fişierul transferat trebuie să fie recunoscut de aparatul P-touch ca "nume de câmp", în caz contrar baza de date neputând fi utilizată pentru imprimare.
- ☞ Un format P-touch Editor care foloseşte funcţia de imprimare scindată (mărirea etichetei şi imprimarea ei pe 2 sau mai multe etichete) nu poate fi transferat.
- ☞ Setările lungimii etichetei din P-touch Editor şi din aparatul P-touch pot diferi uşor din cauza unor mici variaţii în operarea mecanică.

#### **Lansarea P-touch Editor**

- <sup>1</sup> Faceţi clic pe [Pornire] [Toate programele (Programe)] - [Brother P-touch] - [P-touch Editor 5.0].
- ☞ De asemenea, puteţi lansa P-touch Editor folosind următoarele metode (numai dacă ati creat comanda rapidă în timpul instalării): •Faceţi dublu clic pe pictograma comenzii rapide de pe desktop.

•Faceţi dublu clic pe pictograma comenzii rapide din bara de lansare rapidă.

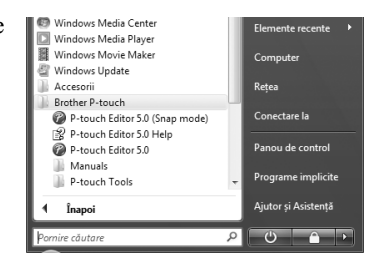

Când este lansat P-touch Editor, apare fereastra de dialog [New/Open], permiţându-vă să selectati dacă doriti să creati un nou format de etichetă sau să deschideti o etichetă existentă.

- ☞ Pentru a specifica modalitatea de funcţionare a software-ului P-touch Editor la lansarea acestuia, faceţi clic pe [Tools] - [Options] pentru a afişa fereastra de dialog [Options]. În fila [General], puteti selecta setarea din caseta listă [Operations] de la [Startup Settings]. În mod normal, selectaţi [Display New/Open Dialog Box].
- **2** Selectati o optiune din fereastra de dialog [New/Open] şi faceţi clic pe [OK].
	- Puteți selecta imprimanta etichetei şi mărimea suportului media.
	- Când selectați [Open File], apare fereastra de dialog [Open]. Puteţi selecta şi deschide fişierul pe care l-aţi creat şi memorat anterior.
	- Când selectați [View History], apare fereastra de dialog [History]. Puteţi selecta dintre etichetele create recent.

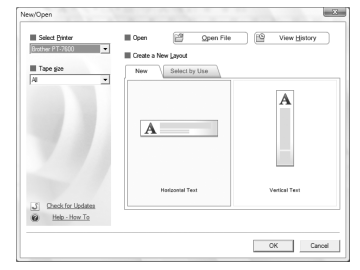

- Când selectati [New], alegeti fie stilul vertical de scriere, fie stilul orizontal de scriere.
- Când selectaţi [Select by Use], puteţi selecta după aplicaţii.
- Când selectati [Help-How To], apare asistentul P-touch Editor Help. Fişierele de ajutor vă permit să învăţaţi pas cu pas cum să creaţi un format de etichetă.
- Când selectati [Check for Updates] la un calculator conectat la internet, veti fi conduşi la Brother Solutions Center (http://solutions.brother.com). Folosiţi Brother Solutions Center pentru a verifica cele mai recente descărcări de software şi Întrebări frecvente.

#### **Fereastra de format**

#### **Mod Express**

Acest mod asigură crearea simplă a etichetelor cu text şi imagini. Fereastra de format este compusă din următoarele secţiuni:

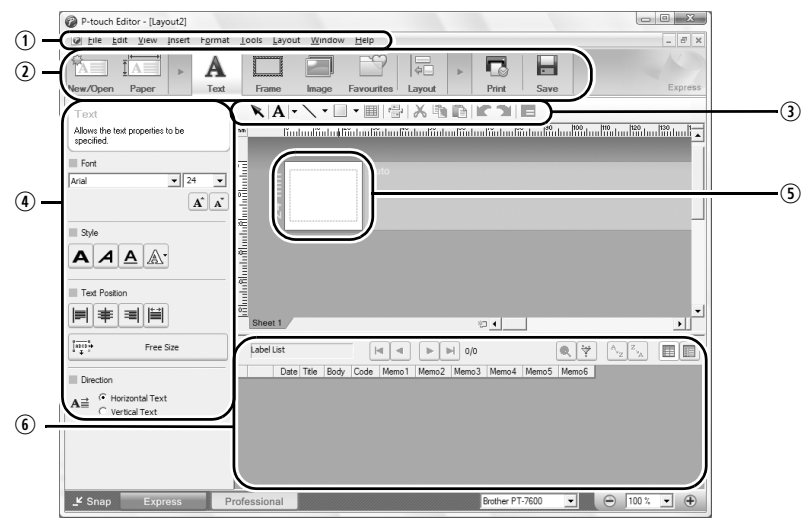

qBara de meniuri

Comenzile sunt împărțite pe categorii în fiecare meniu (File, Edit, View și Insert etc.) după funcții.

<sup>2</sup>Bara de comenzi

Bara de comenzi conține New/Open, Paper, Text, Frame, Image etc.

 $\Omega$ Bara de instrumente de desenare/editare

Furnizează instrumentele pentru selectarea unui obiect, introducerea textului, desenarea graficelor etc.

*<sup>4</sup>Bara de proprietăti* 

Puteți insera și formata cu ușurință texte, imagini etc.

**S**Fereastra de format

Fereastra de format este utilizată pentru a afişa şi edita obiecte.

**C**Fereastra bazei de date

Afişează o bază de date conectată.

☞ Meniul [View] vă permite să afişaţi/să ascundeţi barele de instrumente şi ferestrele.

☞ Consultaţi P-touch Editor Help pentru detalii.

#### **Mod Professional**

Acest mod asigură crearea de etichete la scară completă pentru realizarea şabloanelor. Fereastra de format este compusă din următoarele secţiuni:

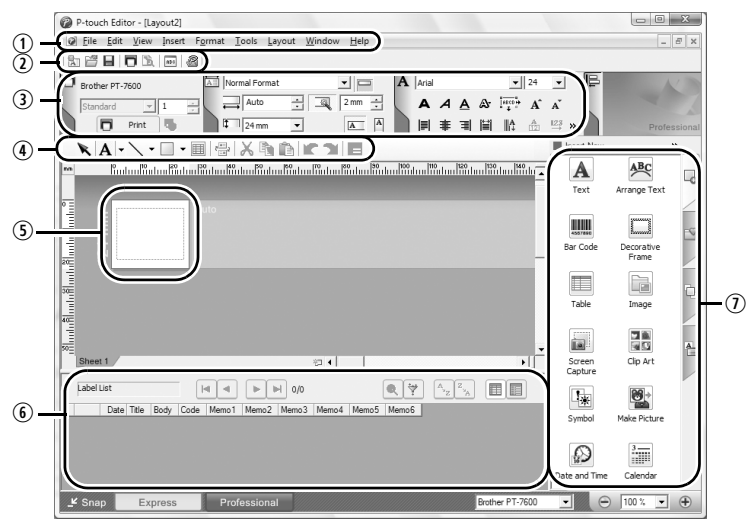

qBara de meniuri

Comenzile sunt împărțite pe categorii în fiecare meniu (File, Edit, View și Insert etc.) după funcții.

**2**Bara de instrumente standard

În această bară de instrumente este furnizat un grup de comenzi utilizate frecvent (New Layout, Open, Save, Print etc.).

**OPaletă de proprietăți** 

Paleta de proprietăți conține casetele de proprietăți Print, Paper, Text și Layout. Faceţi clic pe partea stângă a fiecărei palete pentru a afişa/ascunde caseta.

- **E**Bara de instrumente de desenare/editare Furnizează instrumentele pentru selectarea unui obiect, introducerea textului, desenarea graficelor etc.
- **S**Fereastra de format

Fereastra de format este utilizată pentru a afişa şi edita obiecte.

*OFereastra bazei de date* 

Afişează o bază de date conectată.

 $\Omega$ Bara laterală

Selectând fila, puteți insera și formata cu ușurință texte, coduri de bare, cadre, tabele, cifre și puteți aranja obiecte.

☞ Meniul [View] vă permite să afişaţi/să ascundeţi barele de instrumente, paletele şi ferestrele.

☞ Consultaţi P-touch Editor Help pentru detalii.

#### **Mod Snap**

Cu acest mod, puteţi să efectuaţi un instantaneu al ecranului, să-l imprimaţi ca imagine şi să-l salvaţi pentru o utilizare viitoare. Pentru a lansa modul Snap, urmaţi paşii de mai jos.

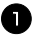

1 Când faceti clic pe [Snap Mode], apare fereastra de dialog de descriere a modului Snap. Faceţi clic pe [OK].

- ☞ Dacă bifaţi caseta [Do Not Display This Dialog Again], puteți intra direct în modul Snap începând de data viitoare.
- ☞ De asemenea, puteţi lansa acest mod de la [Pornire] - [Toate programele (Programe)] - [Brother P-touch] - [P-touch Editor 5.0 (Snap mode)].

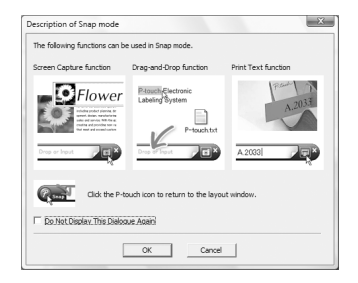

 $\Box$ x

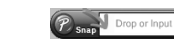

Apare modul Snap.

☞ Consultaţi P-touch Editor Help pentru detalii.

#### **Lansarea asistentului P-touch Editor Help**

Această sectiune explică modalitatea de lansare a asistentului P-touch Editor Help pentru Windows. Următorul exemplu este pentru Windows Vista®.

#### **Lansarea de la butonul Start**

Windows Mail Faceți clic pe [Pornire] - [Toate programele] Windows Media Center Elemente recente (sau Programe)] - [Brother P-touch] - Windows Media Player Windows Movie Maker Computer [P-touch Editor 5.0]. Windows Update Accesorii **Retea** Brother P-touch P-touch Editor 5.0 (Snap mode) Conectare la

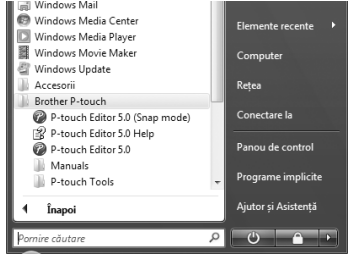

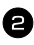

<sup>2</sup> În fereastra de dialog [New/Open], faceţi clic pe [Help-How To].

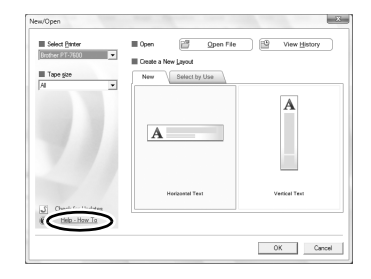

#### **Lansarea din P-touch Editor**

Faceti clic pe meniul Help și selectati P-touch Editor Help.

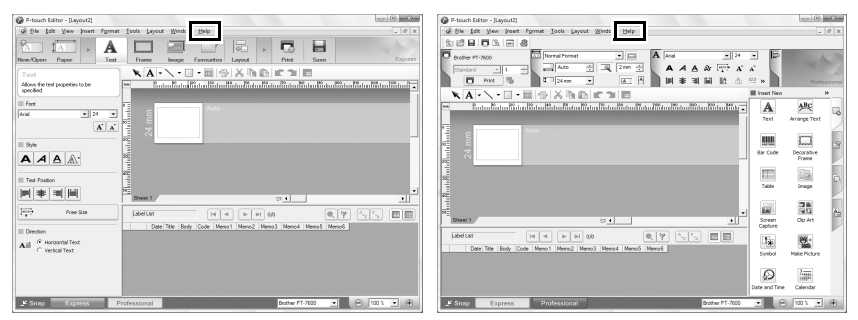

Mod Express Mod Professional

#### **Lansarea din modul Snap**

Faceti clic cu butonul drept al mouse-ului și selectati P-touch Editor Help.

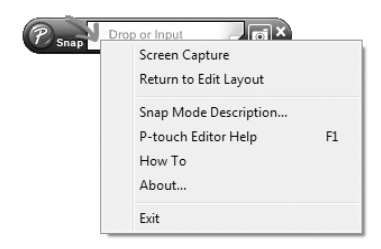

**Utilizarea aparatului P-touch cu un calculator (numai pentru PT-7600)** E<br>R

#### **Imprimarea descrierii Help**

Informațiile furnizate în P-touch Editor Help pot fi imprimate. Folosiți imprimanta dvs. obişnuită pentru a imprima informaţiile din P-touch Editor Help.

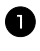

1 În fila [Cuprins], selectati orice subiect pe care doriti să-l imprimati.

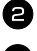

**2** Faceti clic pe  $\frac{2}{\pi}$  din bara de instrumente.

**3** Selectati intervalul de subiecte care trebuie imprimat și faceți clic pe [OK].

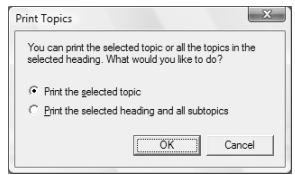

4 Specificati [Printer] și faceti clic pe [Print].

☞ Selectaţi o imprimantă normală care acceptă formate generale de hârtie, precum A4.

# **Transferul datelor la/de la un calculator**

Un şablon, o bază de date sau o imagine de caractere definită de utilizator (caracter nedisponibil la aparatul P-touch) pot fi transferate de la un calculator şi alocate unei taste de pe P-touch.

#### **Intrarea în modul de transfer**

• Mențineți apăsată tasta  $\binom{1}{\infty}$  și apăsați  $\binom{1}{\infty}$ pentru a porni aparatul P-touch în modul de transfer.

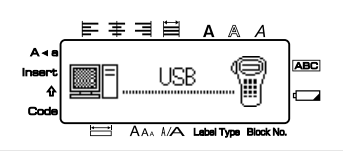

- **ES** Pentru a ieși din modul de transfer, apăsați  $(\circ)$  pentru a închide aparatul P-touch.
- ☞ **Asiguraţi-vă că nu închideţi aparatul P-touch în timp ce îi sunt transferate date, în caz contrar datele se vor pierde.**
- ☞ Indiferent dacă P-touch funcţionează de la baterie sau de la adaptorul AC, aparatul se opreşte automat dacă nu este apăsată nici o tastă sau nu este efectuată nici o operaţie timp de 5 minute.

# **Modalitatea de utilizare a P-touch Transfer Manager & P-touch Library**

☞ Deşi aparatul PT-7600 poate fi conectat la calculator printr-o conexiune USB, formatele de etichetă create în P-touch Editor nu pot fi imprimate direct din aplicaţie.

**P-touch Transfer Manager**: PT-7600 poate transfera şabloane create în P-touch Editor. De asemenea, puteți salva datele șabloanelor de etichete din aparatul P-touch în calculator ca şi copie de rezervă.

P-touch Library: această aplicație vă permite să gestionați șabloanele de etichete P-touch şi alte date pe calculator.

#### **Lansarea aplicaţiei P-touch Transfer Manager**

1 Faceți clic pe butonul [Pornire], apoi selectați [Toate programele (Programe)] -[Brother P-touch] - [P-touch Tools] - [P-touch Transfer Manager 2.1]. Se lansează P-touch Transfer Manager.

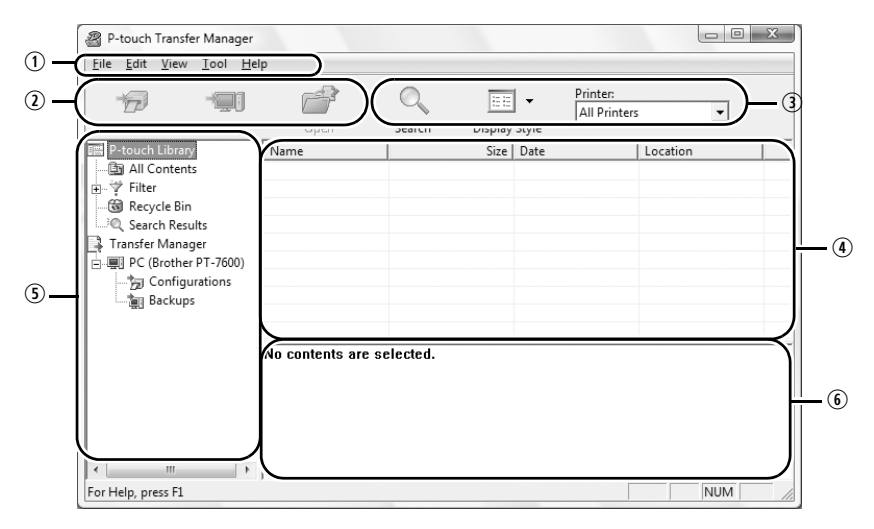

#### qMeniu

Comenzile sunt împărţite pe categorii în fiecare meniu (File, Edit, View, Tool si Help) după funcții.

(2) Bară de instrumente

Există pictograme pentru comenzi utilizate frecvent. Faceţi clic pe una dintre ele pentru a accesa comanda aferentă.

- **ESELECTAREA EXECTAREE (DE imprimantă (doar pentru P-touch Transfer Manager)** Selectați modelul de imprimantă la care doriți să trimiteți datele. Când selectați o imprimantă, sunt afişate în vizualizarea listei numai datele care pot fi trimise imprimantei selectate.
- rVizualizarea directoarelor

Afisează o listă a directoarelor. Când selectati un director, datele din directorul selectat sunt afişate în vizualizarea listei din partea dreaptă.

**5** Vizualizarea listei

Sunt afişate datele din directorul selectat.

yPrevizualizare

Şabloanele de etichete selectate în vizualizarea listei sunt afişate ca o previzualizare.
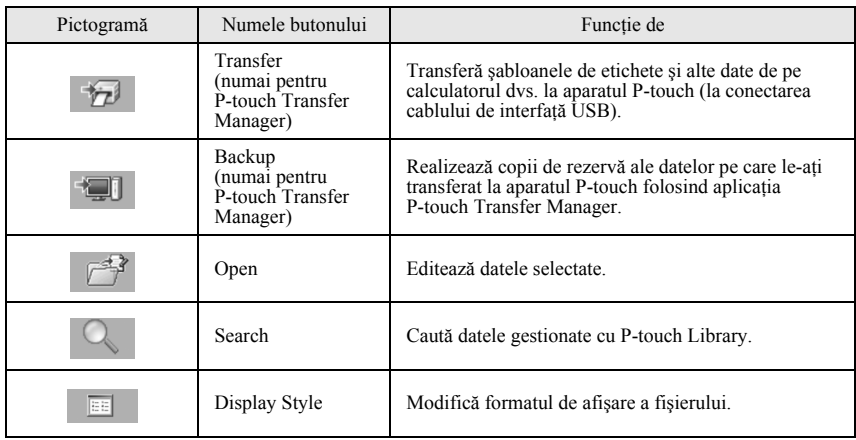

#### **Transferul şabloanelor de etichete de la calculator**

- 1 Selectați aparatul P-touch pentru transferul datelor.
- ☞ Asiguraţi-vă că aparatul P-touch este în modul de transfer. (Pentru detalii suplimentare, consultaţi *[Intrarea în modul de transfer](#page-69-0)* [la pagina 60.](#page-69-0))

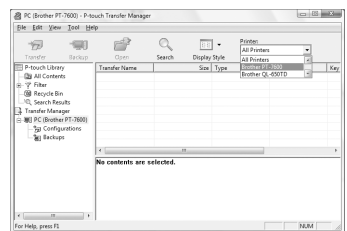

<sup>2</sup> Faceţi clic dreapta pe directorul [Configurations], apoi selectaţi [New] şi creaţi un director nou. Aici, ca exemplu, am creat directorul "Transfer".

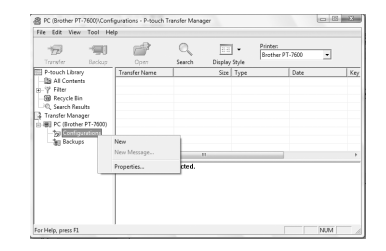

**3** Trageti datele de transfer în directorul creat. Trageti datele de transfer din All contents, Layouts sau un alt director de la Filter. La transferul unor seturi multiple de date, puteți muta toate datele de transfer în directorul creat.

<sup>4</sup> Numerele Key Assign sunt alocate în mod automat datelor transferate în directorul creat la pasul anterior.

Pentru a modifica un număr, faceti clic dreapta pe numele datelor din vizualizarea listei şi apoi selectaţi numărul Key Assign.

- ☞ Key Assign este necesar pentru transferul altor date decât textele de mesaje.
- ☞ Dacă modificaţi numărul Key Assign utilizat pentru date care au fost deja transferate la aparatul P-touch, datele vor fi suprascrise. Puteţi verifica numărul Key Assign utilizat pentru date deja transferate la aparatul P-touch creând o copie de rezervă a datelor conform explicaţiei de la *[Crearea de copii](#page-78-0)  de rezervă pentru ş[abloanele de etichete](#page-78-0)* [la pagina 69](#page-78-0).
- ☞ Puteţi face clic pe numele datelor pentru datele de transfer și puteți modifica la un nume nou. Limita caracterelor este de 15 cuvinte.
- Selectati datele sau directorul pe care doriti să-l transferați și apoi faceți clic pe  $\rightarrow$ Este afişat mesajul de confirmare a transferului.

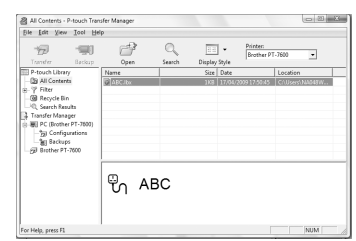

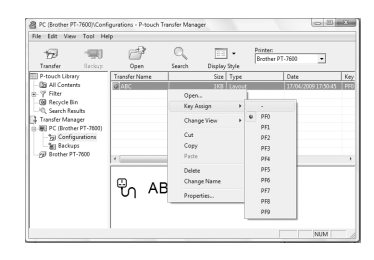

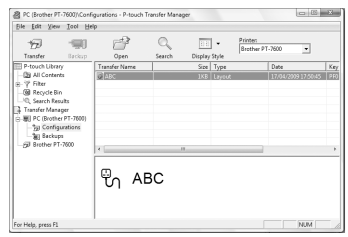

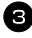

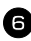

**6** Faceti clic pe [OK].

Datele din directorul selectat din vizualizarea directorului sunt transferate la aparatul P-touch.

☞ Dacă aţi selectat date specifice din vizualizarea listei, numai datele respective selectate sunt transferate la aparatul P-touch.

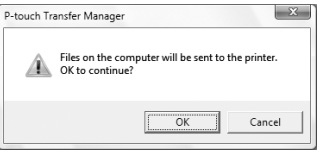

### <span id="page-74-0"></span>**Adăugarea la text a unei imagini de caractere definite de utilizator**

Dacă o imagine de caractere definită de utilizator (un caracter bitmap nedisponibil în mod normal la aparatul P-touch) este alocată unei taste PF, caracterul respectiv poate fi adăugat la orice etichetă pe care o creaţi la aparatul P-touch.

 $\bullet$  Apăsați  $\lessdot$  și apoi tasta PF aplicabilă. Caracterul este adăugat la text la poziţia cursorului.

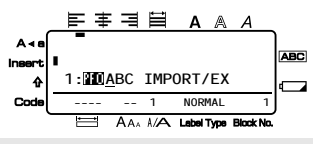

- ☞ Numai un fişier bitmap (\*.bmp) monocrom poate fi transferat la aparatul P-touch.
- ☞ Un fişier de înaltă rezoluţie poate fi decupat dintr-un fişier cu specificaţiile descrise mai sus.
- ☞ Imaginea descărcată este redimensionată automat la lăţimea benzii utilizate.

#### <span id="page-74-1"></span>**Utilizarea datelor şablon**

Un format de etichetă creat cu P-touch Editor (fişier \*.lbx) poate fi transferat la aparatul P-touch, unde poate fi folosit ca şablon pentru imprimarea etichetelor. Şabloanele pot fi imprimate fie folosind text dintr-o bază de date, fie introducând text direct în şablon.

Când o bază de date (fişier \*.mdb creat cu P-touch Editor 5.0 sau fişier \*.csv) este transferată la aparatul P-touch, datele din înregistrările selectate pot fi adăugate la etichete fie folosind un şablon legat de baza de date, fie folosind un şablon nou. De asemenea, baza de date poate face obiectul unei căutări pentru găsirea unor înregistrări specifice.

☞ P-touch poate conţine pe rând numai câte o singură bază de date. Totuşi, baza de date poate fi înlocuită sau actualizată.

#### **Utilizarea unui şablon neconectat la o bază de date**

Utilizarea unui şablon neconectat la o bază de date este identică cu utilizarea oricăror şabloane de auto formatare predefinite. Pentru detalii privind folosirea şabloanelor de autoformatare, consultaţi *Utilizarea ş[abloanelor de autoformatare preformatate](#page-42-0)* [la pagina 33.](#page-42-0)

#### <span id="page-75-0"></span>**Utilizarea unui şablon legat la o bază de date**

Poate fi imprimată o singură înregistrare sau o singură gamă de înregistrări din baza de date legată la şablon.

1 Apăsați  $\llbracket \overline{\mathcal{C}} \rrbracket$ , apoi tasta PF la care este alocat șablonul pe care doriți să-l utilizați.

Apăsați  $\sum_{n=1}^{\text{New Block}}$ . Sunt afișate datele bazei de date.

**Pentru a selecta o singură înregistrare a bazei de date pentru imprimare în şablon:**

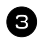

 $\bigotimes$  Apăsați  $\bigotimes^{\text{Home}}$  sau  $\bigotimes^{\text{End}}$  pentru a evidenția înregistrarea dorită  $\frac{1}{2}$ şi apoi apăsați  $\left(\frac{1}{2}\right)$ 

<sup>4</sup> Pentru a edita orice text din înregistrare, apăsați  $\approx$  sau  $\approx$  pentru a afișa textul și apoi introduceti noul text.

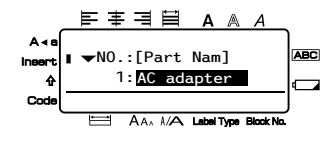

 $\blacksquare$  Apăsați  $\blacksquare$ .

<span id="page-75-1"></span>**Pentru a selecta o gamă de înregistrări ale bazei de date pentru imprimare în şablon:**

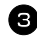

 $\bullet$  Apăsați  $\overline{\mathscr{B}}$  sau  $\overline{\mathscr{B}}$  pentru a evidenția o înregistrare și apoi apăsați  $\overline{\mathscr{B}}$ 

A păsați  $\overline{\mathbb{C}}$  apoi  $\overline{\mathbb{B}}$ . Apare mesajul "ȘTERGEȚI TXT ȘI IMPR BAZA DATE?".

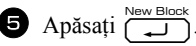

Apăsați  $\overleftrightarrow{\langle}$  sau  $\overrightarrow{\rangle}$  până când se afișează **NR. ÎNREG** și apoi specificați gama de înregistrări dorită.

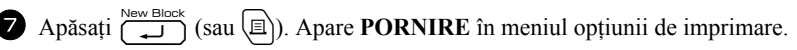

**8** Apăsați  $\left(\bigcup_{n=1}^{\infty}$  (sau  $\left(\overline{\mathbb{R}}\right)$ ) pentru a începe imprimarea etichetelor folosind gama de înregistrări specificată.

- ☞ Dacă funcţia de tăiere este setată pe **1** sau **3**, apare mesajul "TĂIAŢI BANDA PT A CONTINUA" după imprimarea fiecărei etichete. Apăsați butonul cutter-ului de bandă pentru a tăia eticheta şi a continua imprimarea.
- ☞ Asiguraţi-vă că tăiaţi banda în termen de 5 minute de la apariţia mesajului.
- ☞ Pentru diferitele opţiuni disponibile pentru tăierea benzii, consultaţi *[Selectarea](#page-50-0)  [modului de alimentare](#page-50-0) şi de tăiere a benzii* la pagina 41.
- ☞ Pentru a căuta o anumită înregistrare în timpul afişării datelor din baza de date (la pasul 2 de mai sus), consultaţi *Că[utarea în baza de date](#page-78-1)* la pagina 69.
- $\mathbb{F}$  Pentru a vizualiza alte câmpuri din înregistrarea selectată la pasul  $\mathbf{S}$ , apăsați $\overline{\mathscr{C}}$  sau  $\overline{\mathscr{S}}$ .
- ☞ La editarea datelor conform descrierii de la pasul 4 al procedurii de imprimare a unei singure înregistrări a bazei de date, baza de date rămâne nemodificată. La imprimarea unei game de înregistrări ale bazei de date, textul nu poate fi editat.
- ☞ Pentru a specifica setări pentru funcţiile opţiunii de imprimare suplimentare, în locul continuării cu pasul **8**, apăsați ali sau S până când se afișează **CONTINUARE** în meniul opţiunii de imprimare şi apoi apăsaţi n. (Consultaţi *[Imprimarea](#page-44-0)  [copiilor multiple ale etichetelor](#page-44-0)* la pagina 35 şi *[Imprimarea etichetelor în oglind](#page-47-0)ă* [la pagina 38](#page-47-0).)
- r<sup>s</sup> Pentru a încheia utilizarea șablonului, afișați ultimul câmp și apoi apăsați n. Apare meniul șablonului. Apăsați  $\sum_{\text{some}}^{\text{Home}}$  sau  $\sum_{\text{până}}$  când apare PĂRĂSIRE si apoi apăsați i
- ☞ Când încercaţi să imprimaţi o mare cantitate de date în acelaşi timp, unele etichete imprimate pot fi albe. De exemplu, la imprimarea a 50 de înregistrări, numărul maxim de caractere care pot fi imprimate în acelaşi timp este limitat la aproximativ 200.

### <span id="page-76-0"></span>**Utilizarea datelor din baze de date descărcate**

Fie o bază de date \*.mdb, creată cu P-touch Editor 5.0, fie o bază de date convertită într-un fişier \*.csv pot fi transferate la aparatul P-touch. Datele din baza de date pot fi folosite cu un şablon sau pot fi adăugate la o etichetă creată pe aparatul P-touch fără utilizarea unui şablon.

#### **Adăugarea datelor din baze de date la o etichetă**

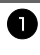

1 Miscați cursorul pentru a-l poziționa în textul în care doriți să adăugați datele din baza de date.

- Apăsați <sup>Gode</sup>l și apoi <sup>[Inser</sup>
- $\frac{3}{2}$  Apăsați  $\frac{3}{2}$  sau  $\frac{3}{2}$  până când înregistrarea care conține datele dorite clipește.
- Apăsați  $\overline{\langle}$  sau  $\overline{\quad}$  până când datele dorite clipesc.
- Apăsați  $\overline{1}$ . Datele selectate sunt adăugate în textul etichetei.

#### <span id="page-77-0"></span>**Utilizarea datelor din baze de date într-un mod Label Type**

Această funcție vă permite să selectați gama de câmpuri ale bazei de date care trebuie imprimate.

- Apăsați  $\Box$ si apoi selectați modul Label Type descris la capitolul 2.
- Apăsați  $\left(\frac{1}{\text{Area}}\right)$  și apoi  $\left(\frac{1}{\text{base}}\right)$ . Apare mesajul "ȘTERGEȚI TXT ȘI IMPR BAZA DATE?"
- $\bullet$  Apăsați  $\overline{\hspace{1cm}}$   $\overline{\hspace{1cm}}$ .
- A Apăsați  $\overleftrightarrow{\leftarrow}$  sau  $\overrightarrow{\rightarrow}$  până când se afișează **NR. ÎNREG** și apoi specificați gama de înregistrări dorită.
- **5** Apăsați  $\overleftrightarrow{\leftarrow}$  sau  $\overrightarrow{)}$  până când se afișează **NR. CÂMP** și apoi specificați gama de înregistrări dorită.
- Apăsați  $\sum_{n=1}^{\text{New Block}}$  (sau  $\boxed{\text{[n]}}$ ). Apare **PORNIRE** în meniul opțiunii de imprimare.
- Apăsați  $\left(\bigcup_{n=1}^{\infty} \text{Sao}^n\right)$  (sau  $\left(\bigcap_{n=1}^{\infty} \text{P}\right)$  pentru a începe imprimarea etichetelor folosind gama de înregistrări specificată.
- ☞ Dacă textul etichetei a fost introdus, vi se va cere să selectaţi fie **IMPRIM TEXT**, fie **IMPRIM DATE** când se apasă  $\overline{\mathbb{S}^{36}}$  și apoi  $\overline{\mathbb{R}^{36}}$ . La momentul respectiv, selectați **IMPRIM DATE**. Dacă se selectează **IMPRIM TEXT**, sunt disponibile funcţiile de imprimare speciale pentru imprimarea copiilor multiple ale etichetelor (consultaţi [pagina 35](#page-44-0)), imprimarea copiilor multiple cu caractere incrementale (consultaţi [pagina 36\)](#page-45-0), imprimarea unei game de blocuri de texte (consultați [pagina 37\)](#page-46-0) sau imprimarea textului etichetei ca imagine în oglindă (consultați [pagina 38](#page-47-0)).
- ☞ Pentru a specifica setările pentru funcţiile opţiunii de imprimare suplimentare, în locul continuării cu pasul  $\sum$ , apăsați  $\sum_{n=1}^{\text{Home}}$  sau  $\sum_{n=1}^{\infty}$  până când se afișează **CONTINUARE** în meniul opțiunii de imprimare și apoi apăsați  $\sum_{k=1}^{\text{New Block}}$  (Consultați *[Imprimarea copiilor multiple ale etichetelor](#page-44-0)* la pagina 35 şi *[Imprimarea](#page-47-0)  [etichetelor în oglind](#page-47-0)ă* la pagina 38.)
- ☞ Când încercaţi să imprimaţi o mare cantitate de date în acelaşi timp, unele etichete imprimate pot fi albe. De exemplu, la imprimarea a 50 de înregistrări, numărul maxim de caractere care pot fi imprimate în acelaşi timp este limitat la aproximativ 200.

#### <span id="page-78-2"></span><span id="page-78-1"></span>**Căutarea în baza de date**

În timpul selectării unei baze de date pentru a fi utilizată într-un şablon sau în timpul selectării unei înregistrări a bazei de date ale cărei date trebuie adăugate la o etichetă, în baza de date pot fi căutate înregistrări care contin caractere specifice sau înregistrări cu un număr specific.

#### **Pentru a căuta în baza de date o înregistrare conţinând caractere specifice:**

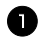

**1** Apăsați  $\left( \begin{array}{c} 1 \\ -1 \end{array} \right)$  până când este afişat ecranul de căutare.

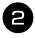

2 Introduceti caracterele pe care doriti să le căutaţi.

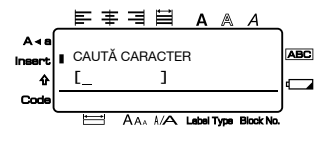

 $\bullet$  Apăsați  $\sum_{n=1}^{\text{New Block}}$ . Apare prima înregistrare, după cea selectată în prezent, care contine caracterele introduse.

#### **Pentru a afişa o înregistrare cu un număr specific:**

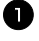

Apăsați  $\overline{\mathbb{S}^{\text{odd}}}$  si  $\boxed{\phantom{0}^{\text{odd}}}$  până când este afişat ecranul de salt.

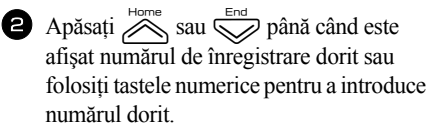

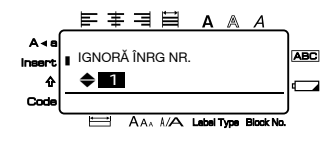

Apăsați  $\sum_{n=1}^{\text{New Block}}$ . Apare înregistrarea cu numărul de înregistrare specificat.

#### <span id="page-78-0"></span>**Crearea de copii de rezervă pentru şabloanele de etichete**

Această funcţie transferă şabloanele de etichete şi alte date din aparatul P-touch în calculator.

- ☞ Este valabilă numai în cazul unei conexiuni cu cablul USB.
- ☞ Copiile de rezervă ale datelor nu pot fi editate pe calculator.
- ☞ E posibil să nu se poată realiza transferul de date copiate la imprimante având o specificaţie diferită de cea de la care au fost copiate iniţial datele.
- 

1 Conectati aparatul P-touch la calculator cu ajutorul cablului USB și porniti alimentarea imprimantei. Numărul modelului P-touch este afişat în vizualizarea directorului. Dacă selectati un model P-touch în vizualizarea directorului, sunt afisate datele

curente transferate la calculator.

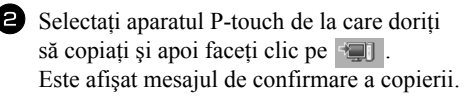

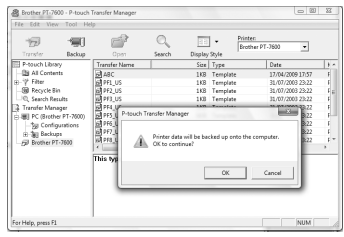

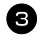

B Faceți clic pe [OK]. În directorul P-touch este creat un nou director având un nume ce conține data curentă şi toate datele din P-touch sunt transferate în directorul nou respectiv.

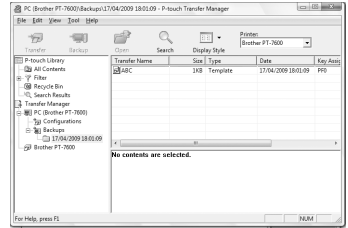

#### **Ştergerea tuturor datelor din aparatul P-touch**

1 Conectati calculatorul și aparatul P-touch prin cablu și porniți alimentarea aparatului. Numărul modelului P-touch este afişat în vizualizarea directorului.

<sup>2</sup> Faceţi clic dreapta pe P-touch, iar apoi selectati [All Delete]. Este afişat mesajul de confirmare.

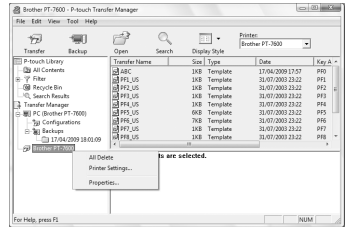

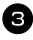

**3** Faceti clic pe [OK]. Toate datele din P-touch sunt şterse.

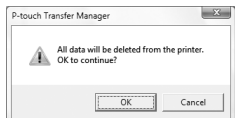

#### **Lansarea aplicaţiei P-touch Library**

Puteți lansa P-touch Library și puteți edita și imprima etichete.

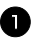

1 Faceți clic pe butonul [Pornire], apoi selectați [Toate programele (Programe)] -[Brother P-touch] - [P-touch Tools] - [P-touch Library 2.1]. Se lansează P-touch Library.

#### **Deschiderea şi editarea datelor**

- 1 Selectați datele pe care doriți să le editați  $\frac{1}{2}$  si apoi faceți clic pe  $\frac{1}{2}$ Se deschide aplicația asociată datelor şi puteţi edita datele.
- ☞ Aplicaţia care se lansează depinde de date. De exemplu, pentru un şablon P-touch, se lansează P-touch Editor.

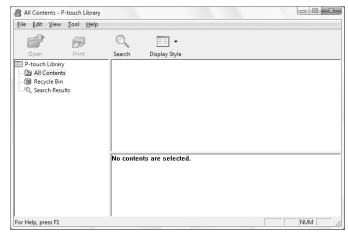

#### **Căutarea etichetelor**

Puteti căuta sabloane de etichete înregistrate în P-touch Library.

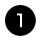

 $\blacksquare$  Faceti clic pe  $\lhd$ .

Este afişată fereastra de dialog [Search].

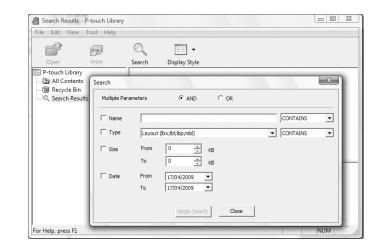

**Utilizarea aparatului P-touch cu un calculator (numai pentru PT-7600)**

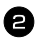

2 Verificati elementele care trebuie utilizate ca și conditii de căutare și setati elementele de căutare.

Setări Detalii Multiple **Parameters** Setează metoda de combinare a elementelor multiple de căutare. Dacă selectati AND (ŞI), sunt căutate fişierele care îndeplinesc toate condiţiile. Dacă selectaţi OR (SAU), sunt căutate fişierele care îndeplinesc oricare dintre condiţii. Name Introduce numele datelor căutate. Type Selectează tipul datelor căutate. Size Setează dimensiunea datelor căutate. Date Setează data și ora la care datele căutate au fost modificate ultima oară.

Elementele de căutare care pot fi setate sunt următoarele.

**3** Faceti clic pe [Search Results].

Este lansată căutarea şi sunt afişate rezultatele căutării.

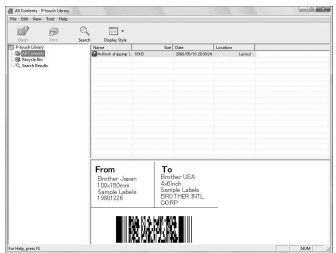

- ☞ Rezultatele căutării pot fi verificate în vizualizarea directorului Search Results.
- ☞ Puteţi înregistra datele în P-touch Library trăgându-le prin drag and drop în directorul întregului conţinut sau în vizualizarea listei. Pentru a înregistra automat în P-touch Library şabloanele de etichete create cu P-touch Editor, utilizaţi următoarea metodă.
	- 1. Din meniul P-touch Editor, selectaţi [Tools] [Options].
	- 2. În fila [General] din fereastra de dialog [Options], faceţi clic pe [Registration Settings].

3. Selectaţi momentul înregistrării şabloanelor de etichete create cu P-touch Editor

şi apoi faceţi clic pe [OK].

# *66 Anex<sup>ă</sup>*

### <span id="page-82-0"></span>**Resetarea aparatului P-touch**

Puteți reseta memoria internă a aparatului dvs. P-touch atunci când doriți să ștergeți toate fișierele de etichete salvate sau în eventualitatea în care P-touch nu funcționează corespunzător.

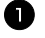

**1** Opriți aparatul și apoi, menținând apăsate tastele  $\lll$   $\lceil R \rceil$ , apăsați  $\lceil \theta \rceil$  pentru a-l reporni.

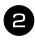

 $\bullet$  Eliberați  $\circled{e}$ si  $\circled{R}$ .

P-touch se porneşte cu memoria internă resetată.

**Eliberati**  $(\circ)$  înainte de a elibera celelalte taste.

☞ Toate textele, setările de format, setările opţiunilor şi fişierele de etichete memorate sunt şterse atunci când resetaţi aparatul P-touch. Setările de limbă şi de unitate sunt, de asemenea, şterse.

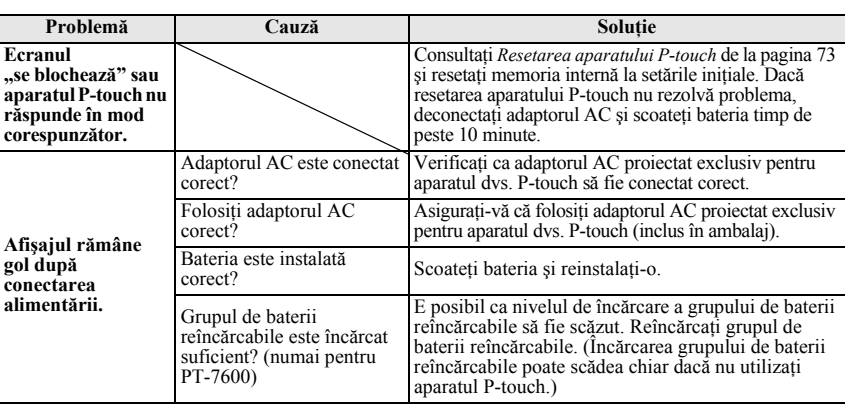

### <span id="page-82-1"></span>**Depanarea**

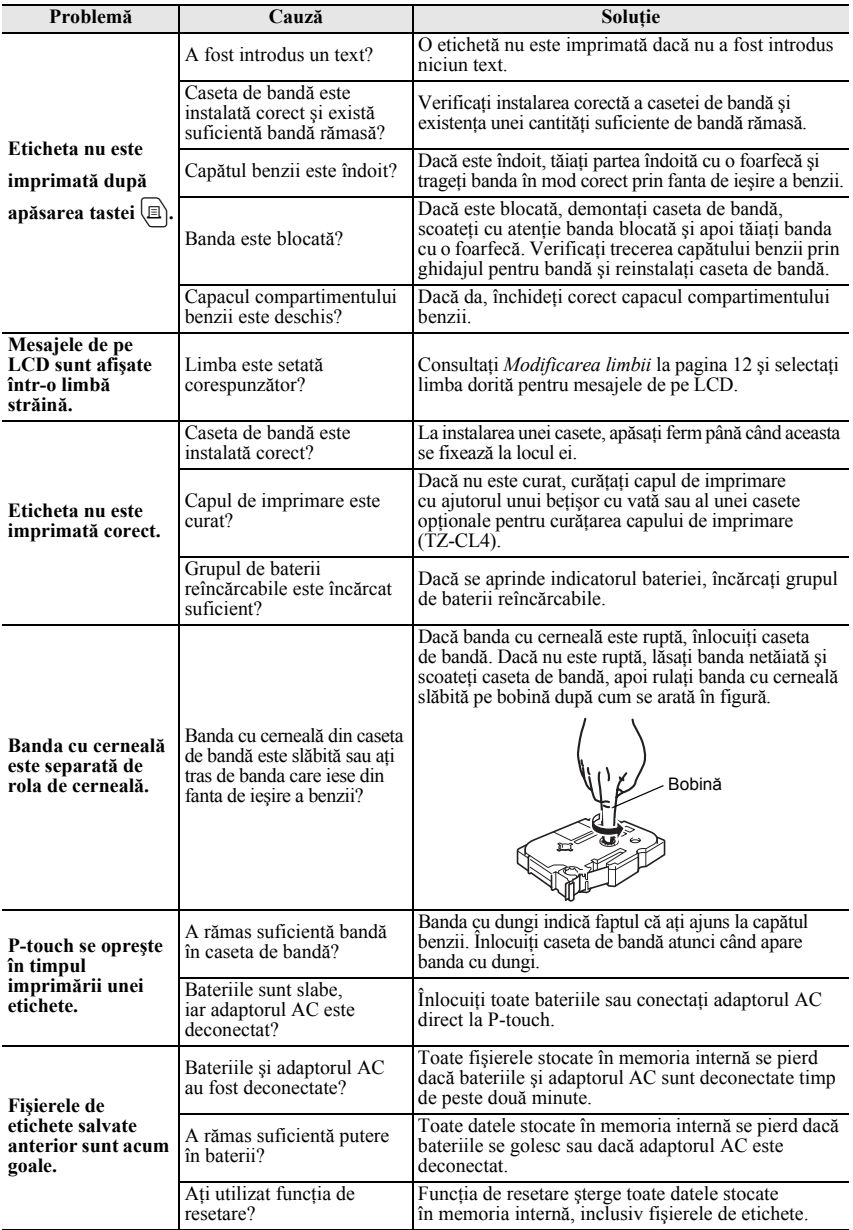

# <span id="page-84-0"></span>**Lista mesajelor de eroare**

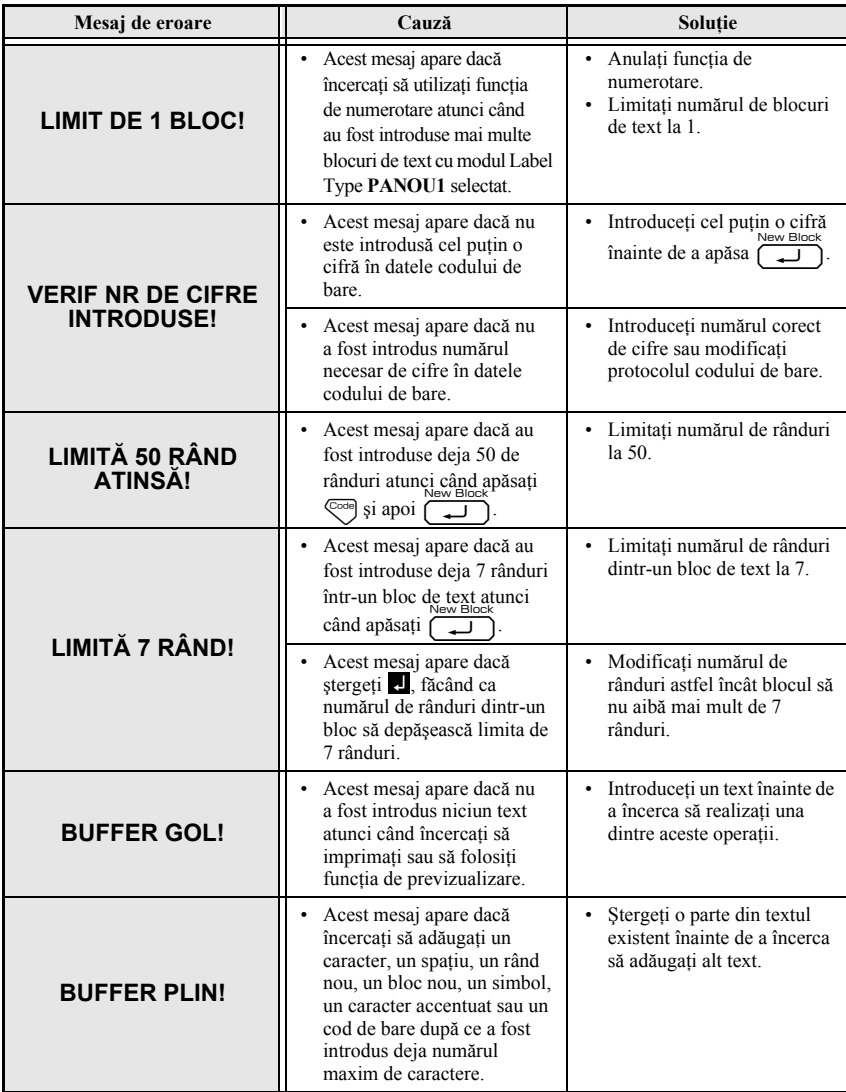

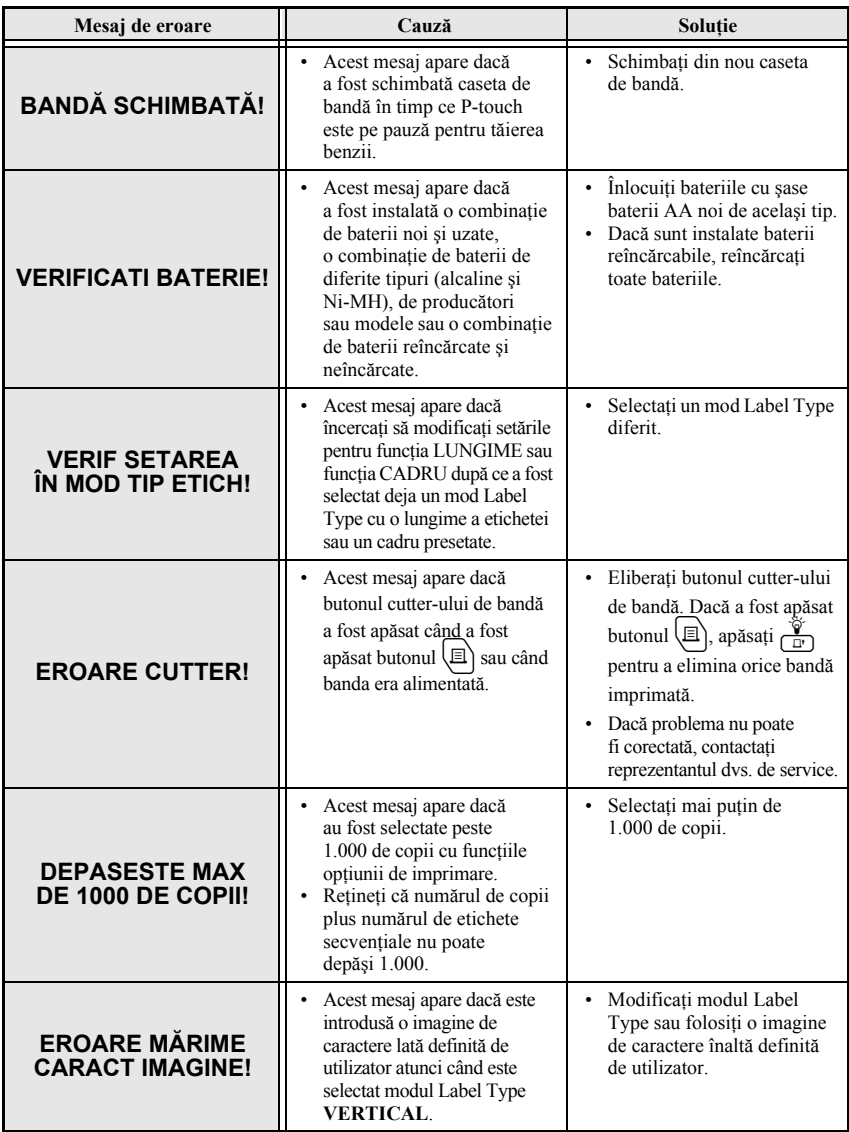

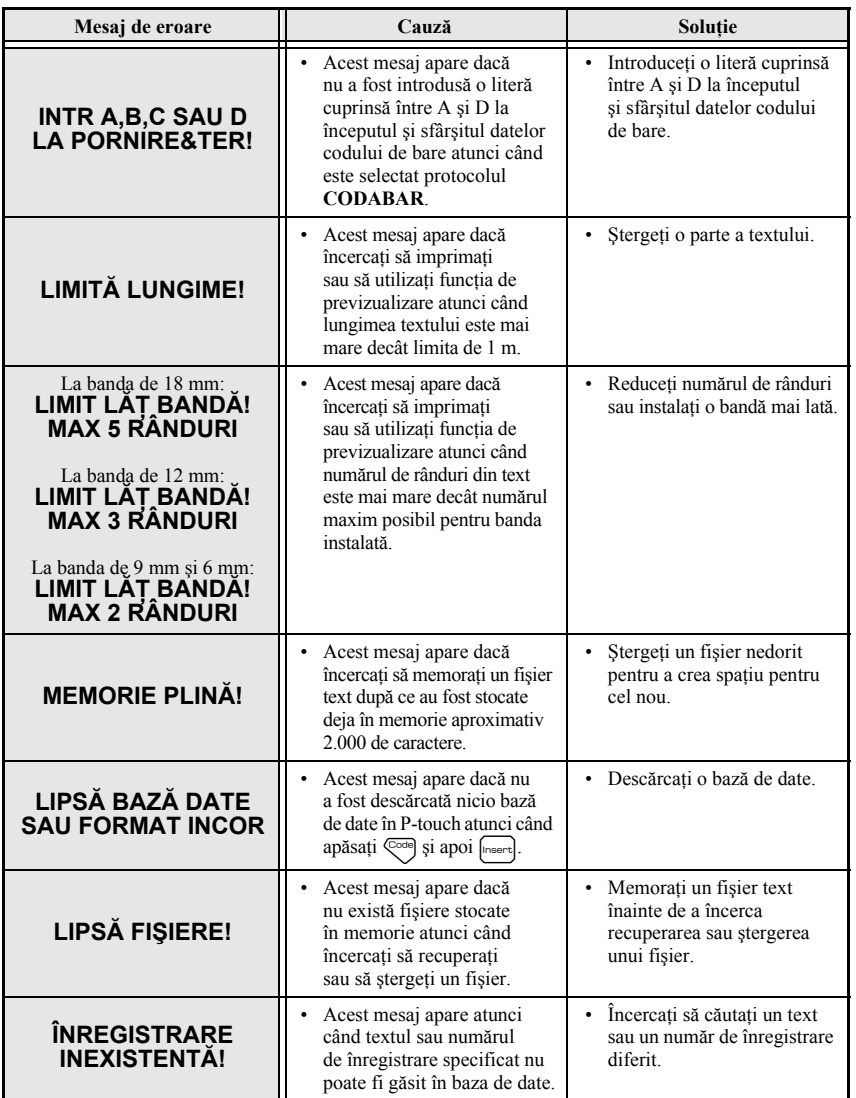

**Anexă**

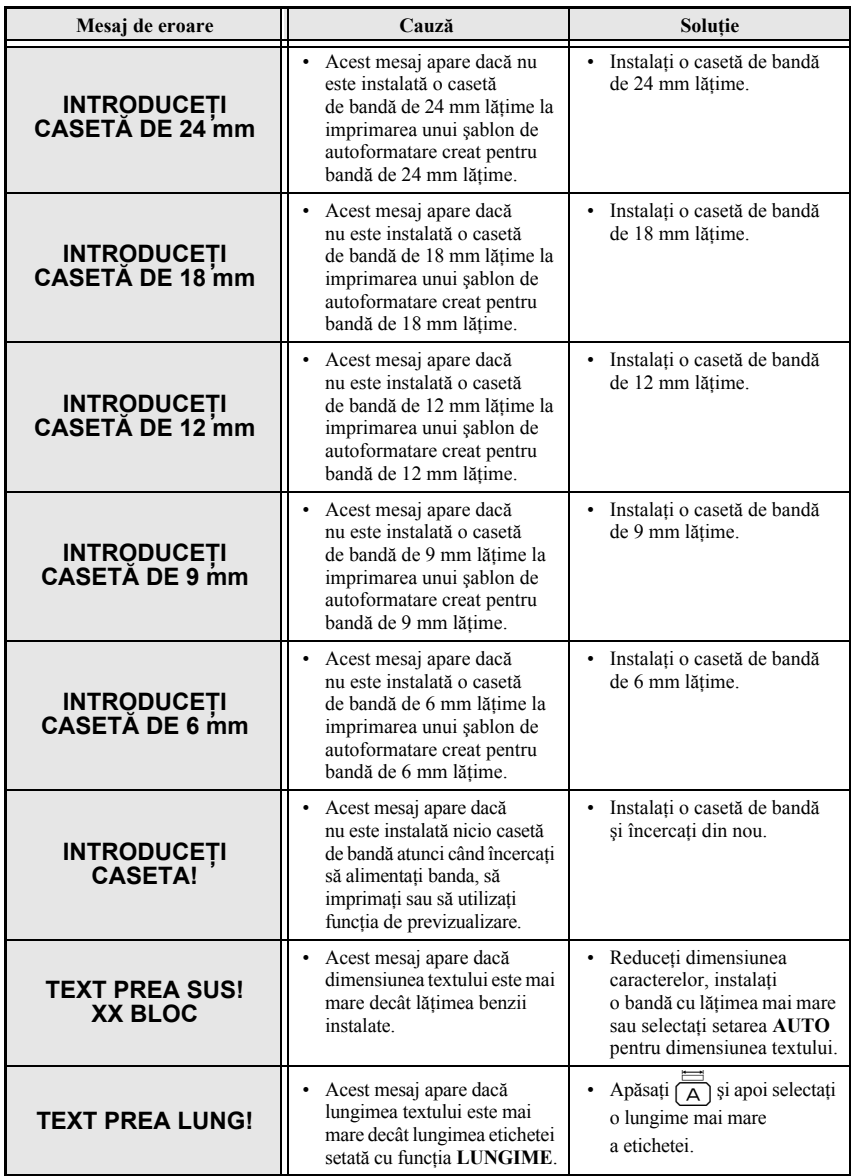

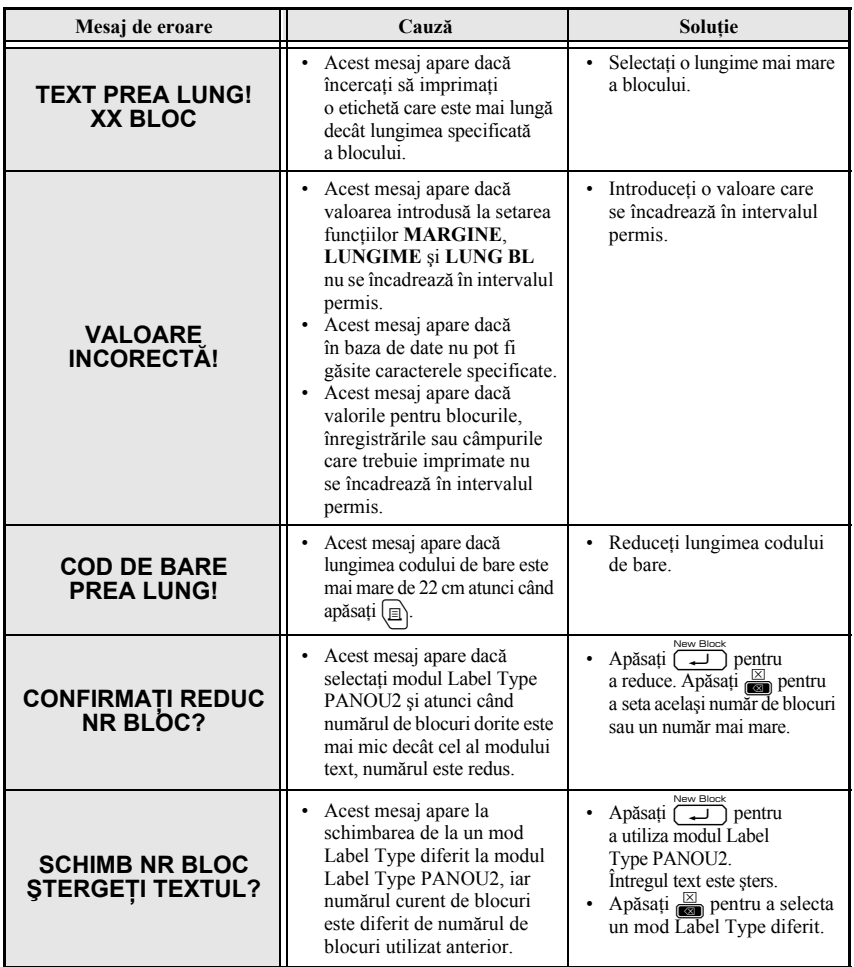

# **Unitatea principală**

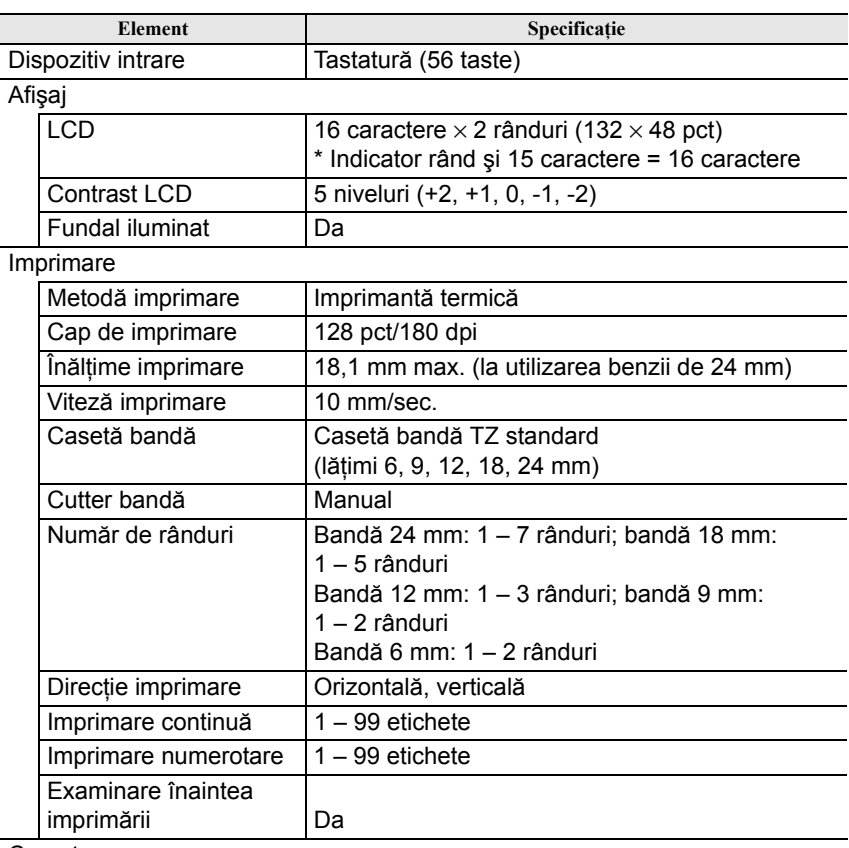

#### **Caractere**

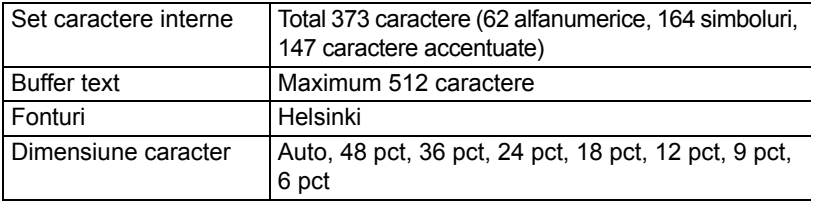

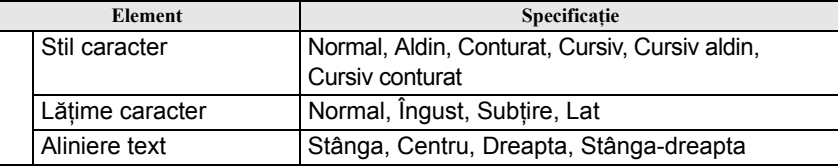

#### Memorie

Dimensiune memorie | Maximum 2.000 caractere

#### Alte caracteristici

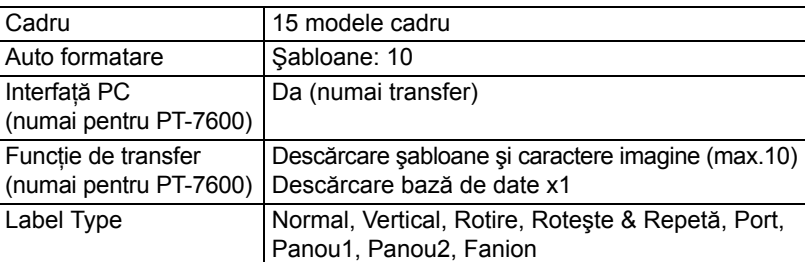

#### **Alimentare**

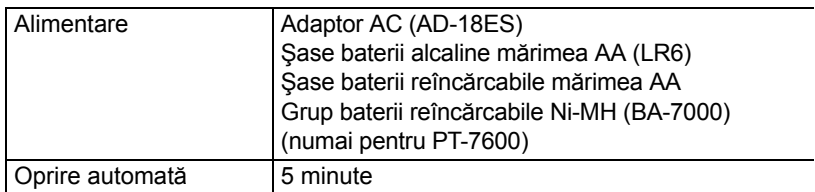

#### Mărime

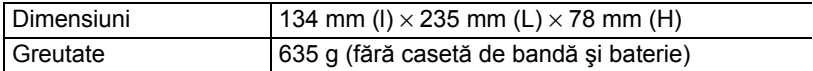

#### Altele

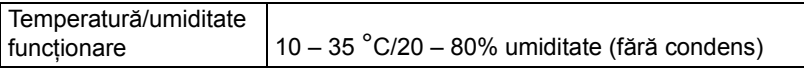

### **Accesorii**

#### ● **Consumabile**

Obţineţi casete de bandă de la cel mai apropiat distribuitor autorizat. Utilizaţi numai benzi Brother TZ la acest aparat. **Brother nu poate fi făcut responsabil de orice probleme cauzate de utilizarea consumabilelor** neautorizate. Nu utilizați benzi care nu poartă semnul rz. Benzile pot diferi în funcție de țară.

### **Index**

### *A*

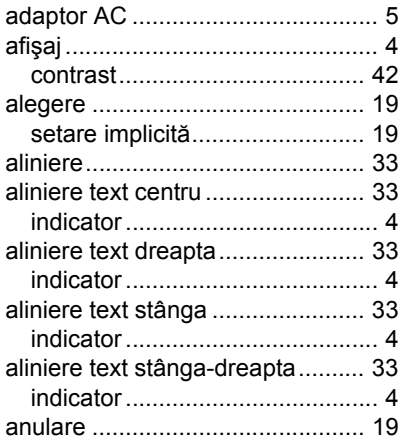

### *B*

#### bandă [cutter......................................... 44](#page-53-0) bandă ID flexibilă[.......................... 11](#page-20-0) bandă [puternic adeziv](#page-19-0)ă ................ 10 [baze de date........................... 66,](#page-75-0) [67](#page-76-0) că[utare...................................... 69](#page-78-2) [mod Label Type........................ 68](#page-77-0)

### *C*

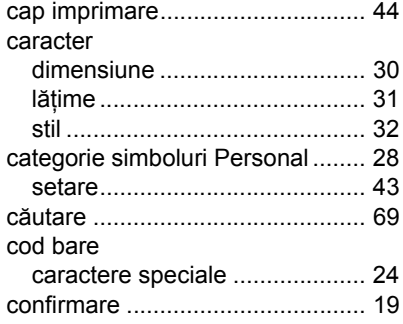

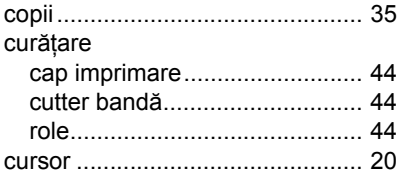

#### *D*

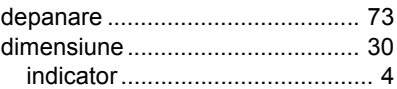

### *E*

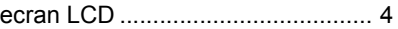

#### *F*

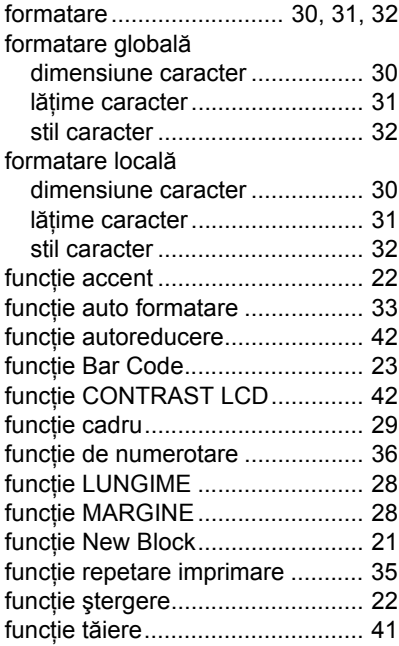

### *G*

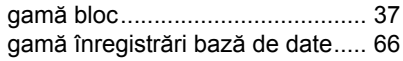

### *I*

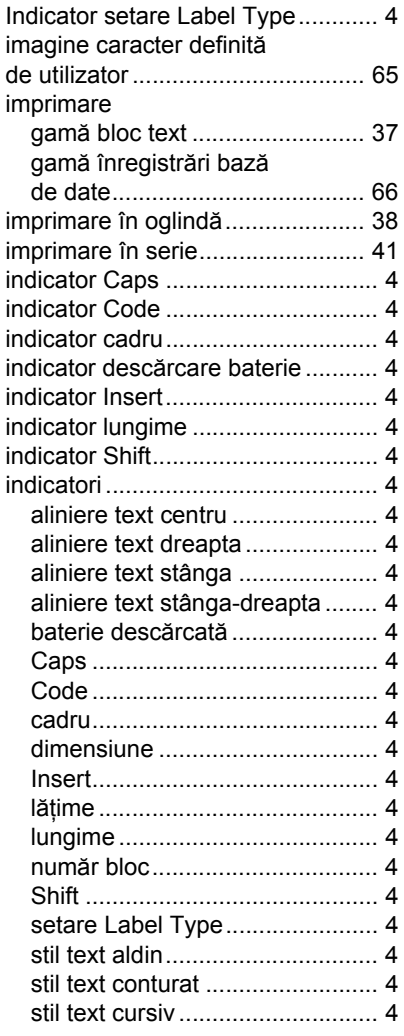

### *L*

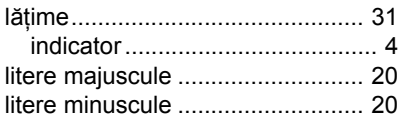

### *M*

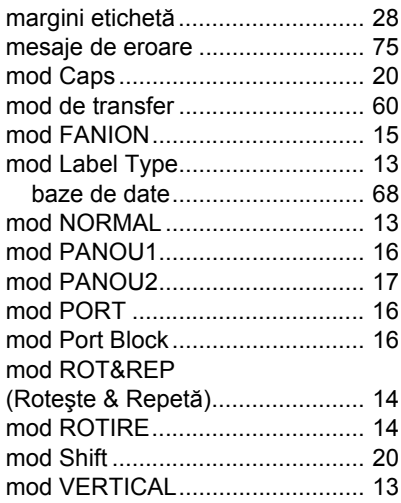

## *N*

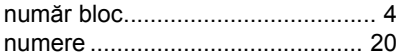

### *P*

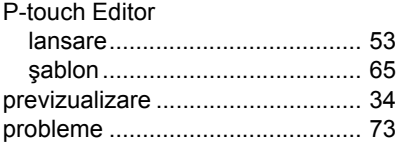

### *R*

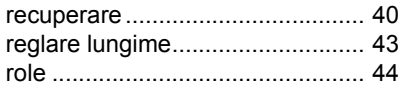

### *S*

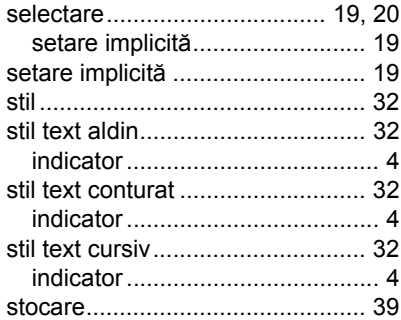

# *Ş*

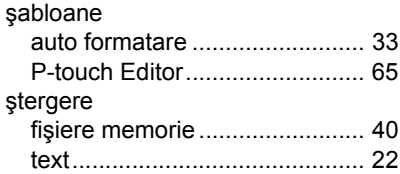

# *T*

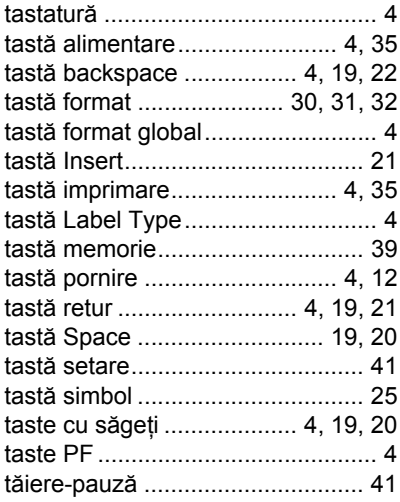

#### text

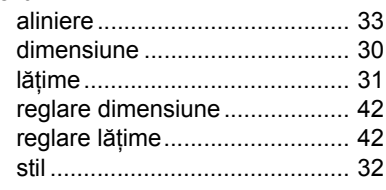

### *V*

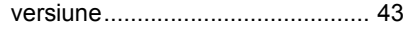

#### **Federal Communications Commission (FCC) Declaration of Conformity (For USA Only) Comisia federală de comunicaţii (FCC) Declaraţie de Conformitate (Doar pentru SUA)**

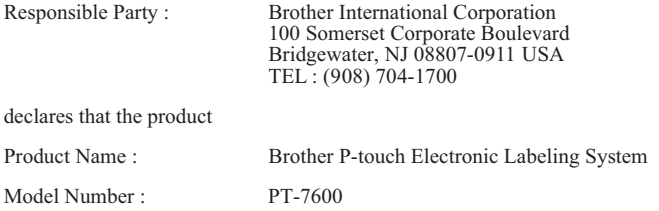

This device complies with Part 15 of the FCC Rules. Operation is subject to the following two conditions: (1) this device may not cause harmful interference, and (2) this device must accept any interference received, including interference that may cause undesired operation.

This equipment has been tested and found to comply with the limits for a Class B digital device, pursuant to Part 15 of the FCC Rules. These limits are designed to provide reasonable protection against harmful interference in a residential installation. This equipment generates, uses and can radiate radio frequency energy and, if not installed and used in accordance with the instructions, may cause harmful interference to radio communications. However, there is no guarantee that interference will not occur in a particular installation. If this equipment does cause harmful interference to radio or television reception, which can be determined by turning the equipment off and on, the user is encouraged to try to correct the interference by one or more of the following measures:

- Reorient or relocate the receiving antenna.
- Increase the separation between the equipment and receiver.
- Connect the equipment into an outlet on a circuit different from that to which the receiver is connected.
- Consult the dealer or an experienced radio/TV technician for help.

Important

- The enclosed interface cable should be used in order to ensure compliance with the limits for a Class B digital device.
- Changes or modifications not expressly approved by Brother Industries, Ltd. could void the user's authority to operate the equipment.

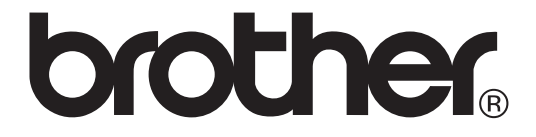